BEDIENUNGSANLEITUNG

# \_KEYLAB MKII

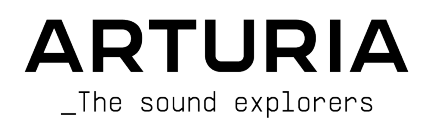

# Danksagungen

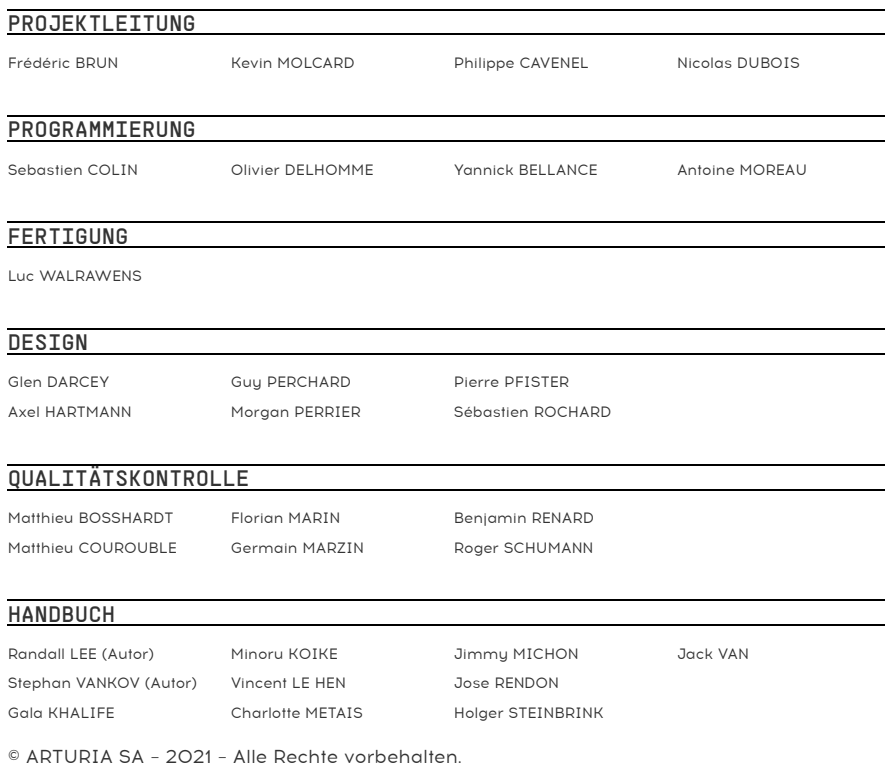

26 avenue Jean Kuntzmann 38330 Montbonnot-Saint-Martin **FDANKDFICH** [www.arturia.com](http://www.arturia.com/)

Für die in diesem Handbuch abgedruckten Informationen sind Änderungen ohne Ankündigung vorbehalten. Die in der Bedienungsanleitung beschriebene Software wird unter den Bedingungen eines Endbenutzer-Lizenzvertrags überlassen. Im Endbenutzer-Lizenzvertrag sind die allgemeinen Geschäftsbedingungen aufgeführt, die die rechtliche Grundlage für den Umgang mit der Software bilden. Das vorliegende Dokument darf ohne die ausdrückliche schriftliche Erlaubnis seitens ARTURIA S.A. nicht - auch nicht in Teilen - für andere Zwecke als den persönlichen Gebrauch kopiert oder reproduziert werden.

Alle Produkte, Logos und Markennamen dritter Unternehmen, die in diesem Handbuch erwähnt werden, sind Handelsmarken oder eingetragene Handelsmarken und Eigentum der jeweiligen Unternehmen.

#### Product version: 1.3.0

#### Revision date: 9 November 2021

# Danke für den Kauf des KeyLab MkII!

<span id="page-2-0"></span>Dieses Handbuch behandelt die Funktionen und den Betrieb von Arturias KeuLab MkII und erklärt Ihnen spezielle Details und Features, was Ihnen ermöglicht unseren umfangreichen Keyboard Controller optimal einzusetzen.

Dieses Paket beinhaltet:

- Das KeyLab MkII Controller Keyboard
- Ein USB-Kabel
- Einen Anti-Brummschleifen-Adapter
- Auflage-Masken mit aufgedruckten DAW-Bedienbefehlen
- Einen Quick Start Guide In diesem Dokument zeigen wir Ihnen in kurzen einfachen Schritten, wie Sie Ihr KeyLab MkII zum Laufen zu bringen und wie Sie [das Gerät registrieren](https://www.arturia.com/login), um die nachfolgende Software zu erhalten und zu aktivieren:
	- Analog Lab
	- Ableton Live Lite
	- Piano V2

Registrieren Sie Ihr KeyLab MkII so schnell wie möglich! Auf der Unterseite des Gerätes befindet sich ein Aufkleber mit der Seriennummer. Diese benötigen Sie während der [Online-](https://www.arturia.com/login)[Registrierung](https://www.arturia.com/login). Sie können auch ein Foto des Aufklebers machen, für den Fall, dass dieser beschädigt wird.

Die Registrierung Ihres KeyLab MkII bietet folgende Vorteile:

- Sie können so die Analog Lab-Software mit über 6.000 Presets aktivieren und nutzen.
- Sie erhalten spezielle Angebote nur für Besitzer des KeyLab MkII.

# Wichtige Hinweise

#### Änderungen vorbehalten:

Die Angaben in dieser Anleitung basieren auf dem zur Zeit der Veröffentlichung vorliegenden Kenntnisstand. Arturia behält sich das Recht vor, jede der Spezifikationen zu jeder Zeit zu ändern. Dies kann ohne Hinweis und ohne eine Verpflichtung zum Update der von Ihnen erworbenen Hardware geschehen.

#### Warnung vor Hörschäden:

Das Produkt und dessen Software können in Verbindung mit einem Verstärker, Kopfhörern oder Lautsprechern ggf. Lautstärken erzeugen, die zum permanenten Verlust Ihrer Hörfähigkeit führen können. Nutzen Sie das Produkt niemals dauerhaft in Verbindung mit hohen Lautstärken oder Lautstärken, die Ihnen unangenehm sind.

Sollten Sie ein Pfeifen in den Ohren oder eine sonstige Einschränkung Ihrer Hörfähigkeit bemerken, so konsultieren Sie umgehend einen Arzt.

#### Hinweis zu Defekten:

Schäden, die auf die unsachgemäße Verwendung des Produkts und/oder auf mangelndes Wissen über dessen Funktionen und Features zurückzuführen sind, sind nicht von der Garantie des Herstellers abgedeckt und liegen in der Verantwortung des Nutzers. Bitte lesen Sie diese Bedienungsanleitung sorgfältig und konsultieren Ihren Fachhändler, bevor Sie sich an den Service wenden.

#### Vorsichtsmaßnahmen:

- 1. Lesen und beachten Sie alle Anweisungen.
- 2. Befolgen Sie immer die Anweisungen auf dem Instrument.
- 3. Bevor Sie das Gerät reinigen, ziehen Sie immer den Netzstecker aus der Steckdose und das Netzkabel sowie das USB-Kabel aus dem Gerät. Verwenden Sie zum Reinigen ein weiches und trockenes Tuch. Verwenden Sie weder Benzin, Alkohol, Aceton, Terpentin noch andere organische Lösungen. Verwenden Sie keinen flüssigen Reiniger, kein Spray oder ein zu feuchtes Tuch.
- 4. Verwenden Sie das Gerät nicht in der Nähe von Wasser oder Feuchtigkeit, wie z. B. in einer Badewanne, einem Waschbecken, einem Schwimmbecken oder an ähnlichen Orten.
- 5. Bauen Sie das Gerät nicht in einer instabilen Position auf, in der es versehentlich umfallen könnte.
- 6. Legen Sie keine schweren Gegenstände auf das Gerät. Verschließen Sie keine Öffnungen oder Entlüftungen des Instruments; diese dienen der Belüftung, um eine Überhitzung des Gerätes zu vermeiden. Stellen Sie das Gerät nicht in der Nähe von Wärmequellen oder an Orten mit schlechter Luftzirkulation auf.
- 7. Öffnen Sie das Gerät nicht und stecken Sie nichts hinein, da dies zu einem Brand oder Stromschlag führen kann.
- 8. Verschütten Sie keine Flüssigkeiten auf dem Instrument.
- 9. Im Falle einer Fehlfunktion bringen Sie das Gerät immer zu einem qualifizierten Service-Center. Sie verlieren Ihre Garantie, wenn Sie die Abdeckung öffnen und entfernen. Unsachgemäße Tests können einen elektrischen Schlag oder andere Fehlfunktionen verursachen.
- 10. Benutzen Sie das Instrument nicht während eines Gewitters; andernfalls kann dies zu einem elektrischen Schlag führen.
- 11. Setzen Sie das Gerät nicht unmittelbar dem Sonnenlicht aus.
- 12. Verwenden Sie das Instrument nicht, wenn in der Nähe ein Gasleck auftritt.
- 13. Arturia haftet nicht für Schäden oder Datenverlust, die durch unsachgemäße Bedienung des Geräts verursacht werden.

# Einführung

#### Herzlichen Glückwunsch zum Kauf des Arturi KeuLab MkII!

Das KeyLab MkII ist ein sogenanntes Class Compliant-MIDI-Controller-Keyboard, welches praktisch jedes Software-Instruments und jede DAW umfangreich steuern kann. Es wurde entwickelt, um Ihren Arbeitsablauf zu verbessern. Sie sollen weniger Zeit mit Ihrer Computerperipherie verbringen und sich so besser auf das Erstellen von Musik konzentrieren. Das KeyLab MkII lässt sich nahtlos in Arturias Analog Lab-Software integrieren und stellt 21 Instrumente mit mehr als 6.000 Presets zur Verfügung.

Hauptmerkmale des KeyLab MkII:

- Einsatz mit einer beliebigen MIDI-Software, einem Plug-In oder anderen Geräten
- Integration in ein modulares Sunthesizer-Sustem über den CV-Eingang und 4 Ausgangsanschlüsse (CV, Gate, Mod 1, Mod 2)
- Track / Transport-Kontrolle der beliebtesten DAWs
- Schnelles Sortieren der Analog Lab-Presets zum Finden des perfekten Klangs
- 49 oder 61 halbgewichtete Tasten mit Velocity- und Druckempfindlichkeit (Channel Aftertouch)
- 88-Tasten gewichtetes Hammer Action-Keyboard mit Velocity- und Druckempfindlichkeit (Channel Aftertouch)
- Pitch Bend- und Modulations-Räder
- Drei Bänke mit 9 MIDI-zuweisbaren Reglern, Fadern und RGB-Tastern, vorkonfiguriert für die Arbeit mit Analog Lab-Instrumenten
- 16 hintergrundbeleuchtete RGB-Pads mit Velocity- und Pressure-Sensitivity (Polyphonic Aftertouch)
- Akkord-Modus-Funktionen mit Dutzenden von Akkord-Presets (vom Anwender konfigurierbar)
- Funktioniert mit der MIDI Control Center-Software zum Bearbeiten von Steuerungszuweisungen und globalen Einstellungen
- LCD-Display mit 32 Zeichen
- Anschlüsse: MIDI In / Out, USB, Haltepedal (Sustain), Expression-Pedal, Aux-Pedal (x3), CV-Eingang, Pitch-Out (CV), Gate-Ausgang, Mod 1 Out, Mod 2 Out

Besuchen Sie unsere Webseite [www.arturia.com](http://www.arturia.com/) für die neueste Firmware, laden Sie sich das MIDI Control Center herunter und schauen Sie auch in unsere Tutorials und FAQs. Wir sind uns sicher, dass Sie mit dem KeyLab MkII innerhalb kürzester Zeit interessante musikalische Ergebnisse erzielen werden.

Mit musikalischen Grüßen,

#### Ihr Arturia-Team

# Inhaltsverzeichnis

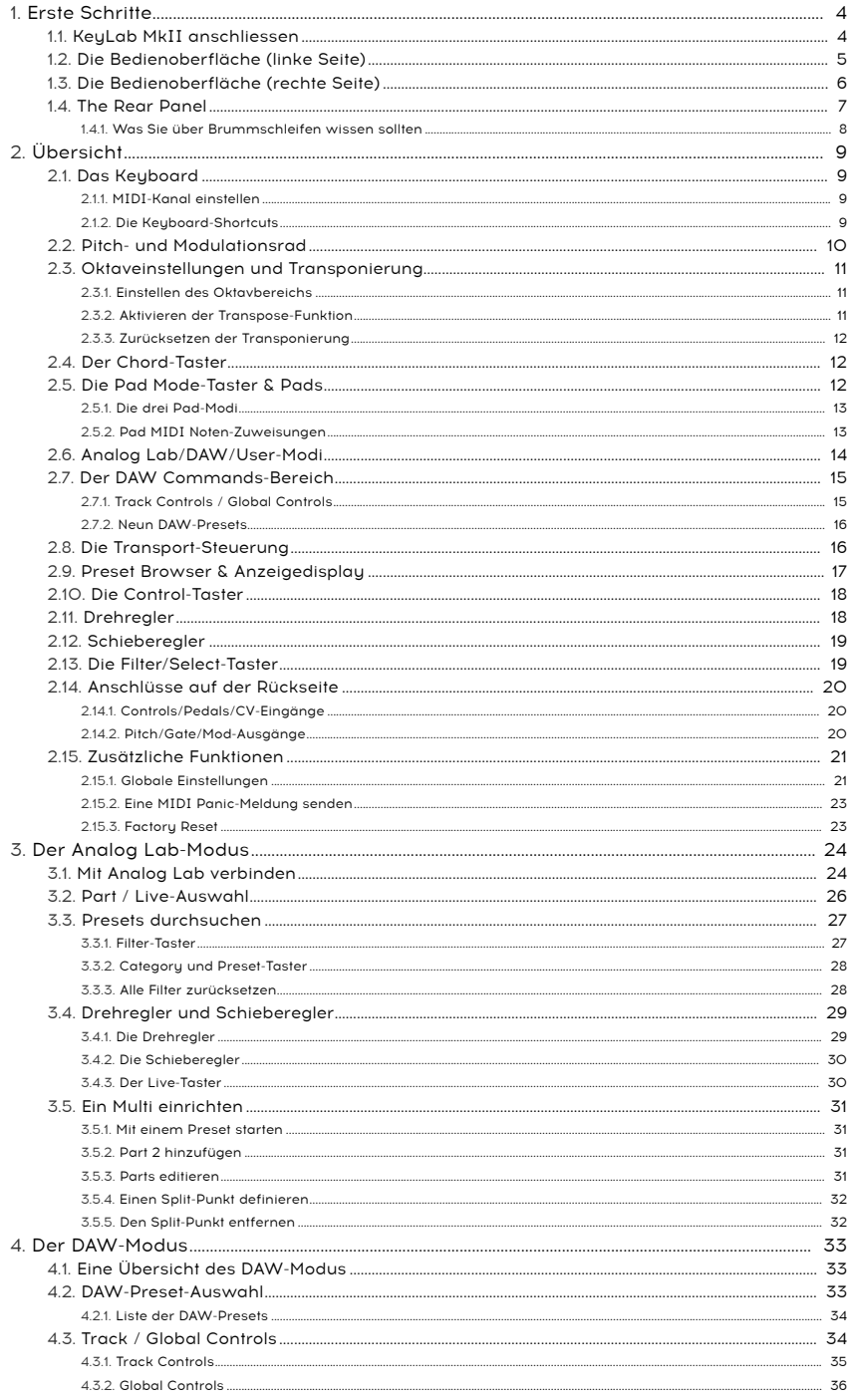

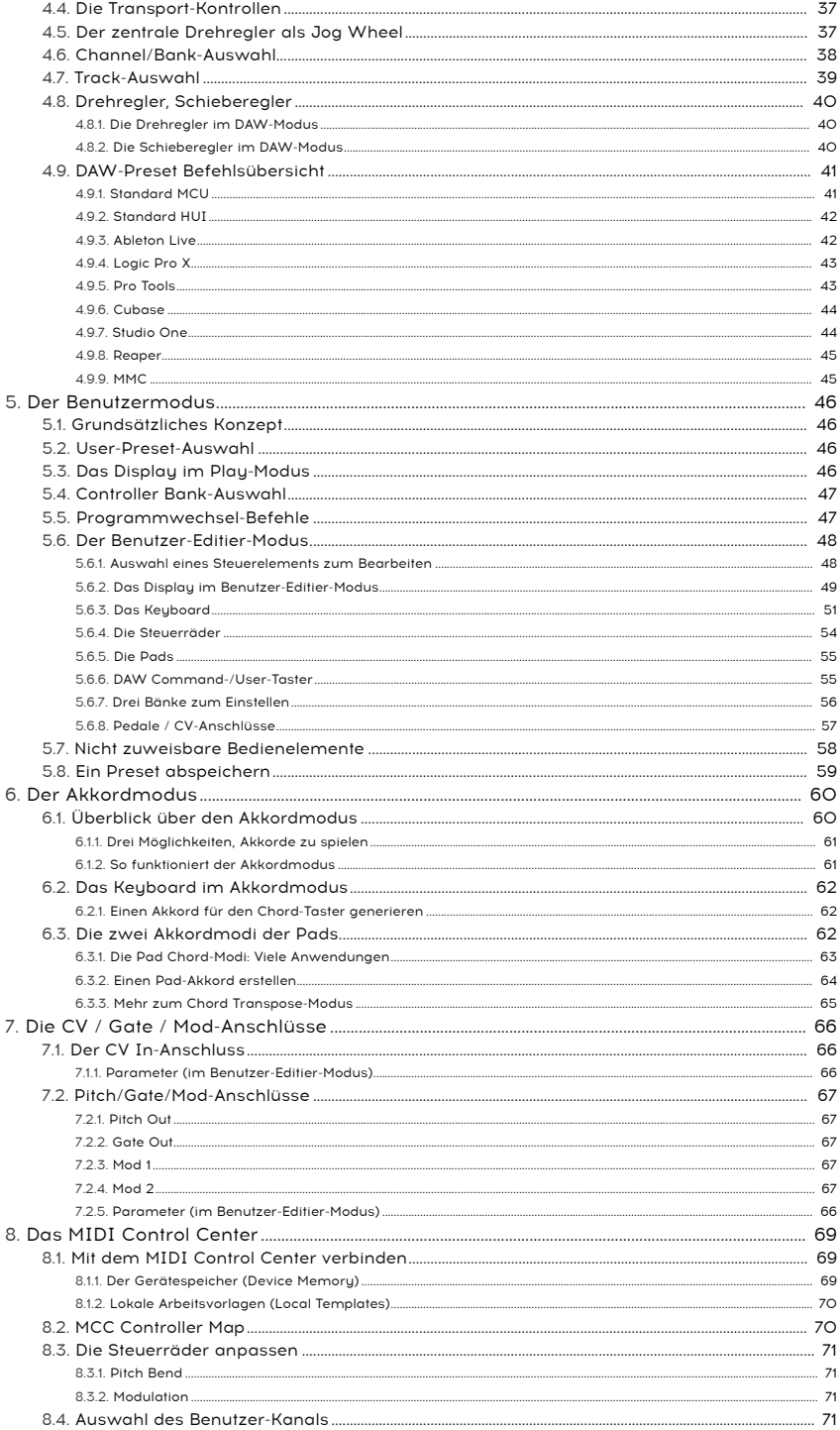

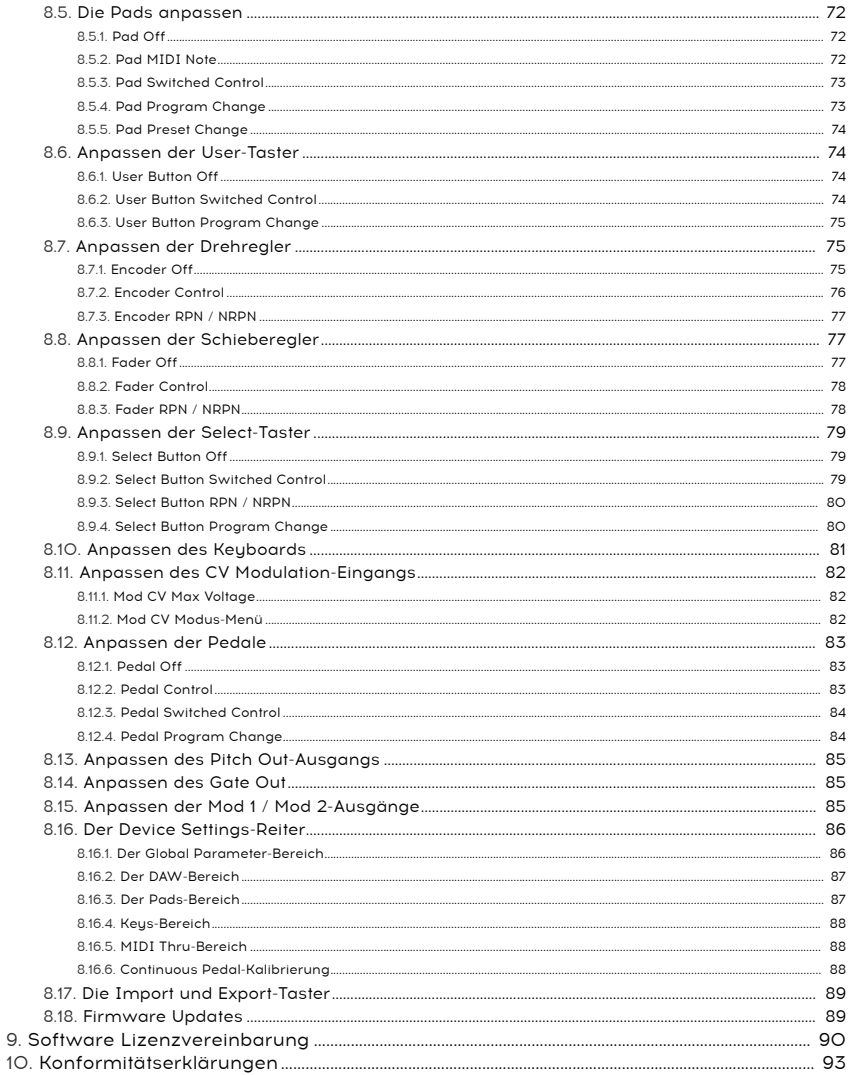

# <span id="page-9-0"></span>1.1. KeyLab MkII anschliessen

<span id="page-9-1"></span>Bevor Sie dieses Handbuch lesen, empfehlen wir Ihnen die Installation von Analog Lab und anderer enthaltener Software. Achten Sie auch darauf, die Software auf der [Arturia Website](https://www.arturia.com/login) zu registrieren und zu autorisieren.

Verbinden Sie das KeyLab MkII anschließend über das mitgelieferte USB-Kabel mit Ihrem Rechner. Über die USB-Verbindung wird das Gerät mit Strom versorgt.

Da es sich beim KeyLab MkII um ein sogenanntes "Class-Compliant"-MIDI-Gerät handelt, ist keine gesonderte Treiberinstallation nötig. Das Gerät ist nach dem Einschalten innerhab weniger Augenblicke einsatzbereit.

Wenn Sie das KeyLab MkII ohne angeschlossenen Rechner als externen MIDI-Controller nutzen wollen, können Sie zur Stromversorgung ein optionales Netzteil (9-12 V / DC / 1.0 A) nutzen. Verkabeln Sie Ihr Setup in diesem Fall wie folgt:

- MIDI-Geräte: Verbinden Sie mittels eines MIDI-Kabels den MIDI-Out-Anschluss des KeyLab MkII mit dem MIDI-In-Anschluss des externen Gerätes. Von dort aus können Sie das MIDI-Signal bei Bedarf an weitere Geräte weiterleiten (über MIDI Thru). Besser noch, Sie benutzen eine MIDI-Patchbay. Diese hilft, eine Akkumulation der Verzögerung zu vermeiden, wenn die Daten durch mehrere Geräte laufen.
- Control Voltage-Geräte: Verbinden Sie mittels geeigneter 1/8"-TS-Klinkenkabel ein analoges Modular-System mit den CV-Eingängen/CV-Ausgängen/Gate/Mod1/ Mod2-Anschlüssen auf der Rückseite des KeyLab MkII.

# 1.2. Die Bedienoberfläche (linke Seite)

<span id="page-10-0"></span>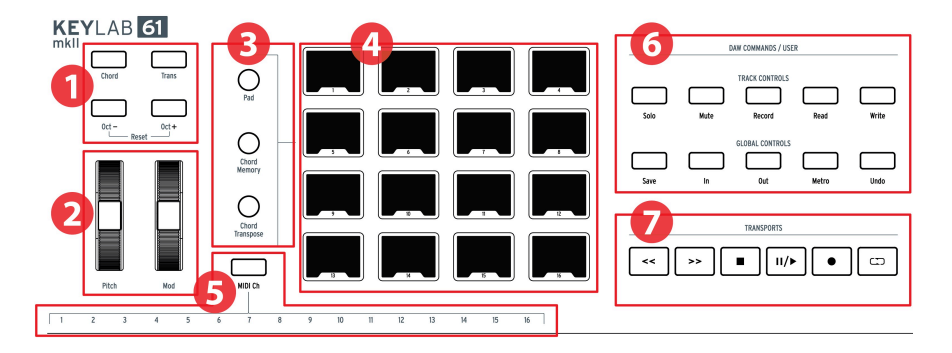

- 1. Octave, Chord & Transpose-Taster Mit diesen Tastern aktivieren Sie die zahlreichen Tonhöhen- und Akkord-Funktionen des KeuLab MkII.
- 2. Pitch & Mod-Wheels Steuert die Tonhöhe und Modulation Ihrer Sounds.
- 3. Pad Mode-Taster Die drei Taster links neben den Pads dienen zum Umschalten zwischen den Pad-Modi. Der Pad-Taster wählt die Einstellungen aus den User Presets aus; mit den beiden unteren Tastern wählen Sie verschiedene Akkordmodi.
- 4. Performance Pads Die Pads können zum Triggern von Samples in Ihrer DAW, zum Spielen von Akkorden bei Software- und Hardware-Instrumenten und/oder zum Senden aller Arten von MIDI-Daten einschließlich polyphonem Aftertouch (die Pads sind druckempfindlich) verwendet werden. Jedes Pad kann in jedem Modus eine andere Einstellung haben.
- 5. MIDI Channel Auswahl-Taster Halten Sie den MIDI Ch-Taster und drücken Sie eine der ersten 16 Keyboard-Tasten, um den User MIDI-Kanal auszuwählen.
- 6. DAW Commands / User-Bereich In diesem Bereich steuern Sie verschiedene Funktionen Ihrer bevorzugten Audio-Aufnahmesoftware, einschließlich Spurbefehle wie Solo und Mute sowie andere Einstellungen. Wenn Sie eine der hier [\[p.34\]](#page-39-0) aufgeführten DAWs besitzen, nutzen Sie einfach die entsprechende magnetische Auflagemaske (im Lieferumfang enthalten), um die Bedienelemente "umzubenennen".
- 7. Transport-Kontrollen Die Transport-Sektion bietet Standardfunktionen zur Steuerung Ihrer DAW: Aufnahme (Record), Wiedergabe (Play), Loop usw. Die Transport-Bedienelemente sind immer in allen drei Modi (Analog Lab, DAW und User) verfügbar.

# 1.3. Die Bedienoberfläche (rechte Seite)

<span id="page-11-0"></span>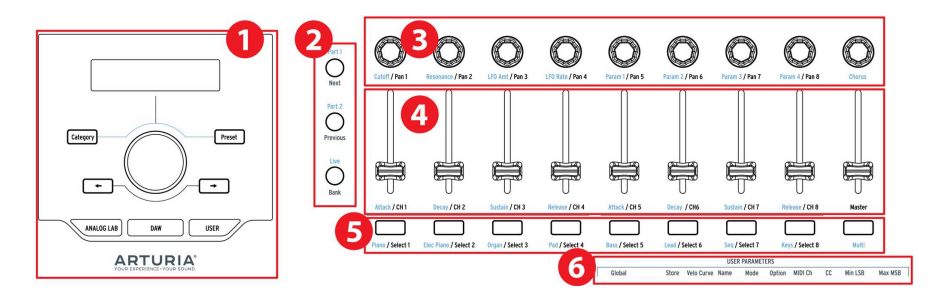

- 1. Preset Browser & Anzeige In diesem Bereich können Sie Presets in Analog Lab auswählen, in den Menüs navigieren und Parameter- und Preset-Informationen anzeigen.
- 2. Control-Taster Dieser Bereich mit drei Tastern wird im Analog Lab-Modus verwendet, um zwischen den beiden Parts im Multi-Modus zu wechseln. Wählen Sie die Registerkarte Live in Analog Lab und legen den Splitpunkt zwischen Part 1 und 2 fest. Im DAW-Modus können Sie die Spurgruppen in Schritten von 1 oder 8 umschalten.
- 3. Drehregler Die Drehregler dienen zur Steuerung von Software-Instrumentenparametern sowie zum Ändern des Kanalpanoramas in Ihrer DAW.
- 4. Schieberegler Die Schieberegler werden verwendet, um Parameter von Software-Instrumenten und die Lautstärke der Kanäle Ihrer DAW zu ändern.
- 5. Filter / Auswahl-Taster Diese Taster werden verwendet, um Presets im Analog Lab-Modus zu filtern, Spuren im DAW-Modus auszuwählen und benutzerdefinierte Funktionen im Benutzermodus auszuführen.
- 6. Benutzer-Parameter Die Tasten der oberen Oktave werden als [Shortcuts](#page-58-0) [p.53] im [Benutzer-Editier-Modus](#page-53-0) [p.48] verwendet.

MIDI<br>IDI: Die meisten Bedienelemente des KeyLab MkII können im User Edit-Modus<br>[MIDI Control Center](#page-74-0) [p.69] benutzerdefinierten MIDI-Befehlen zugewiesen werden. ♪: Die meisten Bedienelemente des KeyLab MkII können im [User Edit-Modus](#page-53-0) [p.48] oder über das

## 1.4. The Rear Panel

<span id="page-12-0"></span>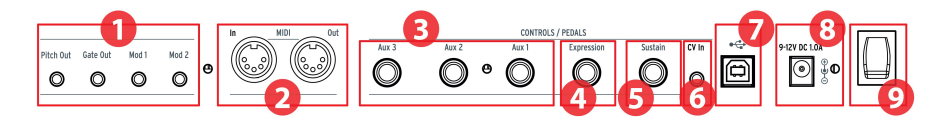

- 1. Pitch/Gate/Mod-Ausgänge Mit diesen vier Anschlüssen kann das KeyLab MkII Steuerspannungen und Trigger an ein Modular-System senden. Die Spannungsbereiche können im [Benutzer-Editier-Modus](#page-53-0) [p.48] oder über das [MIDI](#page-74-0) [Control Center](#page-74-0) [p.69] definiert werden.
- 2. MIDI In / Out Der MIDI-Out-Anschluss des KeyLab MkII sendet USB/MIDI-Daten an externe Geräte, bei Verwendung des optionalen Netzteils auch ohne angeschlossenen Computer. Der MIDI In-Anschluss empfängt MIDI-Daten von externen Geräten und dient auch als MIDI/USB-Konverter für Ihre DAW.
- 3. Aux 1/2/3 Pedal-Eingänge Diese drei Pedaleingänge können mit einem stufenlosen regelbaren Pedal oder einem Fußschalter verwendet werden. Sie können einer beliebigen MIDI-CC-Nummer [innerhalb des KeyLab MkII](#page-51-0) [p.46] zugewiesen oder via [MIDI Control Center](#page-74-0) [p.69] eingestellt werden.
- 4. Expression Pedal-Eingang Der Expression-Pedal-Eingang kann mit einem stufenlosen regelbaren Pedal oder einem Fußschalter verwendet werden. Er sendet standardmäßig MIDI CC#11, kann aber [innerhalb des KeyLab MkII](#page-51-0) [p.46] oder über das [MIDI Control Center](#page-74-0) [p.69] auch anders definiert werden.
- 5. Sustain Pedal-Eingang Der Sustain-Pedal-Eingang erkennt automatisch die Polarität eines Pedals, wenn das KeyLab MkII eingeschaltet wird, so dass jedes Standard-Pedal verwendet werden kann. Der Eingang kann auch so konfiguriert werden, dass er mit einem stufenlos regelbaren Pedal arbeitet, entweder [über](#page-51-0) [das Bedienfeld des KeyLab MkII](#page-51-0) [p.46] oder über das [MIDI Control Center](#page-74-0) [p.69].
- 6. CV In Verwenden Sie diesen Anschluss, um eine Steuerspannung von einem modularen Synthesizer in das KeyLab MkII zu leiten. Dieser Eingang kann als CV-to-MIDI-Konverter und/oder als CV-to-USB-Konverter genutzt werden. Der Spannungsbereich kann auf der Bedienoberfläche oder über das [MIDI Control](#page-74-0) [Center](#page-74-0) [p.69] eingestellt werden.
- 7. USB-Anschluss Verwenden Sie diesen Anschluss, um das KeyLab MkII mit Ihrem Computer zu verbinden. Dieser Port bietet sowohl eine Stromversorgung als auch die Weiterleitung von MIDI-Daten und Steuerinformationen.
- 8. Stromanschlussbuchse Wenn Sie das KeyLab MkII als Controller ohne angeschlossenen Computer verwenden möchten, schließen Sie hier ein optionales 9-12 V Netzteil mit 1.0 A an.
- 9. Netzschalter Dieser Ein/Aus-Schalter funktioniert identisch bei einer Stromversorgung des Geräts über USB oder über einen Netzadapter: "Up" schaltet es ein, "Down" entsprechend aus.

#### 1.4.1. Was Sie über Brummschleifen wissen sollten

<span id="page-13-0"></span>Eine Brumm- oder Erdungsschleife ist ein unerwünschter Stromfluss in einem Leiter, der zwei Elemente verbindet. Das Resultat ist ein Störgeräusch in Ihrem Audiosignal, meist in Form eines niederfrequenten Brummens. Bei Setups mit Computern, CV/Gate-Verbindungen und Audiogeräten kann es zu dieser störenden Brummschleife kommen. Wir bieten jedoch eine Lösung: den Anti-Ground-Loop-Adapter.

#### 1.4.1.1. Wann sollte der Anti-Ground-Loop-Adapter verwendet werden?

In den meisten Fällen benötigen Sie den Anti-Ground-Loop-Adapter nicht.

Wenn Sie in Ihrem Setup kein Brummschleifen-Problem haben, schließen Sie das KeyLab MkII einfach mit dem mitgelieferten USB-Kabel an einen Computer oder mit einem optionalen 9-12 V-Netzteil (1.0 A) an.

Sie sollten den mitgelieferten Anti-Ground-Loop-Adapter dann verwenden, wenn störende Hintergrundgeräusche in Ihrem Abhörweg auftreten, die verschwinden, wenn Sie das KeyLab MkII von Ihrem Computer oder von den CV/Gate-Anschlüssen zu Ihrem analogen Gerät trennen. Eine Erdungsschleife kann auch zu Problemen mit der Tonhöhenverfolgung (Pitch Tracking) führen, wenn das KeyLab MkII über CV mit analogen Sunthesizern verbunden ist.

Schließen Sie den Anti-Ground-Loop-Adapter wie folgt an:

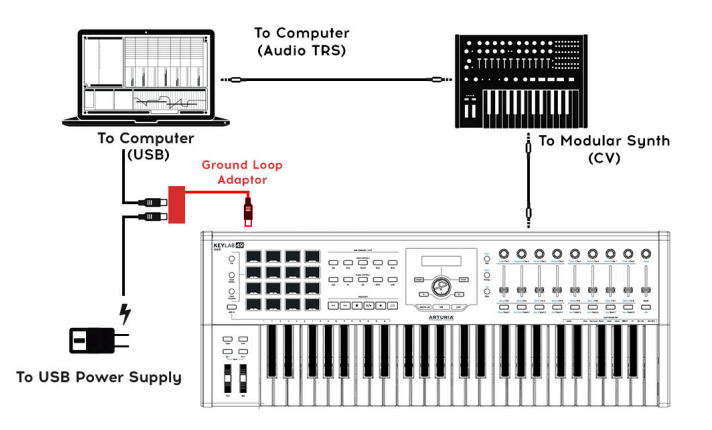

# <span id="page-14-0"></span>2. ÜBERSICHT

# 2.1. Das Keyboard

<span id="page-14-1"></span>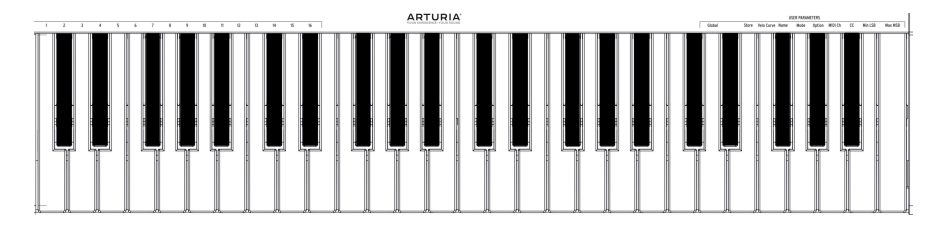

Das KeyLab MkII verfügt über eine Synthesizer-Action-Tastatur, die sowohl anschlagdynamisch als auch drucksensitiv ist. Die 88-Tasten-Version bietet zusätzlich eine gewichtete "Hammer Action"-Klaviatur. Die Tasten können auch als [Shortcuts](#page-58-0) [p.53] verwendet werden, um auf Parameter im Benutzermodus zuzugreifen. Wenn Sie beispielsweise den Taster MIDI Ch halten und einen der unteren 16 Tasten drücken, wählen Sie den User MIDI-Kanal (siehe unten).

### 2.1.1. MIDI-Kanal einstellen

<span id="page-14-2"></span>Der MIDI-Kanal des KeyLab MkII kann geändert werden, indem Sie den MIDI Ch-Taster halten und dann eine der ersten 16 Tasten auf dem Keyboard drücken. Dadurch werden alle Bedienelemente, die auf den User-MIDI-Kanal eingestellt sind, eben auf diesen Kanal umgeschaltet.

Um beispielsweise den MIDI-Ausgang des KeyLab MkII auf Kanal 8 zu stellen, halten Sie den MIDI Ch-Taster und drücken dann das unterste G auf dem Keyboard.

### 2.1.2. Die Keyboard-Shortcuts

<span id="page-14-3"></span>Bestimmte Tasten des Keyboards können in Verbindung mit den Tastern auf der Bedienoberfläche verwendet werden, um sogenannte Shortcuts zum Einstellen des User-MIDI-Kanals, den globalen Einstellungen und verschiedenen Parametern des Benutzer-Editier-Modus auszulösen. Eine vollständige Liste dieser Funktionen finden Sie hier [\[p.53\].](#page-58-0)

#### <span id="page-15-0"></span>2.2. Pitch- und Modulationsrad

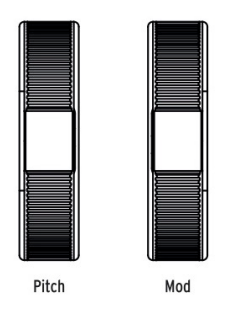

Mit diesen Spielhilfen können Sie in Echtzeit die Tonhöhe eines Sounds ändern und eine Klangmodulation auslösen.

Bewegen des Pitch-Rads nach oben oder unten erhöht bzw. verringert die Tonhöhe eines gewählten Sounds. Der Pitch-Bereich dieses Effekts wird innerhalb des angesteuerten Hardware- oder Softwareinstruments eingestellt.

Wenn Sie das Modulationsrad nach oben bewegen, erhöhen Sie den Modulationswert des aktuell gewählten Sounds. Welche Klangänderung dies zur Folge hat, hängt von den Einstellungen im Sound ab. Das Modulationsrad ist standardmäßig MIDI CC# 1 zugewiesen, aber das kann [über die Bedienoberfläche](#page-51-0) [p.46] oder über das [MIDI Control Center](#page-74-0) [p.69] auch anders eingestellt werden.

i ♪: Das Pitch-Bend-Rad kann keinen anderen MIDI-Daten-Typ senden.

### <span id="page-16-0"></span>2.3. Oktaveinstellungen und Transponierung

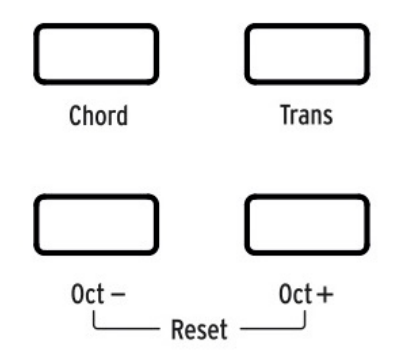

## 2.3.1. Einstellen des Oktavbereichs

<span id="page-16-1"></span>Drücken der Oct - und/oder Oct + Taster verschiebt den spielbaren Oktavbereich des KeyLab MkII, sodass Sie in höheren oder niedrigeren Lagen spielen können.

Ist die Oktavtransponierung aktiv, so blinkt der ausgewählte Oct - oder Oct + Taster um anzuzeigen, wie tief oder hoch Sie das Keyboard transponiert haben. Je weiter die Tastatur aus der Mittellage verschoben wird, desto schneller blinken die Taster. Das Blinken kann in den [Global Settings](#page-26-1) [p.21] oder im [MIDI Control Center](#page-74-0) [p.69] deaktiviert werden.

Um die Oktavlage des KeyLab MkII wieder in ihre Ausgangsposition zurückzusetzen, drücken Sie einfach die Oct - und Oct + Taster gleichzeitig.

i ♪: Sowohl Oktavtransposition als auch Transposition lassen sich in einer User Map abspeichern.

### 2.3.2. Aktivieren der Transpose-Funktion

<span id="page-16-2"></span>Mit der Transpose-Funktion können Sie die Tastatur chromatisch in Halbtonschritten verschieben, um ihre Performance zu vereinfachen.

Um das KeyLab MkII zu transponieren, halten Sie den Trans-Taster und wählen dann den Grundton (Root) der neuen Taste. Noten, die tiefer als das mittlere C sind, werden nach unten transponiert, entsprechend Noten oberhalb des mittleren C nach oben. Drücken Sie eine beliebige C-Taste, während Sie den Trans-Taster gedrückt halten, um die Transponierung abzubrechen.

Wenn der Trans-Taster hell leuchtet, ist das KeyLab MkII transponiert. Wenn es nicht leuchtet, ist das KeyLab MkII nicht transponiert.

Die Transpositionsfunktion kann ein- und ausgeschaltet werden. Wenn der Trans-Taster schwach leuchtet bedeutet dies, dass die Tastatur momentan nicht transponiert ist, aber dass ein Transponierungswert im Speicher gehalten wird. Durch erneutes Drücken des Trans-Tasters wird die Tastatur erneut transponiert.

ی کلیک Der mögliche Wertebereich der Transpose-Funktion bewegt sich zwischen -11<br>Nutzen Sie die Octave-Taster, um den Tastaturbereich darüber hinaus zu verschieben. ♪: Der mögliche Wertebereich der Transpose-Funktion bewegt sich zwischen -11 und +11 Halbtönen.

#### 2.3.3. Zurücksetzen der Transponierung

<span id="page-17-0"></span>Halten Sie den Trans-Taster und drücken dann das mittlere C, um die Transpose-Funktion zurückzusetzen. Die Tasterbeleuchtung schaltet sich dann aus.

#### 2.4. Der Chord-Taster

<span id="page-17-1"></span>Der Chord-Taster wird verwendet, um den Akkordmodus für die Tastatur ein- und auszuschalten. Wenn ein Akkord auf diesem Taster gespeichert wurde, können Sie diesen mit nur einer einzigen Taste spielen. Durch das Spielen verschiedener Tasten wird der Akkord nach oben und unten transponiert. Um zu erfahren, wie man Akkorde erzeugt und speichert, lesen Sie das Kapitel [Akkordmodus](#page-65-0) [p.60].

<span id="page-17-2"></span>Um mehr über die Pads und den Akkordmodus zu erfahren, lesen Sie den nächsten Abschnitt.

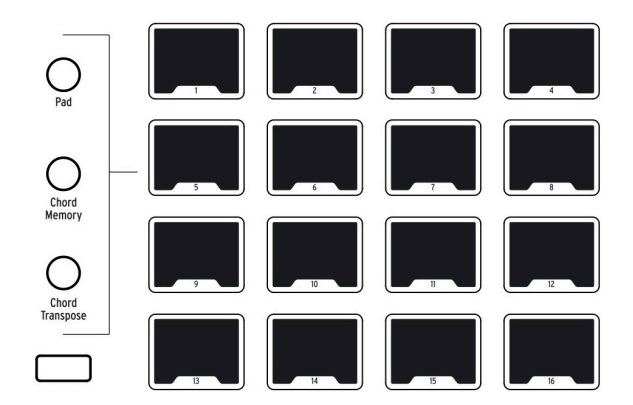

#### 2.5. Die Pad Mode-Taster & Pads

Das KeyLab MkII bietet 16 multifunktionale RGB-Pads, die anschlagdynamisch und druckempfindlich sind. Diese senden polyphones Aftertouch, das eine sehr ausdrucksstarke Methode zur Kontrolle Ihrer Musik ermöglicht.

Pads werden oft für Drum- und Percussion-Parts verwendet, aber die KeyLab MkII-Pads können auch zum Triggern von Akkorden, zum Senden von MIDI-CC-Daten und zum Auswählen von internen Sound-Programmen oder für externe MIDI-Geräte verwendet werden. Jedes Pad besitzt seine eigenen Einstellungen, die in einem [User-Preset](#page-51-0) [p.46] oder im [MIDI Control Center](#page-74-0) [p.69] bearbeitet werden können.

Funktionen finden finden für in den Kapiteln im Akkordmodus-Kapitel [p.60] behandelt. Die restlich<br>Funktionen finden Sie in den Kapiteln zum [Benutzermodus](#page-51-0) [p.46] und zum [MIDI Control Center](#page-74-0) [p.69].<br>Funktionen finden Sie in ♪: Akkord-bezogene Pad-Funktionen werden im [Akkordmodus-Kapitel](#page-65-0) [p.60] behandelt. Die restlichen

#### 2.5.1. Die drei Pad-Modi

<span id="page-18-0"></span>Die drei Taster links von den Pads regeln deren Verhalten:

- Pad-Modus: Tippen Sie auf ein Pad, um eine Note zu spielen oder eine MIDI-Nachricht zu senden. Das jeweilige Verhalten kann [über die Bedienoberfläche](#page-51-0) [\[p.46\]](#page-51-0) oder das [MIDI Control Center](#page-74-0) [p.69] festgelegt werden.
- Chord Memory-Modus: Jedes Pad kann einen Akkord speichern, der dann von diesem Pad gespielt wird.
- Chord Transpose-Modus: Jedes Pad speichert einen Akkord, der über die Tastatur gespielt werden kann. Der Chord-Taster muss leuchten, um den Chord Transpose-Modus zu verwenden.

Um zu erfahren, wie Sie mit den akkordbezogenen Funktionen der Pads arbeiten können, lesen Sie den Abschnitt zum [Chord-Modus](#page-65-0) [p.60].

Hintergrundbeleuchtung der Pads so ändern, dass der Padern, dass diese in die Soland.<br>Hintergrundbeleuchtung der Pads so ändern, dass diese immer leuchten. Das kann entweder in den ♪: Wenn Sie in einer dunklen Umgebung arbeiten, lassen sich die LEDs für die [Global-Einstellungen](#page-26-1) [p.21] oder im [MIDI Control Center](#page-74-0) [p.69] erledigt werden.

#### 2.5.2. Pad MIDI Noten-Zuweisungen

<span id="page-18-1"></span>Die Standard-Notenzuordnungen der 16 Pads sind nachfolgend dargestellt:

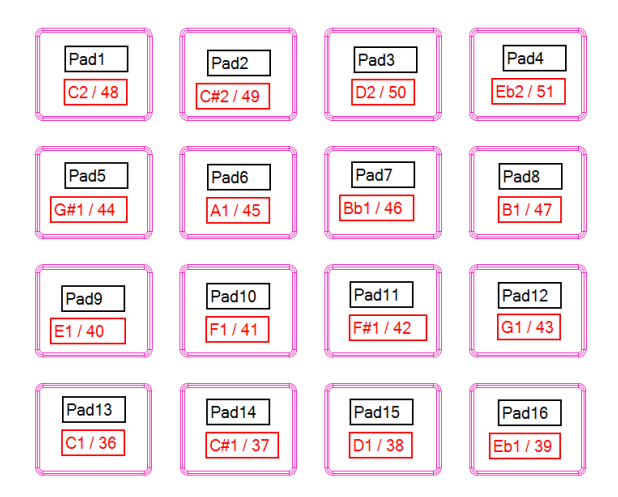

Dadurch spielen die Pads in einem häufig verwendeten MIDI-Drum-Mapping, bei dem sich Kick-Drum, Snare, Hi-Hats, Cymbals usw. in einer für das Livespiel angenehmen Position befinden. Sie können die Notenbelegung im [Benutzer-Editier-Modus](#page-53-0) [p.48] oder durch [Anpassen der Pads](#page-77-0) [p.72] im [MIDI Control Center](#page-74-0) [p.69] ändern.

# <span id="page-19-0"></span>2.6. Analog Lab/DAW/User-Modi

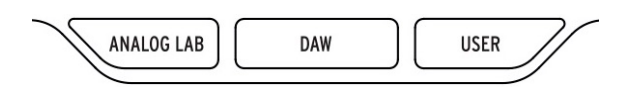

Mit den drei großen Taster unterhalb des zentralen Drehreglers schalten Sie im KeyLab MkII zwischen den drei Hauptmodi um:

- Analog Lab: Stellt die Drehregler und Schieberegler so ein, dass darüber die mitgelieferte Analog Lab-Software bedient werden kann. Die zugehörigen Parameter sind in blauer Schrift neben jedem Bedienelement aufgedruckt. Der zentrale Drehregler, die um diesen angeordneten Taster und die Taster unterhalb der Schieberegler dienen zum Filtern und Auswählen von Presets.
- DAW: Konfiguriert die meisten der Bedienelemente des KeyLab MkII so, dass Sie damit Ihre DAW fernsteuern können.
- User: Wählen Sie mit dem zentralen Drehregler eines von 10 Presets mit jeweils eigenen Einstellungen für jedes Bedienelement aus. Diese Presets können entweder [über die Bedienoberfläche](#page-51-0) [p.46] oder über das [MIDI Control Center](#page-74-0) [\[p.69\]](#page-74-0) angepasst werden.

Mit den USER-Presets können Sie Ihre KeyLab MkII-Bedienelemente und -Parameter konfigurieren (Velocity-Kurven, Reglerbeschleunigung, MIDI In/Out-Einstellungen, CV In/ Out-Einstellungen...). Diese Parameter wirken sich auch auf die DAW- und Analog Lab-Modi aus, so dass Sie Ihre Anpassungen auch in diesen Modi nutzen können.

Wenn Sie im Analog Lab- oder DAW-Modus arbeiten, sind einige Steuerelemente fest zugeordnet und können nicht von USER-Presets überschrieben werden.

- Analog Lab
	- Sustain-Pedal MIDI CC = 64 (andere Sustain-Pedal-Parameter werden gemeinsam genutzt)
	- Expression-Pedal MIDI CC = 11 (andere Expression Pedal-Parameter werden gemeinsam genutzt)
	- Modulationsrad MIDI CC = 1 (andere Modulationsrad-Parameter werden gemeinsam genutzt)
	- Drehregler 1-9 sind fest zugewiesen (die Reglerbeschleunigung wird geteilt)
	- Schieberegler 1-9 sind fest zugewiesen
	- Auswahl-Taster 1-9 sind fest zugewiesen
- DAW
- DAW-Bedienelemente sind fest zugewiesen
- Drehregler 1-9 sind fest zugewiesen (die Reglerbeschleunigung wird geteilt)
- Schieberegler 1-9 sind fest zugewiesen
- Auswahl-Taster 1-9 sind fest zugewiesen

#### <span id="page-20-0"></span>2.7. Der DAW Commands-Bereich

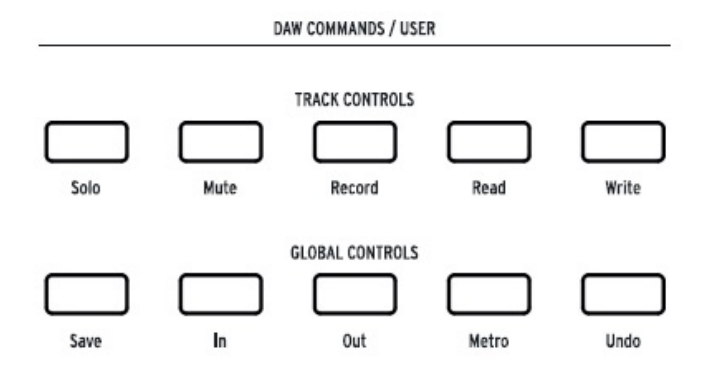

Die KeyLab MkII-Bedienoberfläche. Verwenden Sie die entsprechende magnetische Auflagemaske für Ihre DAW

Wenn der DAW-Modus-Taster gedrückt wird, ändert sich die Funktionalität der Bedienoberfläche in vielerlei Hinsicht. Das KeyLab MkII wurde entwickelt, um Ihren kreativen Prozess zu verbessern, egal ob Sie Musik schreiben oder eine Band in Ihrem Studio aufnehmen.

## 2.7.1. Track Controls / Global Controls

<span id="page-20-1"></span>Mit dem Standard Mackie HUI-Datenprotokoll bietet das KeyLab MkII direkten Zugriff auf die am häufigsten verwendeten Befehle Ihrer Recording-Software, einschließlich:

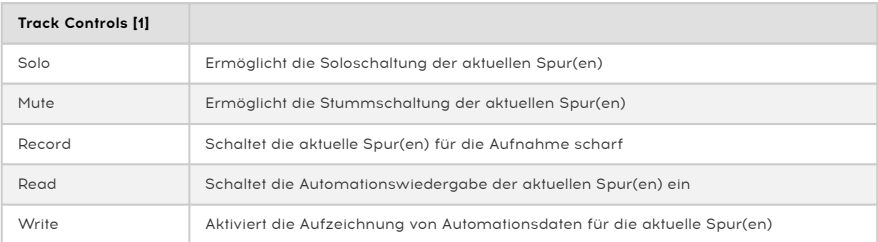

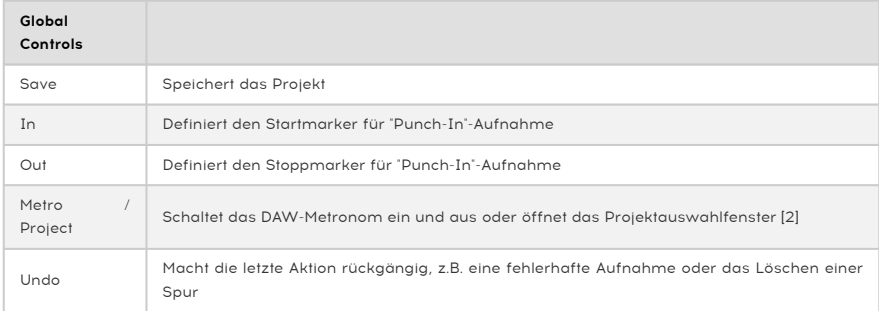

[1] Das KeyLab MkII bietet zwei Modi für die Spursteuerung – Single oder Multi. Weitere Informationen zu diesen Modi finden Sie im Kapitel zu den [Track Controls](#page-40-0) [p.35]. [2] Beim Pro Tools-Preset ist das der Projekt-, nicht der Metronom-Taster.

#### 2.7.2. Neun DAW-Presets

<span id="page-21-0"></span>Der DAW-Modus bietet neun Presets, von denen sechs für die Verwendung mit gängiger DAW-Software vorkonfiguriert sind. Mit im Lieferumfang enthalten sind magnetische Auflagemasken mit Tasterbeschriftungen, die den Funktionen der Track Controls / Global Controls-Taster für [diese sechs DAWs](#page-39-0) [p.34] entsprechen.

Es gibt auch zwei generische Presets für die Verwendung mit anderen DAWs (Standard MCU und Standard HUI). Die auf der Bedienoberfläche des KeyLab MkII aufgedruckten Funktionen der Track Controls / Global Control-Taster stimmen mit der MCU / HUI-Funktionalität überein.

Das MMC-Preset ermöglicht das Senden von Standard-MMC-Meldungen mittels der Transportsteuerung für DAWs und MIDI-Geräte, die MCU/HUI nicht unterstützen.

Um ein Preset auszuwählen, halten Sie den DAW-Modus-Taster für etwa eine Sekunde gedrückt. Wählen Sie dann mit dem zentralen Drehregler die gewünschte DAW-Konfiguration aus.

Weitere Informationen zur Funktionalität des DAW-Modus finden Sie im Kapitel [DAW-Modus](#page-38-0) [\[p.33\].](#page-38-0)

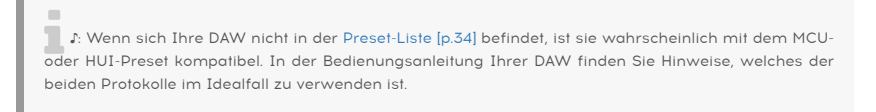

### <span id="page-21-1"></span>2.8. Die Transport-Steuerung

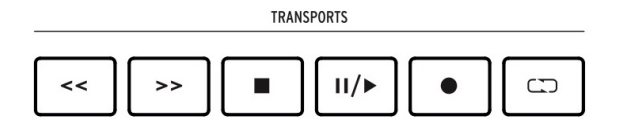

Der Transport-Bereich bietet oft genutzte Transportfunktionen: Zurückspulen, Schnellvorlauf, Stopp, Wiedergabe/Pause, Aufnahme und Loop.

#### <span id="page-22-0"></span>2.9. Preset Browser & Anzeigedisplay

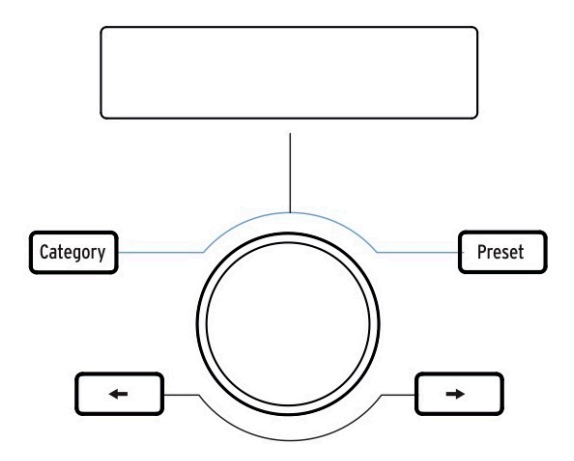

Das KeyLab MkII verfügt über einen leistungsstarken Preset-Browser und einen klickbaren zentralen Drehregler, mit dem Sie schnell Sounds in Analog Lab suchen und finden können.

Category, Preset und die linken/rechten Pfeiltaster dienen zur Auswahl von Presets im [Analog Lab-Modus](#page-29-0) [p.24], so dass in diesem Modus alle vier Taster leuchten .

↑ Dim das KeyLab MkII in den Analog Lab-Modus zu versetzen, drücken Sie den **Analog Lab**-Taster<br>Unterhalb des zentrelen Drehregiers, Weitere Informationen zum Angleg Lab-Modus finden Sie im unterhalb des zentralen Drehreglers. Weitere Informationen zum Analog Lab-Modus finden Sie im Handbuch zum Analog Lab oder im Kapitel [Analog Lab](#page-29-0) [p.24] in diesem Handbuch.

Im [Benutzer-Editier-Modus](#page-53-0) [p.48] werden diese Steuerelemente zum Senden von MIDI-Programmwechselbefehlen verwendet. Weitere Informationen finden Sie in [diesem](#page-52-1) [Abschnitt](#page-52-1) [p.47] des Handbuchs.

des ander des KeyLab MkII in den Benutzermodus zu versetzen, drücken Sie den **User**-Taster unterhalb<br>des zentralen Drehreglers. Um mehr über den Benutzermodus zu erfahren, lesen Sie bitte das Kapitel<br>des zentralen Drehregl ♪: Um das KeyLab MkII in den Benutzermodus zu versetzen, drücken Sie den User-Taster unterhalb [Benutzermodus](#page-51-0) [p.46].

#### <span id="page-23-0"></span>2.10. Die Control-Taster

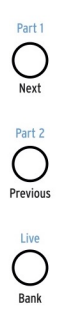

Mit den Control-Tastern können Sie die Funktionen der KeyLab MkII-Drehregler, Schieberegler und Taster umschalten. Deren Funktionalität hängt vom ausgewählten Modus ab:

- [Analog Lab-Modus](#page-29-0) [p.24]: Wählen Sie eine von drei Layern für definierbare Controller-Zuweisungen und Makros innerhalb eines Multi. Außerdem wird der Live-Taster verwendet, um den [Split-Modus](#page-37-0) [p.32] zu aktivieren und den Split-Punkt einzustellen.
- [DAW-Modus](#page-38-0) [p.33]: Wählen Sie verschiedene Gruppierungen von Spuren aus.
- [User-Modus](#page-51-0) [p.46]: Wählen Sie eine der drei Bänke mit definierbaren Controller-Zuweisungen.

Bitte navigieren Sie über die obigen Kapitel-Links in die entsprechenden Abschnitte in diesem Handbuch, um mehr über die einzelnen Modi zu erfahren.

#### 2.11. Drehregler

<span id="page-23-1"></span>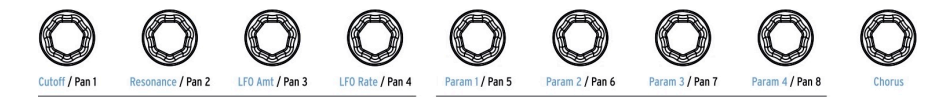

Bei den neun Drehreglern des KeyLab MkII handelt es sich um Endlos-Regler mit doppelter Funktionsbelegung:

Im [Analog Lab-Modus](#page-29-0) [p.24] wirken die Drehregler auf die entsprechenden in Analog Lab angezeigten Parameter. Die ersten vier Drehregler haben die Funktion der von ihnen gesteuerten Parameter in blauer Schrift aufgedruckt, ebenso der neunte Drehregler (Chorus). Die Funktionen der Regler 5-8 können sich von Preset zu Preset unterscheiden.

Im [DAW-Modus](#page-38-0) [p.33] ändern die Drehregler das Panorama der entsprechenden Spur im Mixer.

Mit jedem der zehn [User Presets](#page-51-2) [p.46] können die Drehregler verschiedene MIDI-Steuerdaten übermitteln. Für jeden der 9 Drehregler stehen dabei drei Bänke mit Einstellungen zur Verfügung. Es ist auch möglich, jeden Drehregler zu benennen, so dass das Display diesen Namen anzeigt, wenn der Drehregler betätigt wird. Diese Auswahlmöglichkeiten können über [die Bedienoberfläche](#page-51-0) [p.46] oder das [MIDI Control](#page-74-0) [Center](#page-74-0) [p.69] gemacht werden.

#### 2.12. Schieberegler

<span id="page-24-0"></span>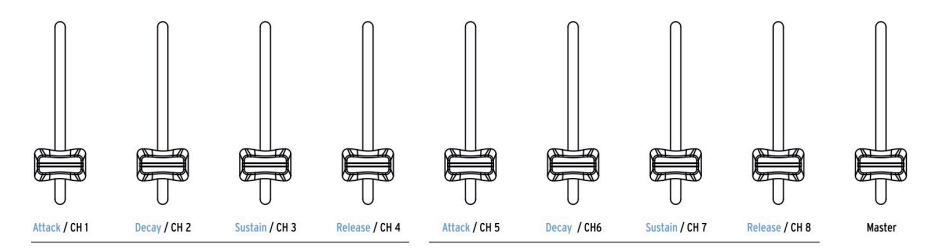

So wie die Drehregler bieten auch die 9 Schieberegler (Fader) des KeyLab MkII unterschiedliche Funktionen, je nachdem welcher Modus aktiv ist.

Im [Analog Lab-Modus](#page-29-0) [p.24] steuern die Fader 1-8 die Hüllkurvenparameter, die als blauer Text unterhalb der Fader aufgedruckt sind. Fader 9 ist für die Master-Lautstärke des Presets reserviert.

Im [DAW-Modus](#page-38-0) [p.33] steuern die Fader 1-8 die Lautstärke von acht Kanälen in Ihrer DAW, Fader 9 die Master-Lautstärke. Mit den drei Steuertastern unmittelbar links neben den Fadern können verschiedene Sets und Bänke ausgewählt werden.

Die Fader können auch verschiedene MIDI-Daten senden, wobei innerhalb jedes der [zehn](#page-51-2) [User Presets](#page-51-2) [p.46] drei Bänke mit Einstellungen zur Verfügung stehen. Diese Einstellungen können über [die Bedienoberfläche](#page-51-0) [p.46] oder das [MIDI Control Center](#page-74-0) [p.69] gemacht werden. Es ist auch möglich, jeden Fader zu benennen, so dass das Display diesen Namen anzeigt, wenn ein Fader betätigt wird.

#### 2.13. Die Filter/Select-Taster

<span id="page-24-1"></span>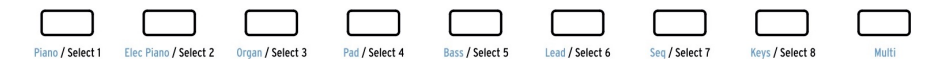

Jeder der 9 Taster unter den Fadern besitzt je nach angewähltem Modus eine andere Funktion.

Im [Analog Lab-Modus](#page-29-0) [p.24] dienen die Taster zur Auswahl eines bestimmten Instrumententyps (Piano, Lead usw.). Sobald die Auswahl-Optionen auf diese Weise eingeschränkt wurden, kann ein passendes Preset noch schneller gefunden werden.

Im [DAW-Modus](#page-38-0) [p.33] wählen die Taster eine Spur in Ihrer DAW aus. Mit den Tastern können Sie eine Spur in Ihrer DAW auswählen oder Funktionen wie Solo, Mute, Record-Enable für die entsprechenden Spuren ausführen. Mit den drei Tastern unmittelbar links neben den Fadern können verschiedene Sets und Bänke von Spuren ausgewählt werden.

Control-Einstellung (Singler Einstellung (Singler Einstellungen 2)<br>Control-Einstellung (Single/Multi), die in den [Global-Einstellungen](#page-26-0) [p.21] oder in den [Device Settings](#page-91-1) [p.86]<br>Control-Einstellung (Single/Multi), die in de ♪: Diese Taster können im DAW-Modus auf zwei verschiedene Arten arbeiten, abhängig von der Track im MIDI Control Center ausgewählt wurde.

Im [Benutzermodus](#page-51-0) [p.46] können die Taster MIDI-Steuerdaten, MIDI-Noten oder Programmwechselbefehle senden, wobei jedes der 10 [Presets](#page-51-2) [p.46] drei Bänke mit unterschiedlichen Einstellungen enthalten kann. Diese Einstellungen können über [die](#page-51-0) [Bedienoberfläche](#page-51-0) [p.46] oder das [MIDI Control Center](#page-74-0) [p.69] vorgenommen werden.

**in**<br>[\[p.69\].](#page-74-0) ♪: Jedem Taster kann eine eigene Farbe zugeordnet werden, dies erfolgt im [MIDI Control Center](#page-74-0)

# 2.14. Anschlüsse auf der Rückseite

<span id="page-25-0"></span>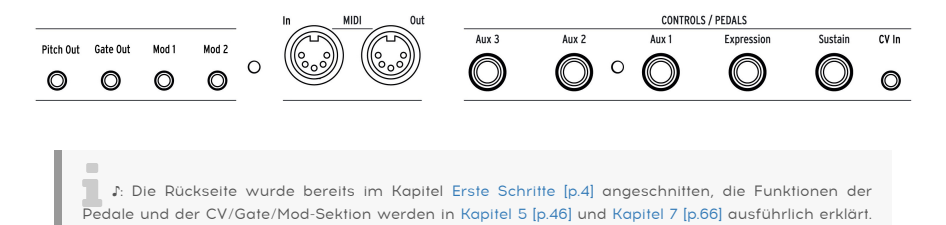

2.14.1. Controls/Pedals/CV-Eingänge

Nachfolgend daher nur kurze Zusammenfassungen.

<span id="page-25-1"></span>Jeder der fünf Pedaleingänge kann so konfiguriert werden, dass bei Signaleingang verschiedene Arten von MIDI-Daten gesendet werden. Ihre Bezeichnungen zeigen die Standardzuweisungen, aber jeder der Eingänge kann entweder mit einem Fußschalter oder einem Expression-Pedal arbeiten. Die Funktion jedes Pedals kann auf der [Bedienoberfläche](#page-51-0) [\[p.46\]](#page-51-0) oder im [MIDI Control Center](#page-74-0) [p.69] eingestellt werden.

Die CV In-Verbindung ermöglicht im Benutzermodus die Verwendung einer Steuerspannung eines externen Geräts als Modulationsquelle. Von dort können die Eingangswerte von Ihrer DAW erfasst werden. Weitere Informationen finden Sie im Kapitel zum [Benutzermodus](#page-51-0) [\[p.46\]](#page-51-0) und im Kapitel [CV/Gate/Mod-Anschlüsse](#page-71-0) [p.66].

# 2.14.2. Pitch/Gate/Mod-Ausgänge

<span id="page-25-2"></span>Diese vier Anschlüsse ermöglichen die Verbindung des KeyLab MkII mit einem analogen Modular-System. Die Spannungsbereiche können im [Benutzer-Editier-Modus](#page-53-0) [p.48] oder [MIDI Control Center](#page-74-0) [p.69] eingestellt werden.

USB zu CV: Das KeyLab MkII kann jede über USB empfangene MIDI-Meldung in eine CV-Steuerspannung konvertieren. Der für Mod1 und Mod2 einstellbare MIDI-Kanal und der MIDI-CC können im User Edit-Modus oder im MIDI Control Center definiert werden.

## <span id="page-26-0"></span>2.15. Zusätzliche Funktionen

#### 2.15.1. Globale Einstellungen

<span id="page-26-1"></span>Das KeyLab MkII bietet einige sehr nützliche Tastaturkürzel. Wir haben diese bereits [beim](#page-14-2) [Einstellen des MIDI-Kanals](#page-14-2) [p.9] kennengelernt. Alle anderen werden im [Kapitel](#page-58-0) [Benutzermodus](#page-58-0) [p.53] beschrieben.

Die globalen Parameter bestimmen das Verhalten des KeyLab MkII in allen Modi und Presets, daher passt die Beschreibung hier am besten.

#### 2.15.1.1. Zugriff auf die globalen Einstellungen

So können Sie die globalen Parameter anzeigen oder bearbeiten:

- 1. Drücken und halten Sie den User-Modus-Taster für eine Sekunde. Dieser beginnt zu blinken.
- 2. Drücken Sie die oberste D-Taste. In der Anzeige erscheint in der oberen Reihe "Global", in der unteren "LowPower".
- 3. Drehen Sie den zentralen Drehregler, um den globalen Parameter auszuwählen, den Sie bearbeiten möchten.
- 4. Drücken Sie auf den zentralen Drehregler, um den Parameter auszuwählen.
- 5. Drehen Sie den zentralen Drehregler, um den Wert des Parameters zu ändern.

Diese Einstellungen können auch im [MIDI Control Center](#page-74-0) [p.69] bearbeitet werden, das auch Zugriff auf andere Funktionen wie die [Pedal-Kalibrierung](#page-93-2) [p.88] bietet.

Nachfolgend eine kurze Übersicht über die verfügbaren Einstellungen der Global Settings-Seite. Diese Einstellungen werden im Abschnitt zu den [Device Settings](#page-91-0) [p.86] in diesem Handbuchs noch ausführlicher behandelt.

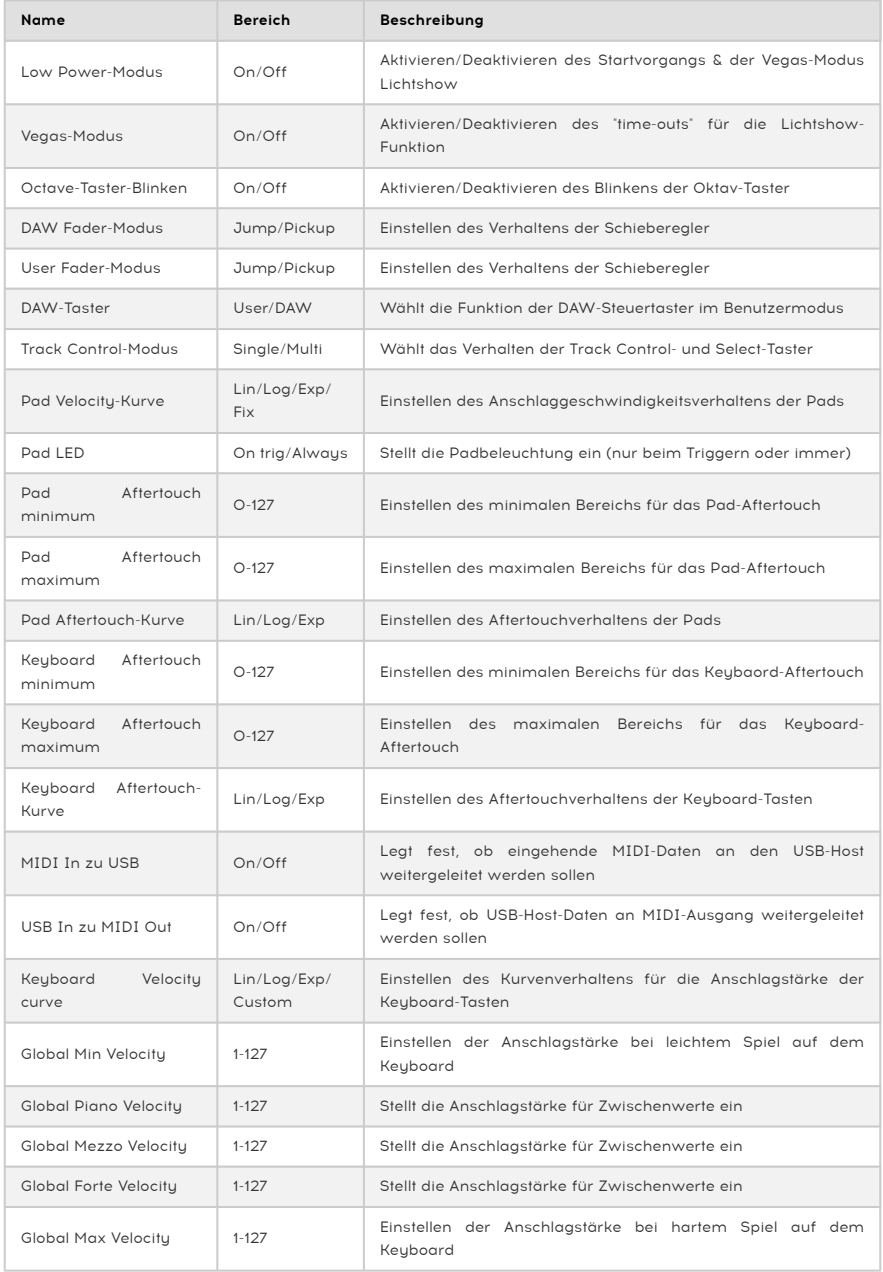

#### 2.15.2. Eine MIDI Panic-Meldung senden

<span id="page-28-0"></span>Es kann passieren, dass eine Note weiter abgespielt wird, wenn Sie bei gedrückter Keyboard-Taste zwischen verschiedenen Instrumenten wechseln. In ähnlicher Weise bleibt ein Controller-Wert manchmal auf einem unerwünschten Wert stehen. Diese Situationen können durch Senden einer sogenannten "Panic Message" schnell behoben werden. Diese Meldung setzt alle Controller zurück und sendet eine "Note Off"-Nachricht auf allen MIDI-Kanälen.

Um eine Panic-Meldung vom KeyLab MkII zu senden, drücken Sie dreimal schnell hintereinander auf den Stop-Taster.

#### 2.15.3. Factory Reset

<span id="page-28-1"></span>Unter Umständen müssen Sie Ihr KeyLab MkII mal auf die Werkseinstellungen zurücksetzen. Dieser Prozess initialisiert das Gerät und stellt die Standardeinstellungen wieder her.

Standardpreset überschrieben.<br>Standardpreset überschrieben. Stellen Sie sicher, dass Sie Ihre Einstellungen vorher über das [MIDI](#page-74-0)<br>Standardpreset überschrieben. Stellen Sie sicher, dass Sie Ihre Einstellungen vorher über das !: Durch das Zurücksetzen auf die Werkseinstellungen werden alle 10 User Presets mit einem [Control Center](#page-74-0) [p.69] gesichert haben.

Führen Sie die folgenden Schritte durch, um ein Factory-Reset Ihres KeyLab MkII durchzuführen:

- Schalten Sie das KeyLab MkII mit dem Netzschalter auf der Rückseite des Geräts aus.
- Halten Sie die Oct + und Oct-Taster gedrückt.
- Schalten Sie den Netzschalter wieder ein.
- Im Display wird eine Meldung zum Zurücksetzen auf die Werkseinstellungen angezeigt.
- Um diese zu bestätigen, drücken Sie den zentralen Drehregler.

# 3. DER ANALOG LAB-MODUS

<span id="page-29-0"></span>Das KeyLab MkII wurde für den Einsatz in unterschiedlichen musikalischen Arbeitsumgebungen entwickelt und es funktioniert perfekt mit der mitgelieferten Analog Lab-Software. Von der Auswahl eines geeigneten Sounds bis hin zur vollständigen Kontrolle über diesen sind das KeyLab MkII und Analog Lab zusammen eine leistungsstarke Kombination.

einigen zum<br>19 – Johann Schwarz Baris Kapitels liegt auf den Funktionen des KeyLab MkII und beinhaltet zusätzlich<br>19 – Erklärungen zu Analog Lab. Ausführliche Informationen zu Analog Lab finden Sie im Handbuch ♪: Der Fokus dieses Kapitels liegt auf den Funktionen des KeyLab MkII und beinhaltet zusätzlich zu dieser Software.

# 3.1. Mit Analog Lab verbinden

<span id="page-29-1"></span>Bevor Sie die nahtlose Integration des KeyLab MkII und Analog Lab nutzen können, müssen einige Voraussetzungen erfüllt sein:

- Analog Lab muss zunächst heruntergeladen, installiert und wie hier [\[p.3\]](#page-2-0) beschrieben aktiviert werden.
- Schließen Sie das KeyLab MkII an Ihren Computer an.
- Starten Sie die Anwendung Analog Lab.
- Drücken Sie den Analog Lab-Taster am KeyLab MkII (unterhalb des zentralen Drehreglers), um in den Analog Lab-Modus zu gelangen.
- Spielen Sie eine Note auf der Keyboard-Tastatur. Wenn Analog Lab nicht reagiert überprüfen Sie die Einstellungen und vergewissern Sie sich, dass das KeyLab MkII im Fenster MIDI Devices ausgewählt ist (siehe unten).

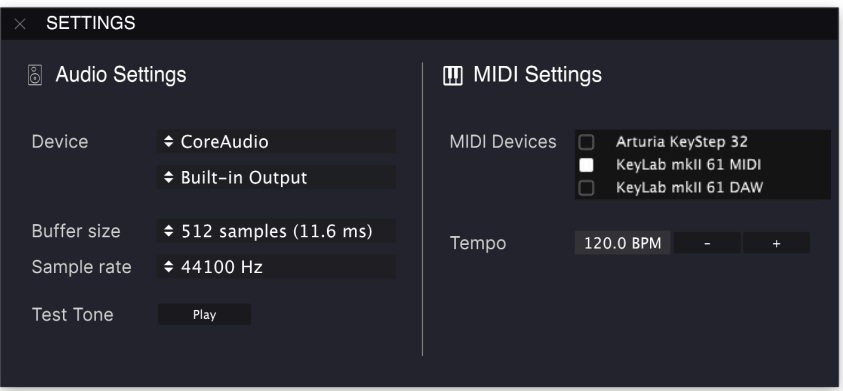

Jetzt sollte jedes Mal, wenn Sie Analog Lab starten, automatisch eine Verbindung zum KeyLab MkII hergestellt werden. Beim ersten Start müssen Sie das KeyLab möglicherweise im MIDI-Controller-Feld am unteren Rand des Analog Lab-Fensters auswählen.

Um auf diese Einstellungen zuzugreifen, klicken Sie auf das rechte Zahnrad-Symbol in der oberen Symbolleiste, dann auf die Registerkarte MIDI und wählen unter MIDI Controller "KeyLab MkII" oder "KeyLab MkII 88" im Aufklapp-Menü aus. Dadurch wird die richtige Zuordnungskonfiguration für Ihr Keyboard geladen. Klicken Sie in der unteren Symbolleiste auf die Schaltfläche Controls, um zu sehen, wie die Steuerelemente Ihres Keyboards den Softwareparametern in Analog Lab zugeordnet sind.

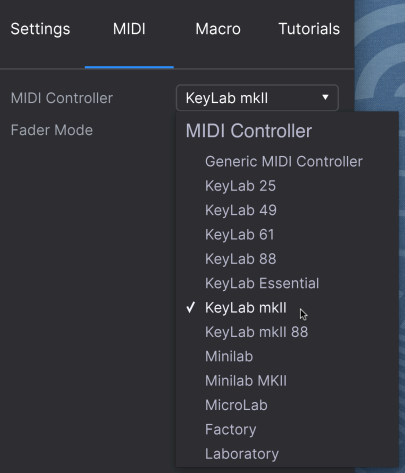

Nachdem Sie die oben aufgeführten Beschreibungen durchgeführt haben, können wir loslegen!

beschriebenen Schrifteilen Schrifte ausführen.<br>1994: Vom DAW-Modus können Sie in den Analog Lab-Modus wechseln und alle in diesem Kapitel<br>1995: beschriebenen Schritte ausführen, wenn das Instrument der aktuellen Analog Lab ♪: Vom DAW-Modus können Sie in den Analog Lab-Modus wechseln und alle in diesem Kapitel Die DAW-Befehle und die Transport-Sektion funktionieren weiterhin wie im DAW-Modus. Beachten Sie jedoch, dass die Taster zur Spurauswahl dann zum Filtern von Sounds in Analog Lab verwendet werden. Um verschiedene Spuren und Gruppen auszuwählen, wechseln Sie zurück in den DAW-Modus.

# 3.2. Part / Live-Auswahl

<span id="page-31-0"></span>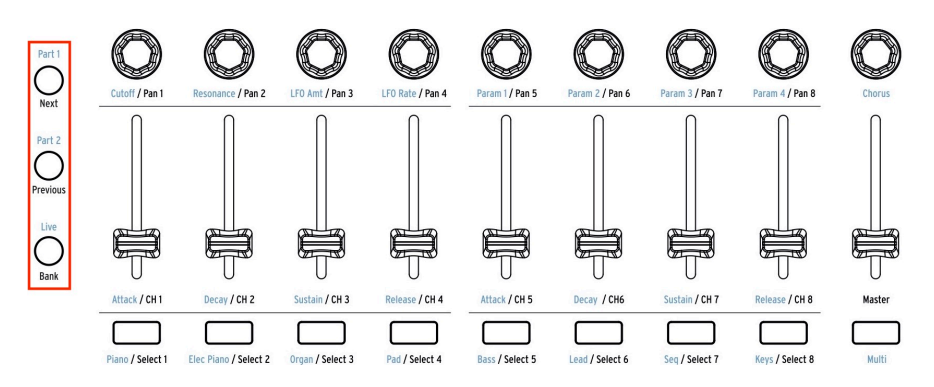

Links neben den Drehreglern, Schiebereglern und Filtertastern finden Sie drei Steuertaster (in der obigen Grafik rot eingeklammert). Der blaue Text oberhalb der Taster benennt deren Funktion im Analog Lab-Modus.

- Part 1: Wählen Sie die Bedienelemente für das aktuelle einzelne Instrument oder für Part 1 des aktuellen Multi.
- Part 2: Wählen Sie die Bedienelemente für Part 2 des aktuellen Multi oder [fügen](#page-36-2) [einen zweiten Layer](#page-36-2) [p.31] zu einem einzelnen Preset hinzu.
- Live: Wählen Sie die Steuerelemente für die Parameter Macro, Part Volume/ Panning und Send A / B des aktuellen Multi. Wenn der Live-Taster gehalten und dann eine Keyboard-Taste gedrückt wird, aktiviert sich der [Split-Modus](#page-37-0) [p.32].

finden<br>1994: In Analog Lab können auch Makros erstellt v<br>finden Sie in der Analog Lab-Bedienungsanleitung. ♪: In Analog Lab können auch Makros erstellt werden. Weitere Informationen zu Makros und Multis

#### 3.3. Presets durchsuchen

<span id="page-32-0"></span>Wenn der Analog Lab-Modus ausgewählt ist, arbeiten der mittlere Bereich und die Filter-Taster zusammen, um die Auswahl der Presets zu vereinfachen.

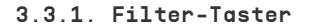

<span id="page-32-1"></span>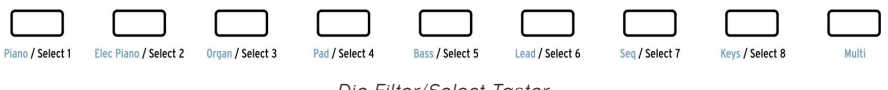

Die Filter/Select-Taster

Es gibt im kreativen Prozess Situationen, in denen Sie bereits eine Vorstellung von einen gewünschten Sound haben: ein akustisches Piano, ein Lead oder eine Sequenz zum Beispiel. Die Filter-Taster können in diesem Fall ein Ausgangspunkt sein. Sie befinden sich unterhalb der Schieberegler. Jeder der neun Taster ist mit einem nützlichen Kategoriefilter in blauer Schrift bedruckt:

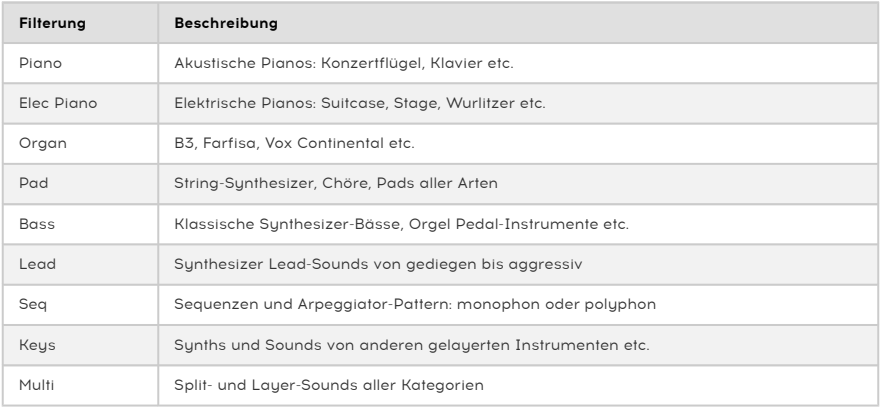

Wenn Sie beispielsweise den Taster Piano drücken, wird der Piano-Filter aktiviert und ein Klavierklang geladen. Drücken Sie den Pad-Taster, werden Presets, die dieser Beschreibung entsprechen, sofort verfügbar.

Sobald eine Filterauswahl getroffen wurde, erscheint der Name des ersten übereinstimmenden Presets auf der Anzeige, links versehen mit einem Sternchen. Danach können Sie mit den Links / Rechts-Pfeiltastern oder dem zentralen Drehregler durch die Filterergebnisse "blättern". Um das Filter zu deaktivieren, drücken Sie erneut den gleichen Filtertaster.

Wenn der Multi-Taster gedrückt wird, wählt Analog Lab die Kategorie Multi, in der zwei Instrumente gleichzeitig gespielt werden können. Ausführliche Informationen zum Multi-Modus finden Sie im Analog Lab-Benutzerhandbuch.

#### <span id="page-33-0"></span>3.3.2. Category und Preset-Taster

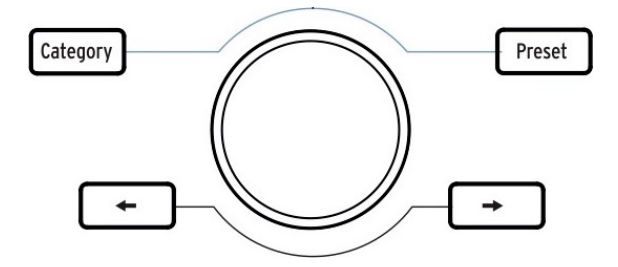

Mit den Tastern Category und Preset können Sie in Analog Lab mit dem zentralen Drehregler das Instrument, den Typ (Type) oder Stil (Style) auswählen, nach dem Sie suchen. Damit lässt sich Ihre Suche eingrenzen. Sie können die Optionen sowohl im KeyLab MkII-Display als auch in Analog Lab sehen.

Sobald Sie die gewünschte Eigenschaft ausgewählt haben, drücken Sie auf den zentralen Drehregler, um diese zu aktivieren. Ihre Auswahl wird in Analog Lab blau umrandet. Die Eigenschaft können Sie wieder entfernen, indem Sie erneut auf den zentralen Drehregler drücken.

Wenn Sie die gewünschten Eigenschaften ausgewählt haben, können Sie den Taster Preset drücken und mit dem zentralen Drehregler durch die Presets navigieren, die der Auswahl entsprechen. Um dann ein Preset auszuwählen, drücken Sie auf den zentralen Drehregler.

Eine schnellere Möglichkeit, die Liste der gefilterten Presets vorzuhören, besteht darin, die Pfeiltaster links / rechts zu verwenden. Dadurch wird das nächste Preset sofort geladen, so dass Sie nicht erst auf den zentralen Drehregler drücken müssen.

### 3.3.3. Alle Filter zurücksetzen

<span id="page-33-1"></span>Um alle Filtereigenschaften schnell zu löschen, scrollen Sie ganz nach links auf die Seite Clear: All Sounds und drücken Sie dann auf den zentralen Drehregler. Sie können hierzu auch die Schaltfläche "Clear All" in Analog Lab nutzen.

# 3.4. Drehregler und Schieberegler

<span id="page-34-0"></span>Wie in jedem Modus des KeyLab MkII bieten die Bedienelemente rechts neben dem Display zusätzliche Funktionen, wenn Sie in den Analog Lab-Modus wechseln. Wir haben die Filter-Taster im Abschnitt [Presets durchsuchen](#page-32-0) [p.27] bereits behandelt. Jetzt schauen wir uns die weiteren Funktionen der Dreh- und Schieberegler an.

**Bedienoberfläche beschrieben.**<br>Bedienoberfläche beschrieben. ♪: Es ist möglich, dass einige Presets andere Controller-Zuweisungen nutzen, als auf der

## 3.4.1. Die Drehregler

<span id="page-34-1"></span>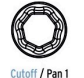

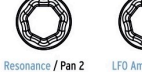

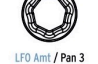

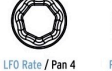

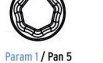

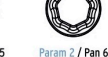

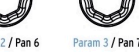

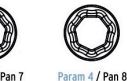

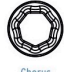

Der blaue Text unterhalb der Drehregler benennt deren Funktion für Part 1 und Part 2 im Analog Lab-Modus an:

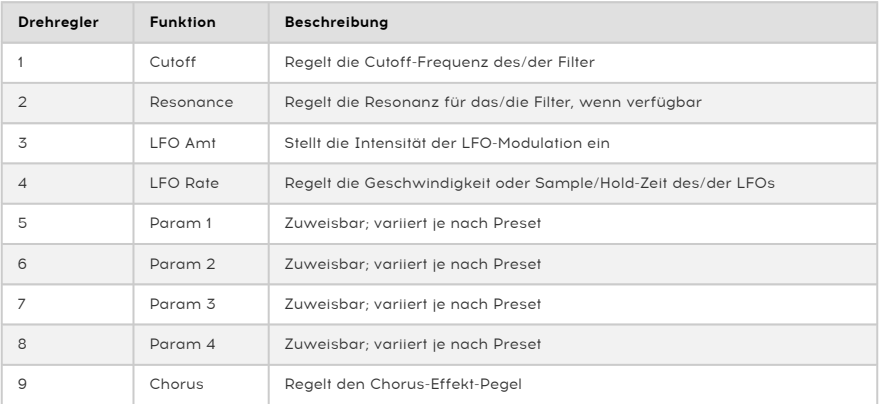

<span id="page-35-0"></span>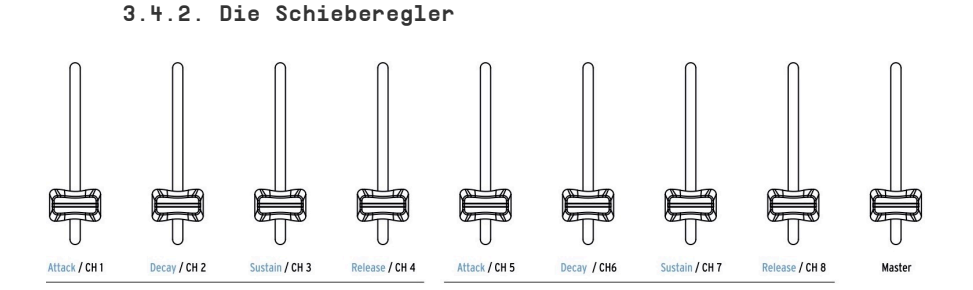

Der blaue Text unterhalb der Drehregler benennt deren Funktion für Part 1 und Part 2 im Analog Lab-Modus an:

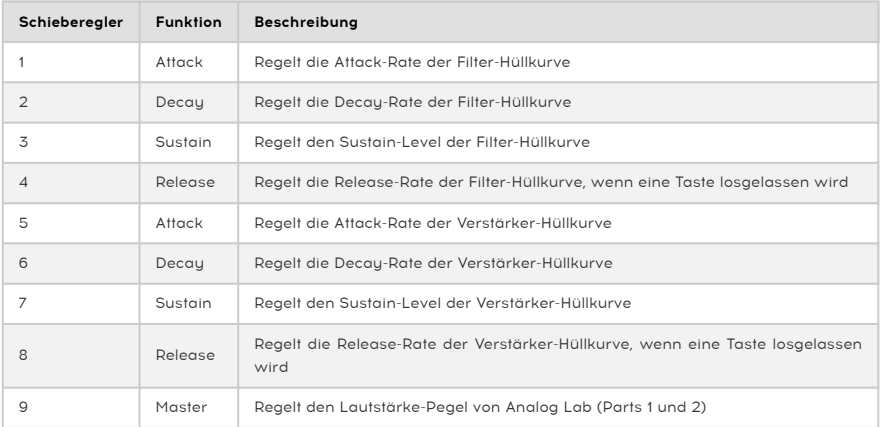

# 3.4.3. Der Live-Taster

<span id="page-35-1"></span>Der "Live"-Taster wählt im Analog Lab-Modus eine dritte Bank von Zuweisungen für die Dreh- und Schieberegler aus. Drücken Sie diesen Taster, wird der Live-Tab in Analog Lab ausgewählt. Sie können den Drehreglern 1-8 Makros zuweisen, von denen jeder bis zu vier Parameter steuern kann, die von Part 1, Part 2 oder von beiden stammen. Der blaue Text unter den Schiebereglern zeigt deren Funktionen nicht an, wenn der Live-Taster gedrückt ist.

Im "Live"-Tab können auch Mixer-Zuweisungen für die Schieberegler vorgenommen werden. Zu den verfügbaren Parametern gehören Panorama (Panning), Lautstärke (Level), Effektsendpegel (Effects Sends und Returns) sowie weitere Parameter für jeden Part.

**Benutzerhandbuch.**<br>Benutzerhandbuch. ♪: Um mehr über den Live-Tab zu erfahren, lesen Sie bitte das entsprechende Kapitel im Analog Lab-
## 3.5. Ein Multi einrichten

Im Modus Multi können zwei Presets gleichzeitig auf der Tastatur verfügbar sein. Diese können entweder übereinander liegen (Layer) oder aufgeteilt sein (Split), mit einem Preset auf einer Seite der Tastatur und einem zweiten auf der anderen.

So bauen Sie ein Multi von Grund auf.

### 3.5.1. Mit einem Preset starten

Zuerst müssen Sie ein einzelnes Preset in Analog Lab aufrufen. Wählen Sie dazu eines der Presets. Es darf sich dabei um kein Multi handeln. Der Unterschied besteht darin, dass ein einzelnes Analog Lab-Preset ein Bild eines Instruments auf der rechten Seite des Anwendungsfensters zeigt, während ein Multi zwei Instrumente (oder zwei Bilder desselben Instruments) zeigt.

Nach der Auswahl ist nur Part 1 des KeyLab MkII aktiv. Wenn Sie eine Note auf der Tastatur spielen, hören Sie nur ein Analog Lab-Preset. Um dies visuell zu überprüfen, sollte der Taster Part 1 auf der Bedienoberfläche leuchten.

Scrollen Sie nun mittels des zentralen Drehreglers durch die Preset-Liste, bis Sie einen Sound finden, den Sie zu einem Multi hinzufügen möchten. Mit den [Filter-Tastern](#page-32-0) [p.27] können Sie Ihre Suche verfeinern. Warten Sie aber noch etwas mit dem Drücken auf den Multi-Taster (ganz rechts neben den Filter-Tastern).

## 3.5.2. Part 2 hinzufügen

Wenn Sie mit den verschiedenen Möglichkeiten zur [Auswahl von Presets](#page-32-1) [p.27] vertraut sind, können Sie diese nun zu einem Multi kombinieren. Drücken Sie den Taster Part 2. Analog Lab wechselt in den Multi-Modus, versetzt das Multi in den Swap-Modus und öffnet den Part 2-Slot im Analog Lab-Fenster.

Jetzt können Sie ein Preset für Part 2 über die Bedienoberfläche des KeyLab MkII mit den gleichen Filtertechniken auswählen, die Sie auch für die Auswahl der ersten Presets verwendet haben: Filtertaster, Kategorieauswahl usw.

¶<br>⊩<br>Handbuch. ♪: Weitere Informationen zum Multi-Modus oder zum Swap-Modus finden Sie im Analog Lab-

## 3.5.3. Parts editieren

Um Parts zu bearbeiten, öffnen Sie Analog Lab V und laden Sie ein Multi. Halten Sie dann den Part-Taster am Gerät gedrückt und senden Sie eine Pitch Bend-, Modulationsrad- , Aftertouch-, Sustain- oder Expression-Meldung. Sie können diese Meldung für den ausgewählten Part aktivieren/deaktivieren.

unter<br>1995: Sie können Parts auch manuell bearbeiter<br>1996: Unteren Bereich des Analog Lab V-Fensters klicken. ♪: Sie können Parts auch manuell bearbeiten, indem Sie auf die Keyb.Settings-Schaltfläche im

### 3.5.4. Einen Split-Punkt definieren

<span id="page-37-0"></span>Zunächst werden beide Presets übereinander gelegt. Wenn Sie diese aber auf verschiedenen Bereichen der Tastatur spielen möchten, müssen Sie dazu ein Split-Multi erstellen. Dies kann sowohl mit dem KeyLab MkII als auch mit Analog Lab erfolgen.

Um den Splitpunkt über die Tastatur einzustellen, halten Sie den Live-Taster und drücken die gewünschte Taste. Im Display wird der Name der gedrückten Taste angezeigt, um zu bestätigen, dass der Split-Modus aktiviert wurde. Part 1 wird auf die linke Seite und Part 2 auf die rechte Seite des Splitpunkts gelegt. Lassen Sie dann den Live-Taster los. Der Bildschirm kehrt zur vorherigen Seite zurück.

Sie können diesen "Kurzbefehl" auf zwei Arten verwenden:

- Um den Split-Punkt eines Multi zu verschieben, das sich bereits im Split-Modus befindet oder
- Um ein gelayertes Multi in ein Split-Multi umzuwandeln.

### 3.5.5. Den Split-Punkt entfernen

Um einen Splitpunkt zu entfernen, halten Sie den Live-Taster und drücken dann den Split-Taster. Das Display zeigt nach Drücken des Split-Tasters "Off", um zu bestätigen, dass der Split-Modus deaktiviert wurde. Wenn Sie versehentlich den falschen Taster drücken, drücken Sie einfach erneut. Lassen Sie dann den Live-Taster los, so dass der Bildschirm zur vorherigen Seite zurückkehrt.

gelage.<br>1998: Das Hinzufügen/Entfernen eines Splitpunkts kann auch ein nützliches Feature beim Erstellen eines<br>1999: gelagerten Multis sein: Teilen Sie die Tastatur, um sich auf das zu konzentrieren, was jeder Part zu eine ♪: Das Hinzufügen/Entfernen eines Splitpunkts kann auch ein nützliches Feature beim Erstellen eines Layer beiträgt, entfernen Sie dann den Split-Punkt, um die Parts neu zu kombinieren und überprüfen Sie die Mischung auf Spielbarkeit etc.

## 4. DER DAW-MODUS

Durch Betätigen des DAW-Modus-Tasters wird das KeyLab MkII in den DAW-Modus versetzt. Es stehen neun DAW-Modus-Presets zur Verfügung, von denen sechs für dedizierte DAW-Anwendungen vorgesehen sind. Es gibt zusätzlich ein Standard-MCU-, ein Standard-HUI-Preset und ein MMC-Preset. Mit diesen insgesamt neun Presets ist das KeyLab MkII mit nahezu jeder DAW kompatibel.

**Arturia**<br>- Artweitere Anleitungen zum Einrichten<br>Arturia-Webseite in den [Keylab MkII-FAQ.](https://www.arturia.com/faq/utilization/setup-a-midi-controller-in-my-favorite-daw) ♪: Weitere Anleitungen zum Einrichten des Keylab MkII in Ihrer bevorzugten DAW finden Sie auf der

# 4.1. Eine Übersicht des DAW-Modus

Wenn sich das KeyLab MkII im DAW-Modus (Analog Lab, DAW und User) befindet, sind alle drei Hauptmodi verfügbar. Sie können beliebig zwischen ihnen wechseln. Jedoch sind einige Funktionen des DAW-Modus nicht verfügbar, wenn Sie den Modus wechseln.

Zum Beispiel ändern die Track Select-Taster dahingehend ihre Funktion, dass sie dem gewählten Modus des KeyLab MkII entsprechen: Wenn Sie den Analog Lab-Modus aufrufen und die Analog Lab-Bedienoberfläche einer Spur öffnen, dienen die Track Select-Taster nun als Filter-Taster für das Analog Lab.

Alle DAW-spezifischen KeyLab MkII-Steuerelemente, die nicht im Analog Lab-Modus verwendet werden, besitzen dennoch ihre DAW-Modus-Funktionen. Zum Beispiel führen die DAW-Befehlstaster weiterhin die Track- und Global-Funktionen des ausgewählten DAW-Presets aus.

Sobald Sie jedoch in den Benutzermodus wechseln, führen die DAW-Befehlstaster die Funktionen aus, die ihnen im aktuellen Benutzer-Preset zugewiesen wurden. Dies können weiterhin DAW-Befehle oder unterschiedliche MIDI-Zuweisungen sein, je nachdem, wie Sie die Taster in den [globalen Einstellungen](#page-26-0) [p.21] oder in den [Geräte-Einstellungen](#page-91-0) [p.86] im MIDI Control Center konfiguriert haben.

Hauptin<br>Hauptmodi ausgewählt ist (Analog Lab, DAW oder User).<br>Hauptmodi ausgewählt ist (Analog Lab, DAW oder User). ♪: Die Transport-Taster besitzen immer dieselbe Funktion, unabhängig davon, welcher der drei

## 4.2. DAW-Preset-Auswahl

Halten Sie den DAW-Modus-Taster für eine Sekunde gedrückt, um auf die DAW-Preset-Auswahlseite zu gelangen. Als nächstes drehen Sie den zentralen Drehregler und scrollen durch die Liste, um Ihre DAW zu lokalisieren. Klicken Sie auf den zentralen Drehregler, um dieses Preset auszuwählen. Dann werden die Funktionen des KeyLab MkII konfiguriert, so dass sie mit den wichtigsten Funktionen Ihrer DAW übereinstimmen.

د السابقة Kompatibilität mit KeyLab Micht in der unten aufgeführten Presetliste verfügbar ist, hängt deren ال<br>Kompatibilität mit KeyLab MkII davon ab, wie die DAW MCU- und HUI-Protokolle verarbeitet. Für weitere ♪: Wenn Ihre DAW nicht in der unten aufgeführten Presetliste verfügbar ist, hängt deren Informationen suchen Sie die KeyLab MkII-Seite auf der [Arturia Webseite](https://www.arturia.com/) auf oder lesen Sie die Dokumentation Ihrer verwendeten DAW.

### 4.2.1. Liste der DAW-Presets

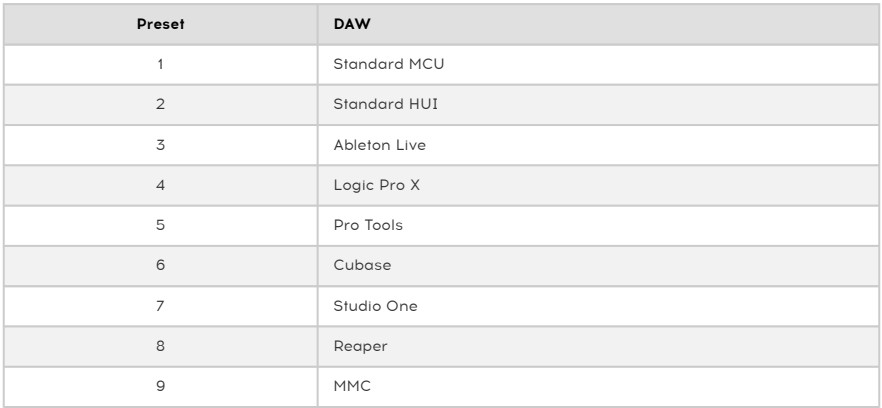

# 4.3. Track / Global Controls

Mit dem Industriestandard-Protokoll Mackie HUI bietet das KeuLab MkII direkten Zugriff auf die am häufigsten verwendeten Befehle in Ihrer Recording-Software. Der Unterschied zwischen den Spur-Steuerelementen (Track Controls) und den globalen Steuerelementen (Global Controls) ist folgender:

- Die Track Control-Taster führen ihre Funktionen nur auf der aktuell ausgewählten Spur aus, zum Beispiel Solo/Mute/Record. Informationen zu den zwei verschiedenen Betriebsarten finden Sie im nächsten Abschnitt: Single- oder Multi-Tracks..
- Die Global Control-Taster beeinflussen den gesamten Song oder das Projekt. Ihre Aktionen werden unabhängig von der ausgewählten Spur ausgeführt.

Die folgenden zwei Abschnitte konzentrieren sich auf die Zuweisungen, die dem Aufdruck auf der Bedienoberfläche entsprechen. Eine Liste der Zuweisungen für jedes DAW-Preset finden Sie hier [\[p.41\].](#page-46-0)

### <span id="page-40-0"></span>4.3.1. Track Controls

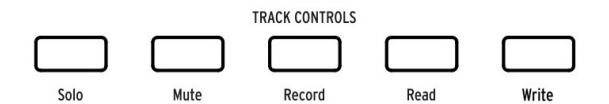

Die KeyLab MkII-Taster der Bedienoberfläche. Verwenden Sie die entsprechende magnetische Auflagemaske Ihrer jeweiligen DAW.

Track Controls (Spursteuerungen) können in zwei verschiedenen Modi arbeiten – Singleoder Multitrack. Der entsprechende Modus kann in den [Global Settings](#page-26-0) [p.21] des KeyLab MkII oder im [Device Settings-Tab](#page-91-0) [p.86] des MIDI Control Center umgeschaltet werden.

In beiden Modi arbeiten diese Taster in Verbindung mit den acht Auswahltastern unterhalb der Fader, allerdings auf unterschiedliche Weise:

Im Single-Track-Modus wählen die Select -Taster aus, welche Spur die Track Control-Taster beeinflussen:

- Solo bewirkt, dass die aktuelle Spur auf solo geschaltet wird.
- Mute schaltet die aktuelle Spur stumm.
- Record schaltet die aktuelle Spur für die Aufnahme scharf.
- Read aktiviert alle getätigten Automationen der aktuellen Spur.
- Write ermöglicht das Schreiben von Automationsdaten für die aktuelle Spur.

Im Multi-Track-Modus spezifizieren die Track Control-Taster die Funktion der Select-Taster. Wenn Sie den Solo-Taster drücken, fungieren die Select-Taster jetzt als Solo-Befehle für die entsprechenden Spuren in Ihrem Projekt. Wenn Sie den Mute-Taster drücken, werden die Auswahltaster als Stummschaltbefehle verwendet. Auf diese Weise können Sie schnell mehrere Spuren in Ihrem Projekt steuern, ohne jede einzeln vorher auswählen zu müssen.

- Solo: Ändert die Funktion der Auswahltaster, um die entsprechende(n) Spur(en) solo zu schalten.
- Mute: Ändert die Funktion der Auswahltaster, um die entsprechende(n) Spur(en) stummzuschalten.
- Record: Ändert die Funktion der Auswahltaster, um die entsprechende(n) Spur(en) für die Aufnahme scharf zu schalten.
- Read: Ändert die Funktion der Auswahltaster, damit die in den entsprechende(n) Spur(en) enthaltenen Automatisierungsdaten ausgelesen werden können.
- Write: Ändert die Funktion der Auswahltaster, damit Automatisierungsdaten in die entsprechende(n) Spur(en) geschrieben werden können.

Im Multi-Track-Modus zeigen die LEDs auf den Auswahltastern die entsprechenden Spurzustände an, abhängig von der mit denTrack Control-Tastern ausgewählten Funktion. Blau steht für für Spuren im Solo-Modus, gelb für stummgeschaltete Spuren, rot für scharfgeschaltete Spuren.

**In**<br>Ihrem Projekt zu wechseln.<br>Ihrem Projekt zu wechseln. ♪: Sie können die [Kanal- und Bankauswahl](#page-43-0) [p.38] verwenden, um zwischen Kanälen (Spuren) in

### 4.3.2. Global Controls

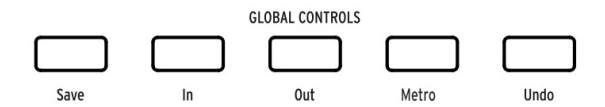

Im Bild: Die KeyLab MkII-Taster auf der Bedienoberfläche. Verwenden Sie die entsprechende magnetische Auflagemaske Ihrer jeweiligen DAW.

- Save: Speichert Ihren Song.
- In: Legt den Startpunkt für eine "Punch In/Out"-Aufnahme fest.
- Out: Legt den Endpunkt für eine "Punch In/Out"-Aufnahme fest.
- Metro: Schaltet das DAW-Metronom an und aus. [1]
- Undo: Macht die letzte Aktion rückgängig, z.B. das Löschen einer Spur oder die Aufnahme von MIDI-Daten.

[1] Beim Pro Tools-Preset ist das der Projekt-, nicht der Metronom-Taster.

und können im DAW-Command-Bereich senden vordefinierte Steuernachrichten an Ihre Software<br>Und können im DAW-Modus nicht neu zugewiesen werden. Sie können jedoch dahingehend geändert<br>Und können im DAW-Modus nicht neu zugewi ♪: Die Taster im DAW-Command-Bereich senden vordefinierte Steuernachrichten an Ihre Software werden, verschiedene MIDI-Befehle im [Benutzermodus](#page-53-0) [p.48] zu senden.

Für eine vollständige Liste der Zuweisungen der Track-/Global-Control-Taster der DAW-Presets klicken Sie hier [\[p.41\].](#page-46-0)

## 4.4. Die Transport-Kontrollen

**TRANSPORTS** 

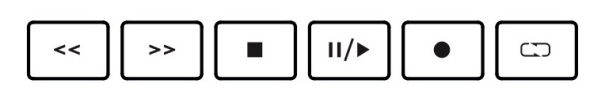

Im Bereich Transport stehen Ihnen zahlreiche Transportsteuerelemente zur Verfügung:

- Rückspulen/Schnelles Vorspulen: Das genaue Verhalten dieser Taster hängt von der verwendeten DAW ab. Einige können den Wiedergabe-Cursor vorwärts oder rückwärts beschleunigen, andere wiederum springen um einen Takt oder zum nächsten/vorherigen Marker usw. Im Allgemeinen sind die Taster Rückspulen/ Schnelles Vorspulen eine schnelle Möglichkeit, den Wiedergabe-Cursor vor und zurück zu bewegen, um bestimmte Stellen im Song schnell anzufahren.
- Stop: Stoppt die Wiedergabe. Bei mancher Aufnahmesoftware wird dabei auch der Wiedergabe-Cursor wieder an den Anfang des Songs zurückgesetzt.
- Play / Pause: Startet und pausiert den Song Ihrer DAW an der aktuellen Position des Wiedergabe-Cursors.
- Record: Startet die Aufnahmefunktion Ihrer DAW. Wenn Sie den Record-Taster drücken, während der Song gestoppt ist, beginnt die Wiedergabe und auch die Aufnahme. Wenn die Spur bereits abgespielt wird, beginnt die Aufnahme an der aktuellen Wiedergabe-Cursorposition.
- Loop: Schaltet die Loop-Funktion in Ihrer DAW ein und aus. Der Loop-Bereich wird in Ihrer Software festgelegt.

**in**<br>1991: Die Transport-Taster senden immer B<br>in keinem Modus neu zugewiesen werden. ♪: Die Transport-Taster senden immer Befehle basierend auf den MCU/HUI-Protokollen und können

# 4.5. Der zentrale Drehregler als Jog Wheel

Wenn der DAW-Modus ausgewählt ist, kann der zentrale Drehregler als "Jogwheel" verwendet werden, um den Wiedergabecursor in Ihrer Aufnahmesoftware rückwärts oder vorwärts zu bewegen und so Ihren Arbeitsablauf zu beschleunigen.

## <span id="page-43-0"></span>4.6. Channel/Bank-Auswahl

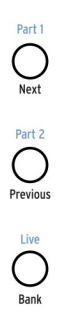

Diese Bedientaster befinden sich links neben den Dreh- und Schiebereglern. Der schwarze Text unter diesen drei Tastern zeigt deren Funktionalität im DAW-Modus:

- Next/Previous: Verschiebt den Bereich der ausgewählten Kanäle in Ihrer DAW, wodurch Sie die Drehregler, Schieberegler und Taster auf einen bestimmten Satz von Kanälen fokussieren können. Die Verschiebungen werden durch den Bank-Taster bestimmt:
	- Bank-Taster ON (leuchtet): Die Next/Previous-Taster verschieben die Spuren um acht Kanäle.
	- Bank-Taster OFF (leuchtet nicht): Die Next/Previous-Taster verschieben die Spuren um einen Kanal.
- Bank: Schaltet die Funktionalität der Next/Previous-Taster um.

## 4.7. Track-Auswahl

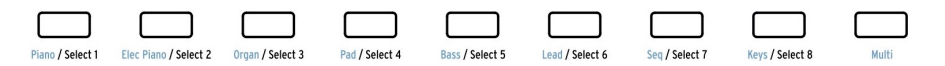

Diese Taster können in zwei verschiedenen Modi arbeiten – Single- oder Multitrack. Der entsprechende Modus kann in den [Global Settings](#page-26-0) [p.21] des KeyLab MkII oder im [Device](#page-91-0) [Settings-Tab](#page-91-0) [p.86] des MIDI Control Center umgeschaltet werden.

Im Single-Track-Modus wählen die Select-Taster eine Spur im Projekt aus:

- Track-Taster 1 wählt die erste Spur in der ausgewählten Bank als Ziel der Track-Control-Taster
- Track-Taster 2 wählt die zweite Spur in der ausgewählten Bank als Ziel der Track-Control-Taster
- Track-Taster 3 wählt die dritte Spur in der ausgewählten Bank als Ziel der Track-Control-Taster

...und so weiter. Nachdem eine Spur ausgewählt wurde, bestimmen und zeigen die Track Control-Taster den Status dieser Spur an: Solo, Mute, Aufnahme aktiviert/deaktiviert, Automation Read/Write usw.

Im Multi-Track-Modus können mit den Select-Tastern die aktuelle Track Control-Funktion auf die entsprechenden Spuren angewendet werden. Das macht es einfach, den Status mehrerer Spuren gleichzeitig zu ändern, ohne diese einzeln auswählen zu müssen.

Um beispielsweise mehrere Spuren solo zu schalten, drücken Sie zuerst den Track Control-Taster Solo . Drücken Sie dann einen oder mehrere Track Select-Taster, um die entsprechenden Spure auf solo zu schalten.

Im Multi-Track-Modus zeigen die LEDs auf den Auswahltastern die entsprechenden Spurzustände an, abhängig von der mit den Track Control-Tastern ausgewählten Funktion –Blau steht für für Spuren im Solo-Modus, gelb für stummgeschaltete Spuren, rot für scharfgeschaltete Spuren.

Funktion umschalten. In der Standardeinstellung von die Lautstärken. In der Lautstärke der Spur eingestellt, i<br>Funktion umschalten. In der Standardeinstellung wird die Lautstärke der Spur eingestellt, in der anderen ♪: Im DAW-Modus hat Taster 9 nur in Ableton Live eine Funktion: Hier können Sie die Fader-Einstellung wird der "SEND A"-Regler der Spur gesteuert.

## 4.8. Drehregler, Schieberegler

Im DAW-Modus bieten die Dreh- und Schieberegler grundsätzliche Mixerfunktionen für die aktuell ausgewählte Gruppe von acht Spuren.

#### 4.8.1. Die Drehregler im DAW-Modus

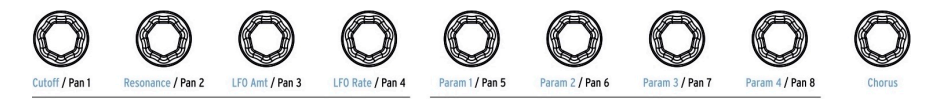

Der schwarze Text unter den Drehreglern benennt deren Funktion im DAW-Modus:

- Drehregler 1 regelt das Panorama im Stereofeld für die erste Spur in der ausgewählten Bank
- Drehregler 2 regelt das Panorama im Stereofeld für die zweite Spur in der ausgewählten Bank
- Drehregler 3 regelt das Panorama im Stereofeld für die dritte Spur in der ausgewählten Bank

…und so weiter.

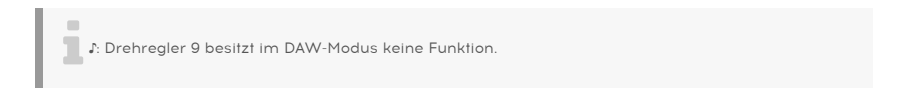

### 4.8.2. Die Schieberegler im DAW-Modus

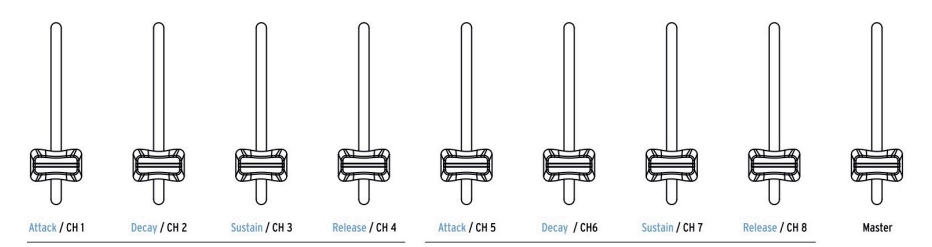

Der schwarze Text unterhalb der Schieberegler benennt deren Funktion im DAW-Modus:

- Schieberegler 1 regelt die Lautstärke der ersten Spur in der ausgewählten Bank
- Schieberegler 2 regelt die Lautstärke der zweiten Spur in der ausgewählten Bank
- Schieberegler 3 regelt die Lautstärke der dritten Spur in der ausgewählten Bank

...und so weiter bis zu Schieberegler 8, der den Pegel der achten Spur in der ausgewählten Bank steuert.

Schieberegler 9 funktioniert anders: Er steuert die Master-Lautstärke des gesamten Songs oder Projekts.

[p]<br>[p.37]. Die DAW-Modus können die Schieberegler zwei Verhaltensweisen annehmen: Jump oder Pickup [\[p.87\]](#page-92-0) [p.87]<br>[p.87]. Die Auswahl kann [über die Bedienoberfläche des KeyLab MkII](#page-26-1) [p.21] oder im MCC [\[p.69\]](#page-74-0) getroffen ♪: Im DAW-Modus können die Schieberegler zwei Verhaltensweisen annehmen: [Jump oder Pickup](#page-92-0) werden.

# <span id="page-46-0"></span>4.9. DAW-Preset Befehlsübersicht

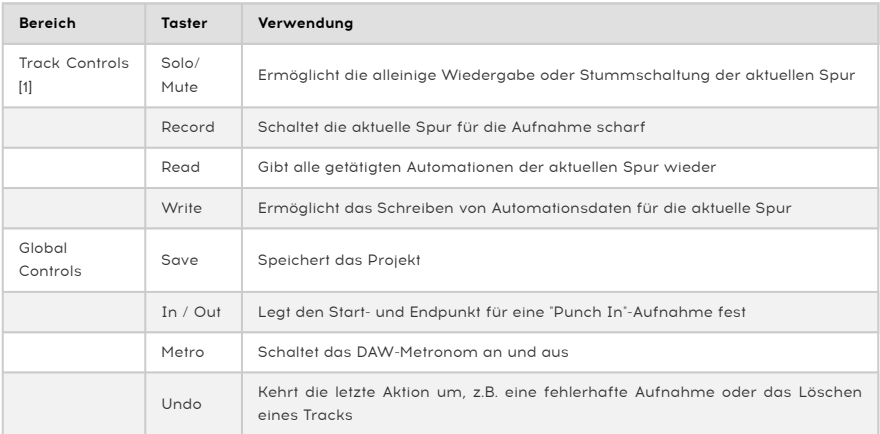

# 4.9.1. Standard MCU

## 4.9.2. Standard HUI

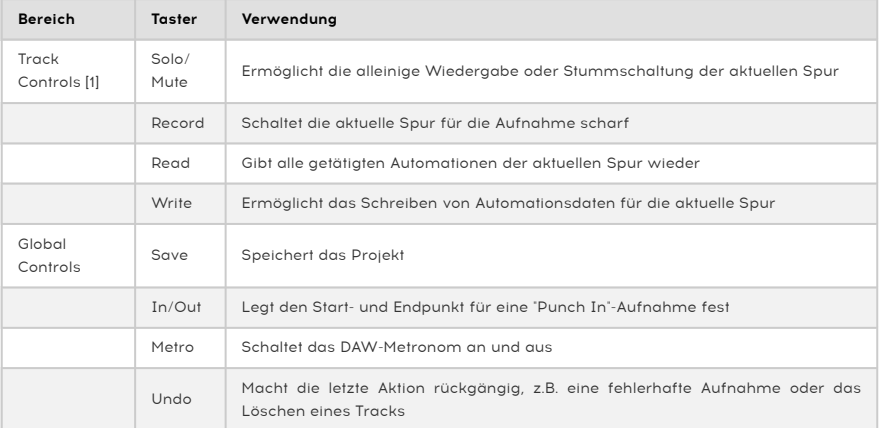

# 4.9.3. Ableton Live

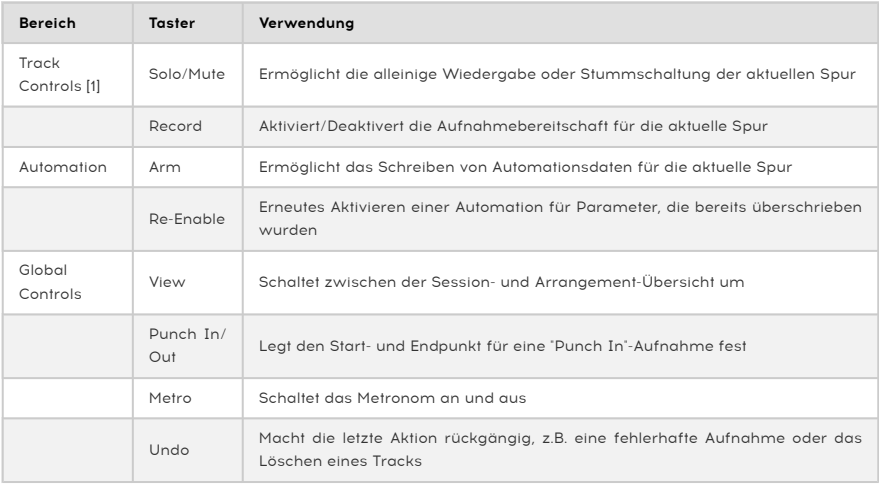

# 4.9.4. Logic Pro X

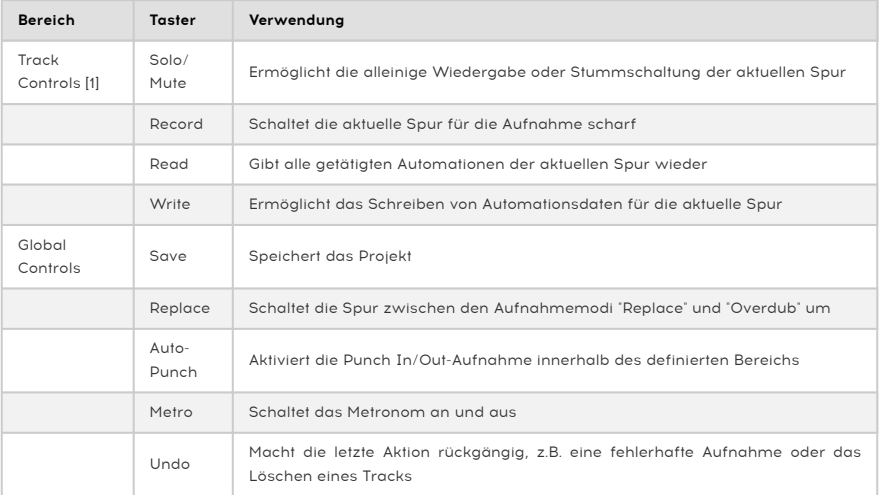

# 4.9.5. Pro Tools

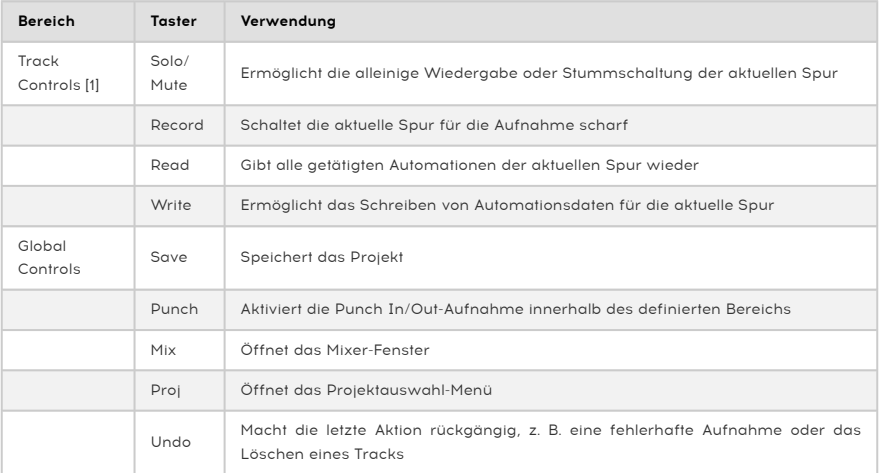

## 4.9.6. Cubase

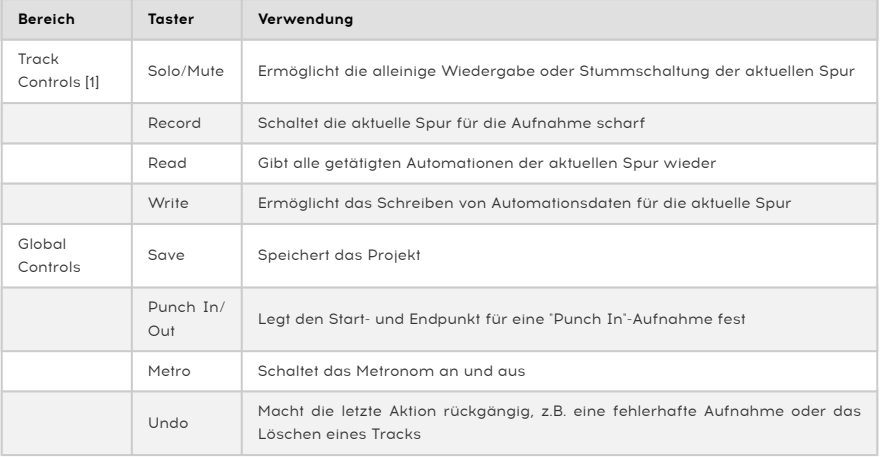

# 4.9.7. Studio One

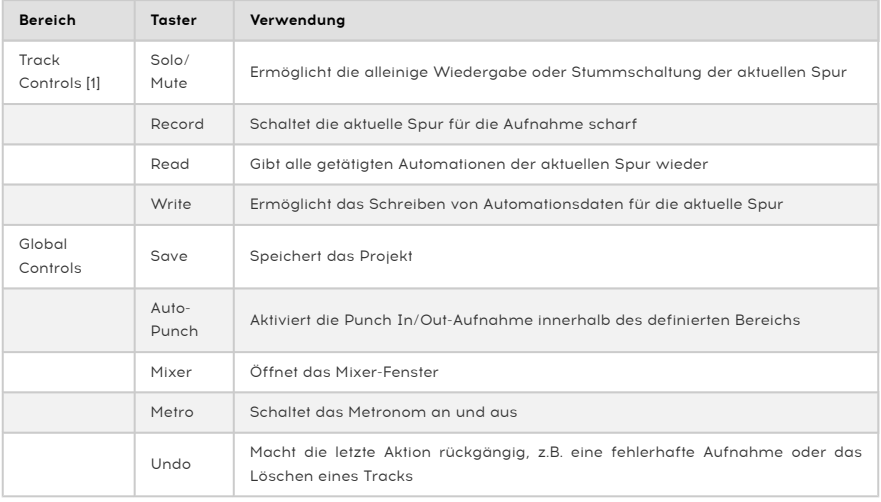

# 4.9.8. Reaper

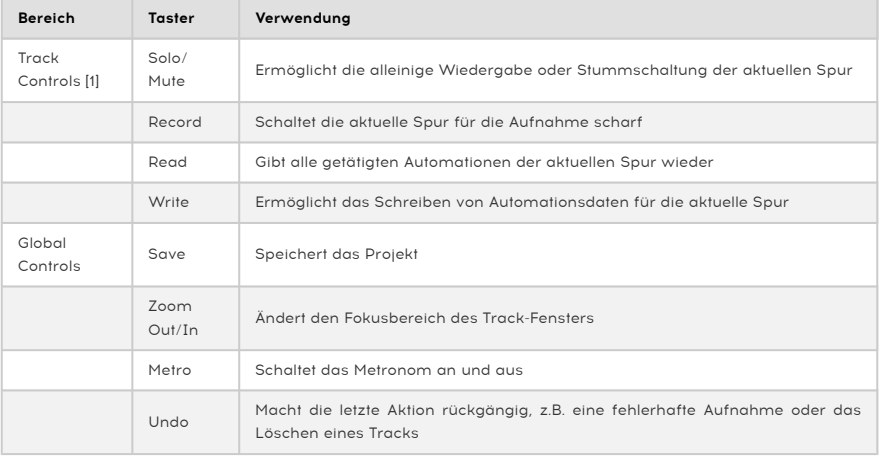

## 4.9.9. MMC

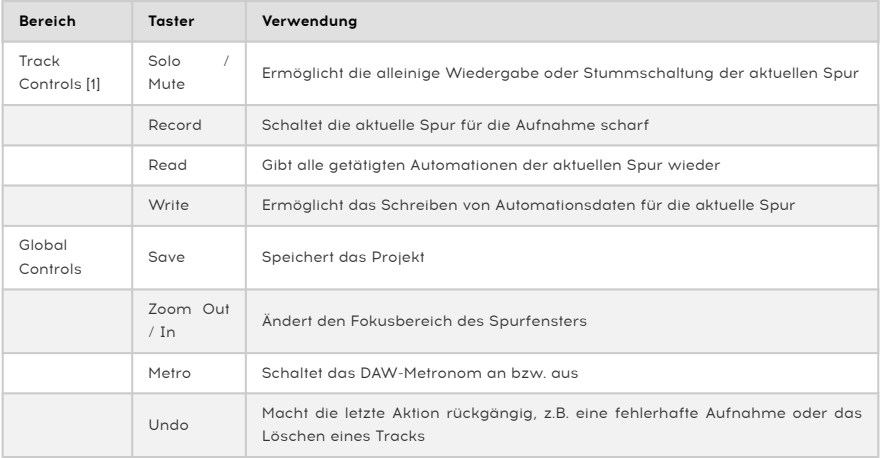

[1] Track Controls können im Single- oder Multi-Track-Modus betrieben werden. Weitere Informationen hierzu finden Sie im Abschnitt [Track Controls](#page-40-0) [p.35] dieses Handbuchs.

## 5. DER BENUTZERMODUS

## 5.1. Grundsätzliches Konzept

Drücken Sie den User Mode-Taster, um das KeyLab MkII in den Benutzermodus zu versetzen. Es stehen 10 User-Presets zur Verfügung, die jeweils eigene MIDI-Controller-Zuweisungen für fast alle Funktionen auf der Vorder- und Rückseite enthalten. Die Presets können zum schnelleren Auffinden benannt werden, ebenso wie alle drei Bänke von Drehund Schiebereglern.

Wenn ein Steuerelement der obersten Ebene im Benutzermodus aktiviert wird, zeigt das Display an, welches Steuerelement verwendet wird, welche Art von MIDI-Daten gesendet werden, welchem MIDI-Kanal es zugewiesen ist und welchen Wert die Daten gerade senden.

Alle diese Parameter können über die Bedienoberfläche im [Benutzer-Editier-Modus](#page-53-0) [p.48] oder über das [MIDI Control Center](#page-74-0) [p.69] bearbeitet werden. Es gibt auch [Tastaturkürzel](#page-58-0) [\[p.53\],](#page-58-0) die Ihnen helfen, die zu bearbeitenden Parameter schnell zu finden.

## 5.2. User-Preset-Auswahl

Sobald sich das KeyLab MkII im Benutzermodus befindet, können Sie mit dem zentralen Drehregler durch die 10 Presets blättern. Wenn Sie das gewünschte Preset gefunden haben, drücken Sie einfach auf den Drehregler, um es auszuwählen. Das KeyLab MkII wird sofort mit den im Preset gespeicherten Einstellungen konfiguriert.

Benutzer-<br>Benutzer-Preset auch einen der Auswahltaster unterhalb der Fader z.<br>Benutzer-Preset aufzurufen. Dies erfolgt im [Benutzer-Editier-Modus](#page-53-0) [p.48]. ♪: Sie können auch einen der Auswahltaster unterhalb der Fader zuweisen, um ein bestimmtes

## 5.3. Das Display im Play-Modus

<span id="page-51-0"></span>Die oberste Ebene des Benutzermodus wird als Wiedergabemodus (Play Mode) bezeichnet. In diesem Modus zeigt das Display sofort an, was gerade passiert, wie zum Beispiel eine Oktavverschiebung, welcher Akkord gespielt wird und welche Steuerung aktiviert wurde.

Wenn ein Steuerelement aktiviert ist, werden zwei Hauptdatentypen angezeigt:

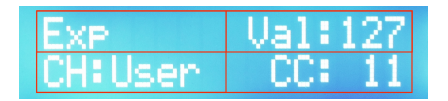

Play-Modus: Expression-Pedal ist aktiviert

Bedienhilfen wie ein Expression-Pedal und das Modulationsrad werden mit ihrem Namen und dem aktuellen Wert in der oberen Reihe und der entsprechenden MIDI-Zuweisung in der unteren Reihe angezeigt.

Bei den Schiebereglern, Drehreglern und den Select-Tastern zeigt das Display ein zusätzliches Feld.

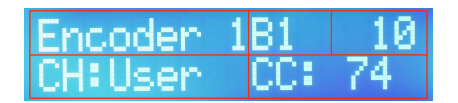

Benutzer-Editier-Modus: Drehregler 1, Bank 1 ist ausgewählt

Für diese Steuerelemente zeigt die obere Reihe des Displays den Wert der gesendeten Daten, welches Steuerelement verwendet wird und welche der drei Steuerbänke gerade ausgewählt ist. Zusätzlich zeigt es die MIDI-Kanalzuweisung und den zu sendenden Datentyp an.

## 5.4. Controller Bank-Auswahl

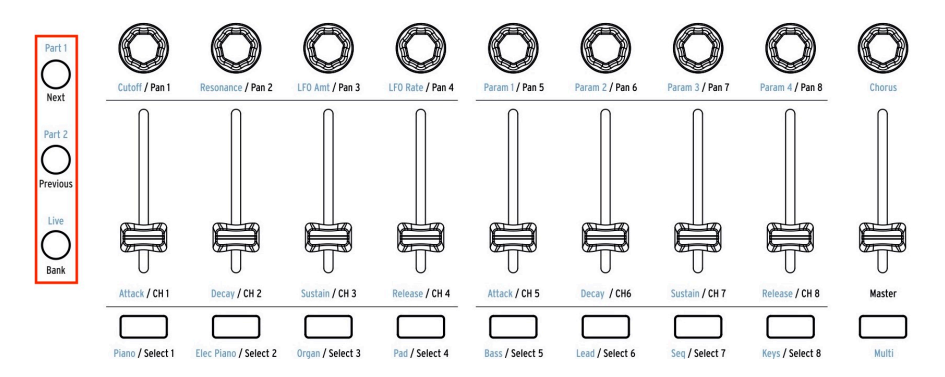

Mit den Steuertastern auf der linken Seite der oben aufgeführten Grafik können Sie auswählen, auf welche der drei Bänke von Drehreglern, Schiebereglern und Tastern von der Bedienoberfläche aus zugegriffen wird. Der entsprechende Taster der aktiven Bank leuchtet dann.

## 5.5. Programmwechsel-Befehle

Im Benutzermodus können Category, Preset, zentraler Drehregler und die Links- /Rechtspfeiltaster verwendet werden, um Programmwechselbefehle an Hardware- oder Softwareinstrumente zu senden.

Wenn Sie die Taster Category oder Preset drücken, wird in der oberen Zeile des Displays "Bank Nbr" und in der unteren Zeile "Prog Nbr" angezeigt.

Durch Drücken des Category-Tasters wird das Feld für die Banknummer ausgewählt, beim Drücken des Preset-Tasters das Feld Programmnummer. Verwenden Sie den zentralen Drehregler, um durch verschiedene Bänke und Programme zu scrollen. Wenn Sie einen Programmwechselbefehl senden wollen, drücken Sie einfach auf den zentralen Drehregler.

Alternativ können Sie mit den Links-/Rechtspfeiltastern eine Bank oder ein Programm auswählen. Der einzige Unterschied besteht darin, dass der Programmwechsel sofort gesendet wird, wenn Sie die Pfeiltaster drücken. Bei Verwendung des mittleren Drehreglers wird der Programmwechsel nur gesendet, wenn Sie auf den Regler drücken.

## 5.6. Der Benutzer-Editier-Modus

<span id="page-53-0"></span>Halten Sie den User Mode-Taster für eine Sekunde gedrückt, um in den Benutzer-Editier-Modus zu gelangen. Das Display fordert Sie auf, das Element zu bewegen, welches Sie bearbeiten möchten, zum Beispiel:

- einen Schieberegler, einen Drehregler oder einen der Select-Taster
- einen der DAW-Command / User-Taster
- ein Pad
- ein Pedal
- eines der Spielräder
- eine Taste auf dem Keuboard
- eine am CV In-Anschluss anliegende Spannung

Sobald Sie das zu bearbeitende Element aktiviert haben, drehen Sie am zentralen Drehregler, damit in der unteren Displayzeile angezeigt wird, welche Parameter für dieses Element verfügbar sind.

Wenn der zu bearbeitende Parameter angewählt ist, drücken Sie auf den zentralen Drehregler, um das Wertefeld zu öffnen und drehen dann erneut den Regler, um den Wert für diesen Parameter zu ändern. Drücken Sie schliesslich nochmal auf den Drehregler, um zum Parameterauswahlfeld zurückzukehren.

#### 5.6.1. Auswahl eines Steuerelements zum Bearbeiten

Es gibt zwei Möglichkeiten, ein anderes Steuerelement zum Bearbeiten auszuwählen:

- Bewegen Sie das entsprechende Steuerelement, oder
- Wählen Sie mit den Pfeil-Tastern Links / Rechts die Steuerelemente in der Nähe aus.

#### 5.6.1.1. Auswahl der CV-Anschlüsse

<span id="page-53-1"></span>In einigen Fällen müssen Sie eine Kombination der oben beschriebenen Kontrollauswahlverfahren verwenden. So können Sie beispielsweise die folgenden Elemente auswählen:

- CV Mod Input: Drücken Sie den Auswahltaster 9 und dann einmal den rechten *<u>Dfeiltaster</u>*
- CV Pitch/Gate/Mod Outputs: Aktivieren Sie das Aux 3-Pedal und drücken dann einmal den rechten Pfeiltaster.

Nachdem das neue Steuerelement ausgewählt wurde, verwenden Sie einfach den zentralen Drehregler, um einen seiner Parameter auszuwählen. Drücken Sie dann auf den Drehregler, um den Wert dieses Parameters zu bearbeiten.

 ♪: Die Keyboard-Tasten der oberen Oktave können im Benutzer-Editier-Modus als [Shortcuts](#page-58-0) [p.53] für verschiedene Parametergruppen und andere Funktionen verwendet werden.

Alle Parameter des Benutzer-Editier-Modus sind auch im [MIDI Control Center](#page-74-0) [p.69] verfügbar.

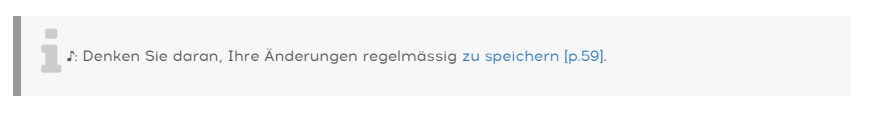

## 5.6.2. Das Display im Benutzer-Editier-Modus

Abhängig vom Bedienelement, das Sie zum Bearbeiten ausgewählt haben, können im Display weitere Parameterfelder angezeigt werden. In den zwei folgenden Beispielen zeigt jedes der roten Kästchen in der Grafik ein Feld an, in dem ein Wert geändert werden kann. Das Bedienelement legt dabei selbst fest, was in der obersten Zeile angezeigt wird und der zentrale Drehregler wird zum Ändern der Elemente in der unteren Zeile verwendet.

Der Name des Steuerelements, das in der obersten Zeile angezeigt wird, ändert sich, wenn Sie:

- ein Steuerelement bewegen, um dieses auszuwählen oder
- die linken/rechten Pfeiltaster verwenden, um ein zusätzliches Steuerelement auszuwählen.

5.6.2.1. Benutzer-Editierung: Das Sustain-Pedal

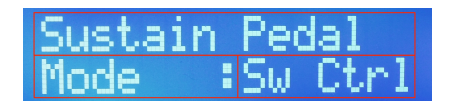

Benutzer-Editier-Modus: Sustain-Pedal ist ausgewählt

Da nur ein Sustain-Pedal (oder Modulationsrad oder Expression-Pedal usw.) vorhanden ist, wird in der obersten Zeile des Displays nur der Name des entsprechenden Steuerelements angezeigt.

In der unteren Displayzeile wird der Parameter angezeigt, der momentan für die Bearbeitung ausgewählt ist, z.B. Modus, MIDI-Kanal oder Option usw. An dieser Stelle können Sie

- am zentralen Drehregler drehen, um einen anderen zu bearbeitenden Parameter für dieses Steuerelement auszuwählen (Feld 2).
- auf den zentralen Drehregler drücken, um zum nächsten Wertfeld zu wechseln (Feld 3).
- am zentralen Drehregler drehen, um die Auswahl zu ändern.
- auf den zentralen Drehregler drücken, um zum Parameterfeld zurückzukehren und einen neuen Parameter zu wählen etc.

#### 5.6.2.2. Benutzer-Editierung: Schieberegler

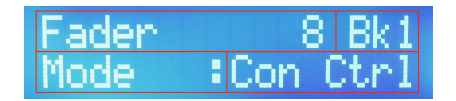

Benutzer-Editier-Modus: Schieberegler 8 ist ausgewählt

Bei den Schiebereglern (oder Drehreglern oder Select-Tastern) gibt es in jeder Bank 9 (obere Reihe, Feld 1) Elemente und hierbei jeweils drei Bänke (obere Reihe, Feld 2) für insgesamt 27 zuweisbare Schieberegler.

Die Elemente in der oberen Reihe können editiert werden durch:

- Bewegen eines der Steuerelemente zur Auswahl (Feld 1).
- Drücken einer der Steuertaster (Part 1, Part 2, Live) zur Auswahl der entsprechenden Bank (Feld 2).

In der unteren Displayzeile wird der Parameter angezeigt, der momentan für die Bearbeitung ausgewählt ist, z.B. Modus, MIDI-Kanal oder Option usw. An dieser Stelle können Sie

- am zentralen Drehregler drehen, um einen anderen zu bearbeitenden Parameter für dieses Steuerelement auszuwählen (Feld 3).
- auf den zentralen Drehregler drücken, um zum nächsten Wertfeld zu wechseln  $(Feld 4)$
- am zentralen Drehregler drehen, um die Auswahl zu ändern.
- auf den zentralen Drehregler drücken, um zum Parameterfeld zurückzukehren und einen neuen Parameter zu wählen etc.

**Die Steuerbänke 1:**<br>Drehregler ausgewählt.<br>Drehregler ausgewählt. ♪: Die Steuerbänke 1-3 werden mit den Steuertastern (Part 1, Part 2, Live) und nicht mit dem zentralen

### 5.6.3. Das Keyboard

Es gibt verschiedene Möglichkeiten, die KeyLab MkII-Keyboard-Tastatur zu konfigurieren. Diese sendet natürlich immer MIDI-Notendaten, bietet aber auch viele zusätzliche Optionen. Sie können einstellen, ob die Tastatur

- im Split-Modus arbeitet und hierbei den Split-Punkt definieren.
- die Daten für Part 1 oder Part 2 (falls geteilt) auf dem User-Kanal oder einem anderen MIDI-Kanal überträgt.
- eine der vier Anschlagstärkekurven (Velocity Curves) nutzt.
- Aftertouch (Channel Pressure) für Part 1, Part 2 oder beide Parts nutzt.
- Octave Shift / Transpose für Part 1, Part 2 oder beide Parts nutzt.
- den Akkordmodus für Part 1, Part 2 oder beide Parts nutzt.

#### 5.6.3.1. Benutzer-Modus: Part 1 vs. Part 2

Part 1 sendet auf dem MIDI-Kanal der Tastatur, wenn der Split-Modus nicht aktiviert ist. Wenn der Split-Modus dagegen aktiviert ist, wird das Keuboard in zwei virtuelle Keuboards aufgeteilt (Part 1 und Part 2), wobei dann den Parts verschiedene MIDI-Kanäle zugewiesen werden können. Mit anderen Worten, Part 2 ist nur verfügbar, wenn der Split-Modus aktiv ist.

die Tastatur selbst als die Tastatur selbstatur in die Tastatur selbsteunten der Steuerendes Juristen Steuer,<br>1994: Drücken Sie im Benutzer-Editier-Modus eine beliebige Taste unterhalb der oberen Oktave<br>1994: Tastatur selb ♪: Drücken Sie im Benutzer-Editier-Modus eine beliebige Taste unterhalb der oberen Oktave, um werden für Parameter-Kurzbefehle verwendet (siehe unten).

<span id="page-57-0"></span>Um den Splitpunkt für die Tastatur festzulegen, müssen den [Benutzer-Editier-Modus](#page-53-0) [p.48] durch Drücken des User-Tasters aufrufen, bis dieser blinkt. Dann gilt folgende Anwendungsprozedur:

- Drücken Sie eine beliebige Keyboard-Taste unterhalb der oberen Oktave.
- Drehen Sie den zentralen Drehregler, um die Split-Mode-Parameterseite aufzurufen.
- Drücken Sie auf den Drehregler, um zum Wertfeld zu wechseln.
- Drehen Sie den Drehregler erneut, um den Wert auf "On" zu ändern.
- Drücken Sie dann wieder auf den Drehregler, um zum Parameterauswahlfeld zurückzukehren.
- Drehen Sie den zentralen Drehregler, um die Split-Point-Parameterseite aufzurufen.
- Drücken Sie auf den Drehregler, um zum Wertfeld zu wechseln.
- Drehen Sie den Drehregler erneut, um den Split-Punkt-Wert zu ändern.
- Drücken Sie dann wieder auf den Drehregler, um zum Parameterauswahlfeld zurückzukehren oder betätigen Sie ein anderes Steuerelement, um etwas anderes zu editieren.
- Denken Sie daran, das Benutzer-Preset zu speichern, um den Split-Punkt und andere Änderungen beizubehalten.

Seite.<br>Seite. Das ist das Gegenteil der Split-Modus-Part 1 auf der *rechten* Seite des Splitpunkts, Part (p. 1941).<br>Seite. Das ist das Gegenteil der [Split-Modus-Partzuweisung](#page-37-0) [p.32] im Analog Lab-Modus. ♪: Im Benutzermodus befindet sich Part 1 auf der rechten Seite des Splitpunkts, Part 2 auf der linken

### 5.6.3.3. Keyboard Kurzbefehl-Liste

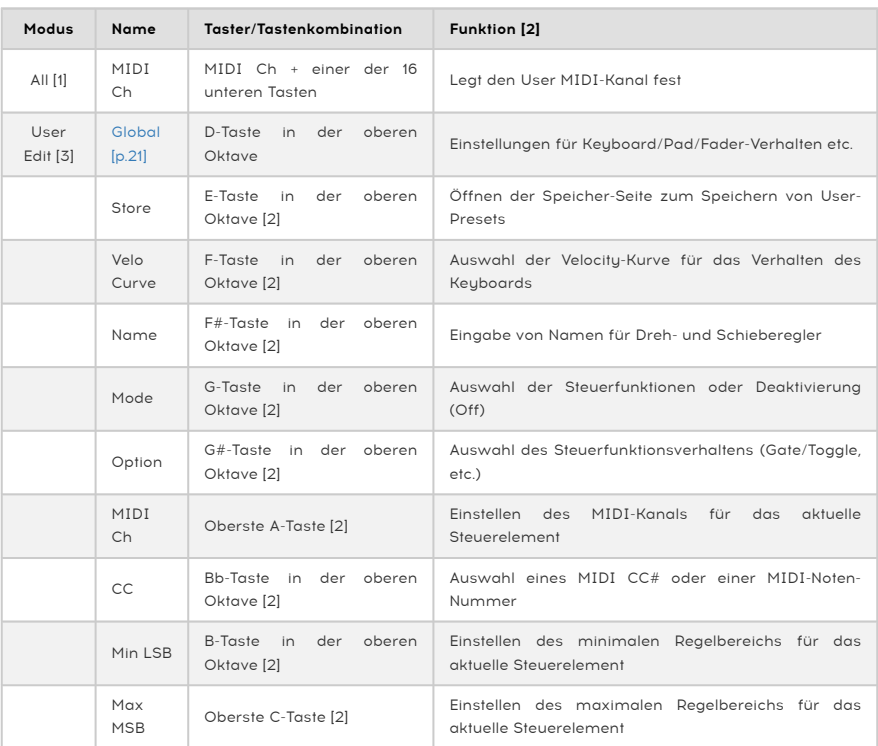

<span id="page-58-0"></span>Nachfolgend eine Liste aller Keyboard-Tastaturbefehle:

[1] Analog Lab, DAW, Benutzermodus [2] Einige Tastenkombinationen sind aufgrund von Funktionsunterschieden für bestimmte Steuerelemente nicht verfügbar. [3] Um auf diese Parameter zuzugreifen, halten Sie zunächst den User Mode-Taster für eine Sekunde gedrückt, um in den Benutzer-Editier-Modus zu gelangen.

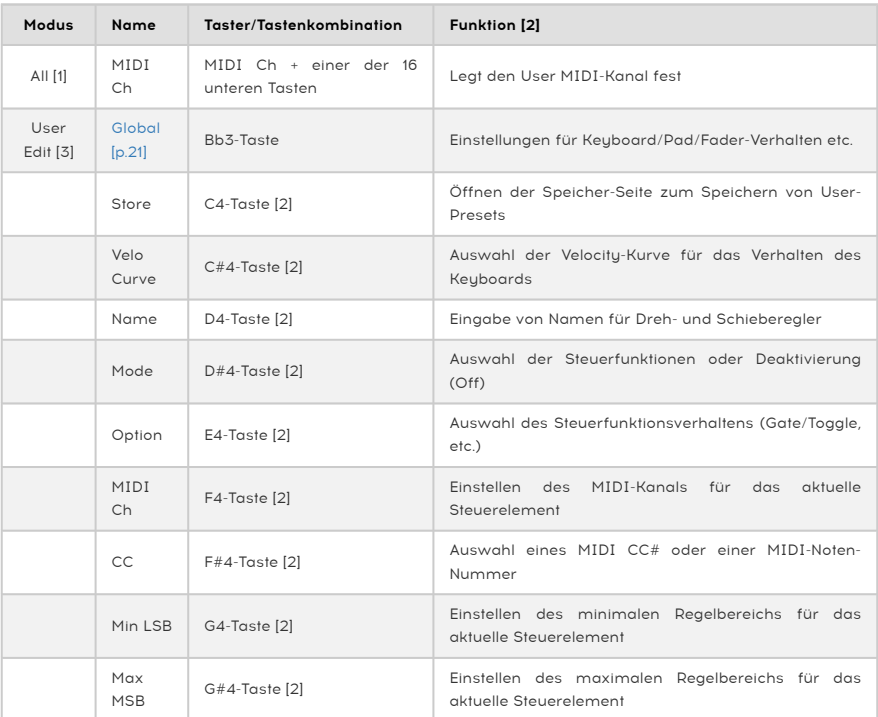

Nachfolgend eine Liste aller Keyboard-Tastaturbefehle für die 88-Tasten-Version:

[1] Analog Lab, DAW, Benutzermodus [2] Einige Tastenkombinationen sind aufgrund von Funktionsunterschieden für bestimmte Steuerelemente nicht verfügbar. [3] Um auf diese Parameter zuzugreifen, halten Sie zunächst den User Mode-Taster für eine Sekunde gedrückt, um in den Benutzer-Editier-Modus zu gelangen.

### 5.6.4. Die Steuerräder

Die beiden Steuerräder auf der linken Seite der Tastatur können unterschiedlichen Zwecken dienen.

#### 5.6.4.1. Pitch-Bend-Rad

Das Pitch-Bend-Rad sendet MIDI Pitch Bend-Meldungen. Es kann nicht anderweitig zugewiesen werden, um andere Arten von Daten zu übertragen, aber Sie können wählen, ob es Part 1, Part 2 oder beide Parts beeinflusst.

### 5.6.4.2. Modulations-Rad

Das Modulations-Rad sendet normalerweise MIDI CC# 1, kann aber im [MIDI Control Center](#page-74-0) [\[p.69\]](#page-74-0) einer anderen CC-Nummer zugewiesen werden. Was auch immer Sie für die Datenübertragung einstellen, diese können von Part 1, Part 2 oder von beiden Parts gesendet werden.

Noten<br>Notendaten eine der beiden Chord Memory-Taster neben den Pads aktiviert ist, werden i<br>Notendaten gesendet, die zusammen mit dem Akkord für dieses Pad gespeichert wurden. ♪: Wenn eine der beiden Chord Memory-Taster neben den Pads aktiviert ist, werden nur die MIDI-

Jedes der 16 Pads kann einen der folgenden Datentypen auf einem beliebigen MIDI-Kanal oder auf dem User-Kanal senden:

- Eine MIDI-Notennummer Ihrer Wahl (mit Velocity und polyphonem Aftertouch).
- Eine beliebige MIDI CC-Nummer (im Toggle- oder Gate-Betrieb), bzw. einen Wechsel zwischen zwei bestimmten Werten.
- Eine MIDI Program Change/Bank Select-Nachricht.

Die Pads können auch verwendet werden, um ein anderes Benutzer-Preset als das aktuell ausgewählte aufzurufen. Dafür kann mehr als ein Pad ausgewählt werden, wodurch Sie beispielsweise während einer Live-Performance in verschiedene Richtungen agieren können.

einzustellen.<br>1998: Das MIDI Control Center [p.69] kann verwendet werden, um eine bestimmte Farbe für jedes Pad<br>1997: einzustellen. Wenn Sie die Farbe Blau zum Beispiel für MIDI-Noten und die Farbe Grün für Program ♪: Das [MIDI Control Center](#page-74-0) [p.69] kann verwendet werden, um eine bestimmte Farbe für jedes Pad Changes wählen, sehen Sie selbst auf einer dunklen Bühne, welches Pad was genau macht.

### 5.6.6. DAW Command-/User-Taster

Im Benutzermodus können die DAW-Befehls-Taster auf zwei verschiedene Arten arbeiten:

- DAW: dedizierte DAW-Befehle (Einzelheiten zu Ihrer spezifischen DAW finden Sie in der [DAW Preset Befehlsübersicht](#page-74-0) [p.69])
- User: konfigurierbare MIDI-Schalter, die Softwareparametern zugewiesen werden können

Dieser Modus kann in den [Global Settings](#page-26-0) [p.21] des KeyLab MkII oder im [Device Settings-](#page-91-0)Tab [\[p.86\]](#page-91-0) des MIDI Control Center umgeschaltet werden.

Während des Betriebs mit DAW-Befehlen (im DAW-Modus) können die Funktionen dieser Taster nicht neu zugewiesen werden.

Während des Betriebs als generische MIDI-Schalter (im User-Modus) können folgende Funktionen zugewiesen werden:

- Zwei bestimmte Werte einer beliebigen MIDI-CC-Nummer (Toggle- oder Gate-Betrieb)
- MIDI-Programmwechsel/Bank Select-Meldungen

Jeder Taster kann seine eigene Einstellung besitzen. Wie bei jeder anderen programmierbaren Steuerung können diese Einstellungen auf der Bedienoberfläche oder im [MIDI Control Center](#page-74-0) [p.69] vorgenommen werden.

### 5.6.7. Drei Bänke zum Einstellen

Auf den ersten Blick sieht es so aus, als gäbe es nur 27 Kontrollmöglichkeiten in diesem Bereich, aber tatsächlich sind es 81! Das liegt daran, dass drei separate Steuerbänke vorhanden sind, die mit den drei Steuertastern unmittelbar links neben den zuweisbaren Steuerelementen ausgewählt werden.

Beachten Sie, dass bei der Auswahl einiger Einstell-Optionen mehr Felder im [Display](#page-51-0) [p.46] für diese Steuerelemente verfügbar sind als für andere (da für jedes Steuerelement drei Bänke vorhanden sind).

Einige Optionen sind nur über das [MIDI Control Center](#page-74-0) [p.69] verfügbar, z.B. die Farbauswahl für die Select-Taster.

### 5.6.7.1. Drehregler

Mit den Drehreglern können die folgenden Datentypen auf einem beliebigen MIDI- oder User-Kanal gesendet werden:

- MIDI CC-Daten innerhalb eines definierten Bereichs
- RPN/NRPN-Daten innerhalb eines definierten Bereichs

Weitere wichtige Funktionen der Drehregler:

- Es können Verhalten für den absoluten oder relativen Modus ausgewählt werden
- Drehregler können benannt werden
- Jeder Drehregler kann seine eigene Beschleunigungseinstellung besitzen. Diese beeinflusst, wie viele Umdrehungen benötigt werden, um die minimalen/ maximalen Werte zu erreichen. Die Einstellung hierzu kann nur im [MIDI Control](#page-74-0) [Center](#page-74-0) [p.69] vorgenommen werden.

### 5.6.7.2. Schieberegler

Mit den Schiebereglern können die folgenden Datentypen auf einem beliebigen MIDI-Kanal oder User-Kanal gesendet werden:

- MIDI CC-Daten innerhalb eines definierten Bereichs
- RPN/NRPN-Daten innerhalb eines definierten Bereichs

Weitere wichtige Funktionen der Drehregler:

- Normal oder Drawbar-Modus (für umgekehrtes Verhalten)
- Schieberegler können benannt werden
- Sie können so konfiguriert werden, dass sie neue Werte senden, sobald sie bewegt werden (Jump-Modus) oder erst nachdem der aktuelle Wert eines Parameters überfahren wird (Pickup-Modus). Diese Einstellung kann [auf der](#page-26-1) [Bedienoberfläche des KeyLab MkII](#page-26-1) [p.21] oder im MCC [\[p.69\]](#page-74-0) getätigt werden.

## 5.6.7.3. Auswahl-Taster (Select-Taster)

Mit den Select-Tastern können folgende Datentypen auf einem beliebigen MIDI- oder User-Kanal gesendet, bzw. User-Presets ausgewählt werden:

- Zwei spezifische MIDI-CC-Datenwerte
- Eine festgelegte RPN/NRPN-Nachricht
- MIDI Programmwechsel/Bank Select-Befehle
- ein gespeichertes User-Preset

einschließlich der 10 Preset kann eine bestimmte Konfiguration von Zuweisungen für Steuerelemente,<br>Lieschließlich der Taster gespeichert werden. Wenn Sie die Auswahltaster verwenden möchten, um ♪: In jedem der 10 Preset kann eine bestimmte Konfiguration von Zuweisungen für Steuerelemente, diese User-Presets abzurufen, möchten Sie möglicherweise in jedem der 10 verfügbaren Presets dieselben Zuweisungen vornehmen, so dass durch Drücken der Taste(n) immer Presets abgerufen werden, unabhängig davon, welches Preset gerade aktiv ist.

Sie können auch eine bestimmte Farbe für jede Taste im [MIDI Control Center](#page-74-0) [p.69] festlegen. Wenn Sie beispielsweise die Farbe Blau für MIDI CC-Meldungen und die Farbe Grün für Programmwechsel wählen, dann wissen Sie auch auf einer dunklen Bühne mit einen Blick, welcher Taster was macht.

## 5.6.8. Pedale / CV-Anschlüsse

#### 5.6.8.1. CV Input

**kö**<br>können, lesen Sie den Abschnitt [Auswahl der CV-Anschlüsse](#page-53-1) im Benutzer-Editi<br>können, lesen Sie den Abschnitt Auswahl der CV-Anschlüsse [p.48]. ♪: Um zu erfahren, wie Sie die CV-Anschlüsse im Benutzer-Editier-Modus am schnellsten auswählen

Dieser Anschluss auf der Rückseite kann eingehende Steuerspannungen empfangen und diese in MIDI-Daten umwandeln, die Sie dann in Ihrer DAW verwenden können. Der Spannungsbereich kann definiert werden, ebenso wie das MIDI-Verhalten in diesem Bereich. Für weitere Details lesen Sie das Kapitel [CV/Gate](#page-71-0) [p.66].

### 5.6.8.2. Pedale

Jeder der fünf Pedaleingänge kann so eingestellt werden, dass er auf Fußschalter oder stufenlose Pedale reagiert. Die Datentypen, die gesendet werden können, sind

- Switched Control: zwei spezifische MIDI CC-Werte (Toggle- oder Gate-Betrieb)
- Program Change: MIDI-Programmwechsel/Bank Select-Befehle
- Control: MIDI Continuous Control-Daten innerhalb eines definierten Bereichs

Diese vier Ausgänge haben sehr spezifische Funktionen. Wir haben die Details bereits im [CV/Gate-Kapitel](#page-71-0) [p.66] behandelt, also konzentrieren wir uns hier auf die allgemeinen Konzepte:

- Pitch Out: Übersetzt die MIDI-Notennummer in eine Steuerspannung
- Gate Out: Übersetzt MIDI-Note-On/Off-Meldungen in hohe/niedrige Triggerspannungen
- Mod 1: Übersetzt standardmäßig MIDI-Velocity-Daten in eine Steuerspannung, es kann aber auch eine andere Quelle gewählt werden.
- Mod 2: Übersetzt standardmäßig Modulations-Rad-Daten in eine Steuerspannung, es kann aber auch eine andere Quelle gewählt werden.

## 5.7. Nicht zuweisbare Bedienelemente

Wie Sie sehen, kann fast jeder Taster/Pad/Schieberegler/Drehregler auf der Bedienoberfläche verschiedene Arten von Daten übertragen. Nachfolgend eine Liste von Elementen, die nicht frei definiert werden können:

- Chord / Transpose / Octave / Octave +
- Pad / Chord-Modus-Taster
- Die drei Control-Taster
- Transport-Taster
- Category / Preset / Linker Pfeiltaster / Rechter Pfeiltaster
- Zentraler Drehregler
- Part 1 / Part 2 / Live (diese wählen die Controller-Bänke 1-3)
- MIDI Ch-Taster: kann nur in Verbindung mit der Tastatur verwendet werden, um den Benutzerkanal einzustellen

**in**<br>1 **i** J: Die Transport-Taster senden in<br>in keinem Modus geändert werden. ♪: Die Transport-Taster senden immer Befehle basierend auf den MCU/HUI-Protokollen und können

# <span id="page-64-0"></span>5.8. Ein Preset abspeichern

Sie sollten Sie die nachfolgenden Schritte durchführen, wird eines der 10 User-Presets überschrieber<br>Sie sollten also im Vorfeld das MIDI Control Center nutzen, um alle wichtigen Einstellungen zu sichern. !: Wenn Sie die nachfolgenden Schritte durchführen, wird eines der 10 User-Presets überschrieben.

Es empfiehlt sich generell, Ihre Arbeit häufig zu speichern. Wenn Sie an einigen Controller-Zuweisungen gearbeitet haben, sollten Sie das User-Preset speichern. Da Sie sich bereits im Benutzer-Editier-Modus befinden, können Sie die Vorteile des Tastatur-Shortcuts nutzen, um den Speicher-Prozess durchzuführen. Drücken Sie einfach die obere E-Taste und lassen Sie uns dann weitermachen.

- 1. Die erste Displayseite im Speichermodus fordert Sie auf, einen der 10 User-Preset-Speicherorte auszuwählen.
- 2. Drehen Sie am zentralen Drehregler, um ein verfügbares User-Preset auszuwählen.
- 3. Drücken Sie den Drehregler und geben, wenn Sie möchten, einen neuen Namen für das Preset ein. Wählen Sie dazu mit dem Drehregler ein Zeichen oder einen Buchstaben und bewegen Sie sich mit den linken/rechten Pfeiltastern von einem Zeichenfeld zum nächsten.
- 4. Wenn Sie mit der Benennung des Presets fertig sind, klicken Sie auf den zentralen Drehregler, um das Preset an der entsprechenden Stelle zu speichern.
- 5. Das Display springt zur obersten Ebene des Benutzermodus mit dem ausgewählten neuen Preset zurück.

darin, dari<br>1994: Eine weitere Möglichkeit, den Speichervorgang im Benutzer-Editier-Modus zu starten, besteht<br>1997: den User-Taster zu drücken. Im Display erscheint dann eine Speicher-Abfrage. Um diese zu ♪: Eine weitere Möglichkeit, den Speichervorgang im Benutzer-Editier-Modus zu starten, besteht bestätigen, drücken Sie auf den zentralen Drehregler und folgen den oben beschriebenen Anweisungen.

## 6. DER AKKORDMODUS

Das KeyLab MkII verfügt über einen erweiterten Akkordmodus, mit dem Sie Akkorde auf der Tastatur oder den Pads mit nur einem Finger spielen können.

# 6.1. Überblick über den Akkordmodus

Der [Chord-Taster](#page-67-0) [p.62] kann einen einzelnen Akkord aufnehmen und abrufen, der dann auf der Keyboard-Tastatur gespielt werden kann.

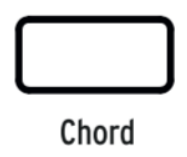

Der Akkord des Chord-Tasters wird gelöscht, wenn das KeyLab MkII von einer Stromquelle getrennt wird, aber [die Pads](#page-67-1) [p.62] können bis zu 32 Akkorde in zwei verschiedenen Akkordmodi speichern ([Chord Memory](#page-68-0) [p.63] und [Chord Transpose](#page-68-1) [p.63]).

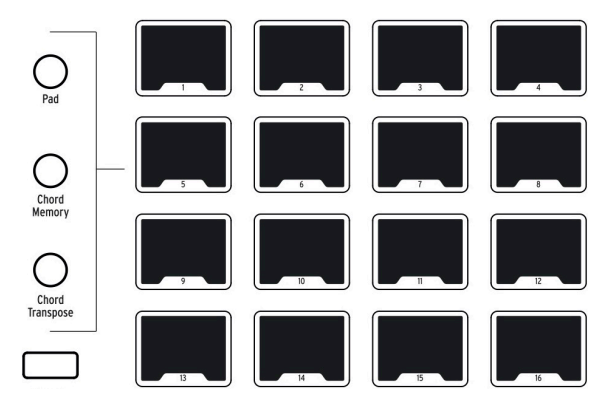

Die drei Taster unmittelbar links neben den Pads werden als Pad-Modus-Taster bezeichnet. Die unteren beiden konfigurieren die Pads zum Speichern und Spielen von Akkorden (Chord Memory) oder zum Speichern und Abrufen von Akkorden über die Keyboard-Tastatur (Chord Transpose).

### 6.1.1. Drei Möglichkeiten, Akkorde zu spielen

<span id="page-66-0"></span>Nachfolgend ein Überblick darüber, wie der Chord-Taster, das Keyboard und die Pads in den einzelnen Pad-Modi interagieren:

- Pad-Modus:
	- Der Chord-Taster beinhaltet einen einzelnen Akkord, der über die Tastatur gespielt und transponiert werden kann.
	- Die Pads spielen MIDI-Noten, senden MIDI-CC-Daten und/oder senden Programmwechsel usw.
	- Die Verwendung des Chord-Tasters ist optional. Wenn dieser deaktiviert ist, spielt die Tastatur normal.
	- Der Akkord des Chord-Tasters wird gelöscht, wenn das KeyLab MkII aus- und wieder eingeschaltet wird.
- Chord Memory-Modus:
	- Der Chord-Taster beinhaltet einen einzelnen Akkord, der über die Tastatur gespielt und transponiert werden kann
	- Die Pads speichern und triggern bis zu 16 verschiedene Akkorde.
	- Die Verwendung des Chord-Tasters ist optional. Wenn dieser deaktiviert ist, spielt die Tastatur normal.
- Chord Transpose-Modus:
	- Der Akkord-Taster muss aktiviert sein.
	- Verwenden Sie diese Methode, um eine "Bibliothek" aus bis zu 16 Akkorden zu erstellen, indem Sie diese auf den Pads speichern
	- Ein Akkord kann über ein Pad abgerufen und von der Tastatur gespielt und transponiert werden.

Die Inhalte der Chord Memory- und Chord Transpose-Modi werden im User-Preset gespeichert. Ein unabhängiger Satz von 32 Akkorden steht auch für jeden der anderen Modi (Analog Lab und DAW) zur Verfügung. So kann das KeyLab MkII jederzeit Zugriff auf insgesamt 96 Akkorde haben!

Beachten Sie jedoch: Der Status des Chord-Tasters und dessen aktueller Akkord werden nicht im Benutzer-Preset gespeichert. Wenn Sie ein anderes Benutzer-Preset laden, ändert sich der Status des Chord-Tasters nicht: Er bleibt aktiviert oder deaktiviert, genau so wie vor dem Laden des Presets.

### 6.1.2. So funktioniert der Akkordmodus

Die tiefste Note des eingegebenen Akkords wird als Grundton dieses Akkords bezeichnet. Wenn Sie beispielsweise G2, C3 und E3 eingeben, haben Sie in der zweiten Umkehrung einen C-Akkord konstruiert. Wenn Sie jedoch im Chord-Modus C3 auf der Tastatur spielen, hören Sie C3, F3 und A3. Das liegt daran, dass Sie dem KeyLab MkII mitgeteilt haben, dass Sie den ursprünglichen Akkord, den Sie oben eingegeben haben, um fünf chromatische Schritte (d.h. eine reine Quarte) transponieren. Wenn Sie den Originalakkord hören möchten, müssen Sie die G2-Taste spielen.

Nehmen wir als weiteres Beispiel an, dass Sie den Akkord-Modus verwenden wollen, um eine Quinte mit ihrem Grundton zu spielen. Wir empfehlen, wie folgt vorzugehen:

- Halten Sie den Chord-Taster gedrückt
- Spielen Sie ein C und das G darüber
- Lassen Sie den Chord-Taster los, um den Akkord-Eingabemodus zu verlassen
- Spielen Sie eine C-Taste: Sie hören ein C und das nächsthöhere G
- Spielen Sie eine E-Taste: Sie hören ein E und das nächsthöhere H (B).

## 6.2. Das Keyboard im Akkordmodus

<span id="page-67-0"></span>Der Akkordmodus wird für die Tastatur durch Drücken des Chord-Tasters ein- und ausgeschaltet.

den<br>1 den 1: Wenn der Chord-Taster aktiviert ist, kann nur eine Taste über die Tastatur gespielt werden, es sei<br>denn, die Tastatur befindet sich im [Split-Modus](#page-57-0) [p.52]. Wenn jedoch der Chord Memory-Modus für die ♪: Wenn der Chord-Taster aktiviert ist, kann nur eine Taste über die Tastatur gespielt werden, es sei Pads ausgewählt und der Chord-Taster deaktiviert ist, spielen die Pads ihre zugewiesenen Akkorde und die Tastatur kann polyphon gespielt werden.

### 6.2.1. Einen Akkord für den Chord-Taster generieren

Halten Sie den Chord-Taster gedrückt, bis dieser blinkt. Geben Sie dann bis zu sechs Noten über die Tastatur ein. Danach lassen Sie den Chord-Taster los und spielen eine einzelne Note auf der Tastatur, um den von Ihnen definierten Akkord auszulösen. Die Noten des Akkords werden im Display angezeigt. Wenn Sie auf der Tastatur verschiedene Noten spielen, wird der Akkord entsprechend transponiert.

i ♪: Alle Noten eines Akkords werden über USB und MIDI übertragen.

Diese Methode kann verwendet werden, um einen Akkord zu programmieren, der zum Beispiel sechs Finger erfordert oder um ein Intervall zu konstruieren, das außerhalb Ihrer Spiel-Reichweite liegt. Halten Sie einfach den Chord-Taster gedrückt und spielen dann jede Note nacheinander (bis zu 6 Noten), bis alle gewünschten Noten eingegeben sind.

und wieder eingeschaltet wird. Allerdings and wird. Allert wird. Allert wird. Allert wird. Allert wird. Allert<br>Und wieder eingeschaltet wird. Allerdings können im Chord Memory-Modus oder im Chord Transpose-<br>Und wieder eing ♪: Der Akkord, den Sie mit dem Chord-Taster erstellen, wird gelöscht, wenn das KeyLab MkII aus-Modus [Akkorde auf den Pads gespeichert werden](#page-69-0) [p.64].

## 6.3. Die zwei Akkordmodi der Pads

<span id="page-67-1"></span>Die Pads können in Verbindung mit den Tastern Chord Memory und Chord Transpose unterschiedlich agieren. Beide Funktionen stehen in allen drei Hauptmodi (Analog Lab, DAW und User) zur Verfügung. In jedem Hauptmodus gibt es 32 Akkorde (16 für Chord Memory und 16 für Chord Transpose).

Wir haben in jedem Chord-Modus diverse Preset-Akkorde integriert, damit Sie sofort mit dem Musikmachen beginnen können. Es lassen sich jedoch auch eigene Akkorde über die Pads erstellen und speichern.

Die Erstellungs- und Speicherprozeduren sind für jeden Akkordmodus gleich und werden in den folgenden Abschnitten behandelt. Die Ergebnisse sind jedoch sehr unterschiedlich. Für einen Vergleich aller drei Akkordmodi lesen Sie den Abschnitt [Drei Möglichkeiten, Akkorde](#page-66-0) [zu spielen](#page-66-0) [p.61] weiter oben in diesem Kapitel.

### 6.3.1. Die Pad Chord-Modi: Viele Anwendungen

#### 6.3.1.1. Die Chord Memory-Funktion

<span id="page-68-0"></span>Die offensichtlichste Verwendung der Chord Memory-Funktion ist das Spielen von Akkorden über die Pads. Dazu können Sie beispielsweise beide Hände benutzen oder mit der linken Hand Akkorde auslösen und mit der rechten Hand eine Melodie auf der Tastatur spielen.

Ein Akkord muss auch nicht drei oder mehr Noten enthalten. Sie können zwei Noten im Abstand von je einer Oktave aufnehmen und dann für einen mächtigeren Klang diese Bassnoten von den Pads auslösen.

#### 6.3.1.2. Die Chord Transpose-Funktion

<span id="page-68-1"></span>Die Chord Transpose-Funktion ähnelt der Chord Memory-Funktion, mit der Sie 16 Akkorde über die Pads erzeugen und speichern können. Aber in diesem Fall werden die Pads verwendet, um Akkorde für die Tastatur zum Spielen abzurufen. Denken Sie daran, dass der Chord-Taster aktiviert sein muss, damit die Chord Transpose-Funktion arbeitet.

Es gibt einige interessante Anwendungen für die Chord Transpose-Funktion. Sie können zum Beispiel:

- Einfache oder komplexe Akkorde (mit bis zu 6 Noten) erstellen.
- Die harmonische Reihe nutzen, um verschiedene Kombinationen von Obertönen für interessante Lead-Sounds auszuprobieren.
- Noten mehrerer Barré-Akkorde auf verschiedenen Pads eingeben und mit einer Taste verschiedene Akkorde auslösen.

Wie auch immer Sie sich entscheiden, die Chord Transpose-Funktion einzusetzen: Sie können diese Akkorde mit Ihrer linken Hand abrufen und sie monophon mit der rechten Hand spielen.

### 6.3.2. Einen Pad-Akkord erstellen

<span id="page-69-0"></span>Die folgenden Prozeduren funktionieren in allen Hauptmodi (User, Analog Lab, DAW) gleich, unabhängig davon, ob Sie sich im Chord Memory-Modus oder im Chord Transpose-Modus befinden:

1. Rufen Sie den Modus auf (die Pads blinken in jedem Modus unterschiedlich).

2. Drücken und halten Sie den Chord-Taster (neben dem Trans-Taster).

3. Wählen Sie ein Pad:

- im Chord Memory-Modus leuchtet das ausgewählte Pad grün, die anderen blinken

- im Chord Transpose-Modus leuchtet das ausgewählte Pad violett, die anderen Pads bleiben unbeleuchtet

4. Der vorher gespeicherte Akkord wird zur Orientierung abgespielt.

5. Spielen Sie einen Akkord auf der Tastatur, entweder alle Noten gleichzeitig oder eine Note nach der anderen.

6. Lassen Sie den Chord-Taster los.

7. Das Pad blinkt, um anzuzeigen, dass der Akkord aufgenommen wurde.

8. Sie können die Schritte 2-7 für jedes Pad wiederholen, um mehrere Akkorde zu speichern.

Sobald ein Akkord aufgenommen wurde, bietet jeder Modus eine andere Möglichkeit, diesen Akkord wiederzugeben.

- Im Chord Memory-Modus spielt das Pad den in Schritt 3 aufgezeichneten Akkord. Es spielt keine Rolle, ob der Chord-Taster ein- oder ausgeschaltet ist.
- Im Chord Transpose-Modus wählt das in Schritt 3 verwendete Pad einen Akkord für die Tastatur aus. Der Chord-Taster muss aktiviert sein (er leuchtet dann), um den Chord Transpose-Modus zu aktivieren.

Akkords ausgelöst wird, zur Display die Display die Display die transponierten und nicht die ursprünglichen des<br>Akkords ausgelöst wird, zeigt das Display die transponierten und nicht die ursprünglichen Notennamen<br>Akkords a ♪: Wenn in einem der Modi ein Akkord mit einer anderen Taste als der niedrigsten zum Erzeugen des an.

Der Chord Transpose-Modus unterscheidet sich stark vom Chord Memory-Modus. Daher ist es nützlich, beide Konzepte zu verstehen:

- Um den Chord Transpose-Modus zu aktivieren, muss der Chord-Taster aktiviert sein.
- Wählen Sie das Pad aus Schritt 3 (siehe oben) und spielen Sie die mittlere C-Taste auf der Tastatur. Der aufgenommene Akkord wird von dieser Taste ohne Transponierung gespielt.
- Spielen Sie die mittlere D-Taste und der Akkord wird um einen Halbtonschritt nach oben transponiert usw.
- Wenn Sie einen anderen Akkord auf einem anderen Pad aufnehmen, können Sie zwischen den Akkorden hin- und herschalten, indem Sie die Pads auswählen, auch wenn Sie dieselbe Taste wiederholt spielen.

Zum Beispiel: Nehmen Sie einen C7-Akkord auf Pad 1 und einen Cm7-Akkord auf Pad 2 auf. Um auszuwählen, welcher Akkord über das mittleren C gespielt wird, drücken Sie das gewünschte Pad.

# 7. DIE CV / GATE / MOD-ANSCHLÜSSE

<span id="page-71-0"></span>Anstatt sich nur auf die Steuerung von DAWs, Plug-Ins und MIDI-Geräten zu konzentrieren, dachten sich unsere Arturia-Entwickler, dass es nützlich wäre, wenn das KeyLab MkII auch mit analogen Modular-Synthesizern und deren Komponenten verbunden werden könnte.

Und so haben wir auf der Geräte-Rückseite zahlreiche Steuerspannungsanschlüsse integriert, die dem KeyLab MkII die Möglichkeit geben, mit fast jeder Art von Musikproduktionstechnologie zu interagieren. Eingehende Spannungen können in USB/ MIDI-Daten umgewandelt und von Ihrer DAW aufgenommen werden, wo sie als Modulationsquelle für Plug-In-Synthesizer, wie sie in Analog Lab zu finden sind, verwendet werden können.

Und in die andere Richtung können die Bedienelemente der Bedienoberfläche und Pedale über die Ausgangsanschlüsse zu den Eingängen eines modularen Synthesizersystems geleitet werden.

# 7.1. Der CV In-Anschluss

Der CV-Eingangsanschluss ermöglicht die Verwendung einer Eingangsspannung als Modulationsquelle. Im [Benutzer-Editier-Modus](#page-53-0) [p.48] kann die umgewandelte Spannung auf einen bestimmten MIDI-Kanal innerhalb eines definierten Bereichs auf einen bestimmten MIDI CC# geroutet werden, so als ob es sich um einen anderen Regler, wie zum Beispiel ein Aux-Pedal, handeln würde.

Das konvertierte Signal wird an die MIDI- und USB-Anschlüsse gesendet, wo es als Modulationsquelle für externe MIDI-Geräte oder ein Software-Plug-In usw. verwendet werden kann.

Die eingehende Spannung könnte von einem semi-modularen Analog-Synthesizer wie dem [Arturia MatrixBrute,](https://www.arturia.com/products/hardware-synths/matrixbrute/overview) einem [MiniBrute 2](https://www.arturia.com/minibrute-2/overview) oder einem anderen Synthesizer stammen. Es gibt einige wirklich großartige Modulationsquellen im Eurorack-Format. Der CV In-Anschluss ermöglicht es Ihnen, das Signal von einem (oder mehreren) dieser Module zu empfangen und dieses komplexe Signal in einer DAW-Umgebung zu verwenden.

Verschiedene Hersteller verwenden unterschiedliche Spannungsstandards. Daher können Sie im KeyLab MkII und im [MIDI Control Center](#page-74-0) [p.69] (MCC) den Spannungsbereich einstellen, der dem eingehenden Gerät entspricht. Der Bereich reicht von 1 bis 10 Volt und ist damit flexibel genug, um alle möglichen analogen Synthesizer abzudecken.

## 7.1.1. Parameter (im Benutzer-Editier-Modus)

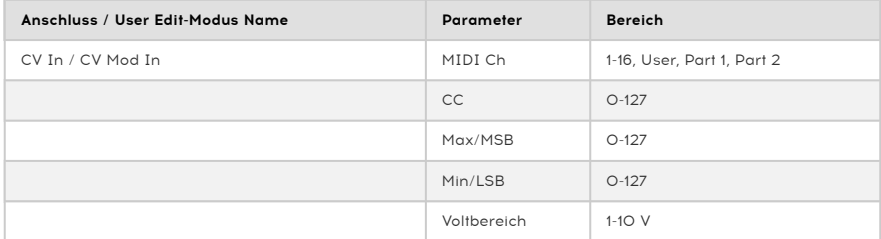
# 7.2. Pitch/Gate/Mod-Anschlüsse

Die Pitch/Gate/Mod-Ausgangsanschlüsse wandeln Daten vom KeyLab MkII in Spannungen um, die dann zum Triggern von Noten und zum Steuern von Parametern in einem externen Gerät wie einem modularen Analog-Synthesizer verwendet werden können.

Jeder der vier Anschlüsse im Ausgabebereich besitzt einen bestimmten Anwendungszweck. Jeder kann im Benutzer-Edit-Modus eingestellt werden, wo Sie die Optionen wie [in den u.a.](#page-71-0) [Tabellen aufgeführt](#page-71-0) [p.66] auswählen können.

# 7.2.1. Pitch Out

Die normale Verwendung einer Steuerspannung von diesem Anschluss dient zur Steuerung der Tonhöhe im Zielgerät. Die Ausgangsspannung basiert auf der MIDI-Notennummer, die der gespielten Taste entspricht. Dieser Ausgang ist monophon, daher muss eine Notenpriorität ausgewählt werden: die tiefste Low-Note, die höchste High-Note oder die zuletzt gespielte Last-Note.

## 7.2.2. Gate Out

Hier werden Triggerereignisse gesendet, die durch die Aktivität Note an / Note aus von der Tastatur generiert werden. Gate Out steht in engem Zusammenhang mit dem Pitch Out-Anschluss und erfüllt die von Ihnen gewählte Notenprioritätseinstellung.

Es sind mehrere Optionen verfügbar. In der Dokumentation zu Ihrem Gerät erfahren Sie, welche Art von Trigger Gate genutzt werden kann.

## 7.2.3. Mod 1

Hierbei handelt es sich auch einen Steuerspannungsausgang und die Standardverwendung ist die Steuerung eines VCA (Voltage Controlled Amplifier). Standardmäßig wird die Spannung durch die Anschlagsgeschwindigkeit (Velocity) des KeyLab MkII bestimmt, aber es ist auch möglich, im [Benutzer-Editier-Modus](#page-53-0) [p.48] oder im MCC [\[p.69\]](#page-74-0) eine andere Quelle einzustellen. Zum Beispiel kann auch ein Schieberegler oder ein Drehregler als Modulationsquelle dienen. Der maximale Spannungsbereich kann ebenfalls angegeben werden.

#### 7.2.4. Mod 2

Hierbei handelt es sich auch um einen Steuerspannungsausgang und die Standardverwendung ist die Steuerung eines VCF (Voltage Controlled Filter). Standardmäßig wird die Spannung durch das Modulationsrad des KeyLab MkII bestimmt, aber es ist auch möglich, im [Benutzer-Editier-Modus](#page-53-0) [p.48] oder im MCC [\[p.69\]](#page-74-0) eine andere Quelle auszuwählen. Zum Beispiel kann auch ein Schiebe- oder Drehregler als Modulationsquelle dienen. Der maximale Spannungsbereich kann ebenfalls angegeben werden.

# 7.2.5. Parameter (im Benutzer-Editier-Modus)

# 7.2.5.1. CV Pitch

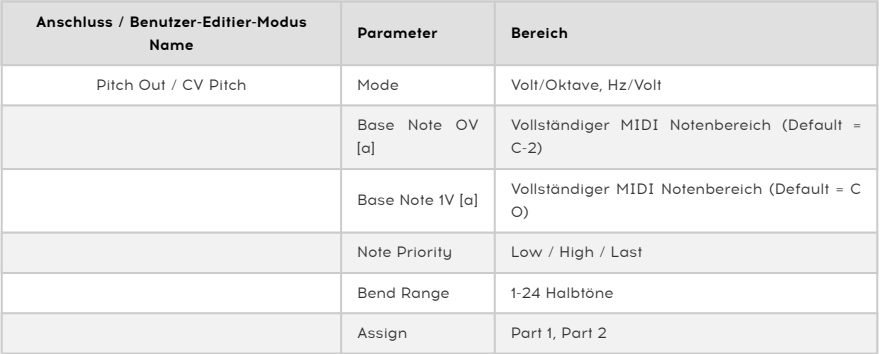

[a] Diese beiden Einstellungen schließen sich gegenseitig aus.

# 7.2.5.2. CV Gate

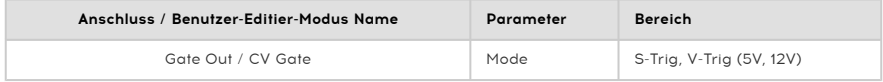

# 7.2.5.3. CV Mod Out 1

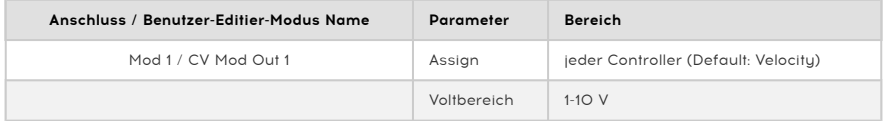

## 7.2.5.4. CV Mod Out 2

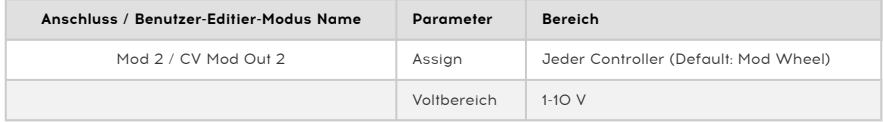

# 8. DAS MIDI CONTROL CENTER

<span id="page-74-0"></span>Das KeyLab MkII wurde entwickelt, um einen schnellen Zugriff auf die am häufigsten verwendeten Steuerelemente zu ermöglichen. Und obwohl das Editieren über die Bedienoberfläche schnell und einfach ist, beschleunigt das MIDI Control Center (MCC) diesen Prozess noch einmal. Wenn das KeyLab MkII an Ihren Computer angeschlossen ist, können Sie das MCC verwenden, um Ihre Presets so anzupassen, dass diese mit der von Ihnen verwendeten Software oder den Instrumenten übereinstimmen.

## 8.1. Mit dem MIDI Control Center verbinden

Nach Download des [MIDI Control Center-Installers](https://www.arturia.com/support/updates&manuals) und der anschliessenden Installation öffnen Sie die Applikation, während das KeyLab MkII an Ihren Computer angeschlossen ist.

Das MCC stellt automatisch eine Verbindung zu Ihrem Gerät her und zeigt dessen Bild im Hauptfenster.

der Geräte<br>1 der Geräte Sie bearbeiten Geräte mit Ihrem System verbunden sind, können Sie auswählen, welche<br>der Geräte Sie bearbeiten möchten, indem Sie es im MCC im Aufklapp-Menü unter **Device** auswählen. ♪: Wenn mehrere Arturia-Geräte mit Ihrem System verbunden sind, können Sie auswählen, welches

Nun, da Ihr KeyLab MkII angeschlossen und ausgewählt ist, gehen wir noch einmal auf einige der einfachen Möglichkeiten zur Personalisierung Ihres Controllers ein.

## 8.1.1. Der Gerätespeicher (Device Memory)

Der Bereich "Device Memories" des MCC zeigt die 10 Speicherplätze an, die den 10 User-Presets im KeyLab MkII entsprechen. Zusätzlich gibt es zwei Read-Only-Speicher, die den Analog Lab- und DAW-Modi gewidmet sind.

- Analog Lab Dieser Speicher ist für die Verwendung des KeyLab MkII mit Analog Lab vorgesehen. Er ist schreibgeschützt und kann daher nicht geändert werden.
- DAW Dieser Speicher dient dazu, das KeuLab MkII zur Steuerung Ihrer Aufnahmesoftware zu verwenden. Er ist schreibgeschützt und kann daher nicht geändert werden.
- User 1-10 Diese Speicherplätze entsprechen den Benutzerpresets 1 10 im KeyLab MkII und können an Ihre Konfiguration angepasst werden.
- Store to Mit dieser Funktion können Sie Ihre aktuelle Arbeitsvorlage (Template) im aktuell beleuchteten User-Slot des KeyLab MkII speichern.
- Recall from Mit dieser Funktion können Sie das aktuell beleuchtete User-Preset aus dem KeyLab MkII abrufen, wenn Sie dessen Einstellungen bearbeiten und anpassen möchten. Das überarbeitete Preset kann auf Ihren Computer übertragen und/oder direkt in einem der KeyLab MkII User Presets gespeichert werden.

# 8.1.2. Lokale Arbeitsvorlagen (Local Templates)

Im Bereich "Local Templates" können Sie Ihre benutzerdefinierten Presets speichern und organisieren, ohne Einstellungen im KeyLab MkII speichern oder abrufen zu müssen. Diese Funktion kann auch verwendet werden, um vorkonfigurierte Control Maps zu laden, die von der Arturia User Community erstellt wurden.

- Factory Templates In diesem Bereich werden die Standardeinstellungen des KeyLab MkII angezeigt. Sie finden hier ein initialisiertes Patch, mit dem Sie beginnen oder zu dem Sie wieder zurückkehren können.
- User Templates In diesem Bereich werden die Benutzer-Presets angezeigt, die Sie vom KeyLab MkII auf Ihren Computer übertragen haben. Dies können auch Vorlagen sein, die von anderen Benutzern erstellt und dann in das MCC importiert wurden.
- Save Speichern Sie die Änderungen, die Sie im aktuellen Benutzer-Preset vorgenommen haben.
- Save As Speichern Sie eine Kopie des aktuellen Benutzer-Presets und geben dieser einen neuen Namen.
- New Erstellt eine neue Standard-Benutzervorlage.
- Delete Löscht die aktuell angewählte Benutzervorlage.
- Import Ermöglicht das Importieren einer vorgefertigten Benutzervorlage durch Öffnen eines Browsers. Suchen Sie dort einfach die gewünschte Datei und drücken Open.
- Export Ermöglicht den Export Ihrer Benutzervorlage an den von Ihnen gewünschten Ort. Wählen Sie einfach den Speicherort aus und benennen Sie die Datei.

## 8.2. MCC Controller Map

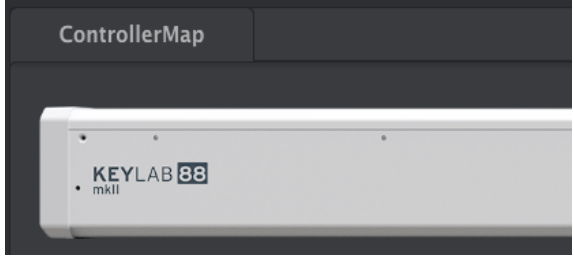

In der obere linke Ecke des MCC-Fensters finden Sie eine Registerkarte mit der Bezeichnung ControllerMap. In diesem Bereich können Sie das Verhalten der Pads, der Dreh- und Schieberegler, des Keyboards und der Pedaleingänge sowie die Einstellungen für die CV-Eingangs- und Ausgangsanschlüsse anpassen. Diese Einstellungen können so in einem der 10 Benutzer-Presets des KeyLab MkII gespeichert werden.

Um einen zu ändernden Parameter auszuwählen, klicken Sie einfach in das Bild der Bedienoberfläche oder auf einen der rückseitigen Anschlüsse.

i ♪: Einige KeyLab MkII-Steuerelemente können nicht geändert werden, z.B. im Transportbereich.

In den nachfolgenden Abschnitten dieses Handbuchs schauen wir uns die verfügbaren Optionen für die einzelnen Steuerelemente an. Wir beschreiben alle Bereiche von oben nach unten und von links nach rechts.

## 8.3. Die Steuerräder anpassen

 ♪: Die Änderung der Einstellungen von Part <sup>2</sup> und Both werden nur empfohlen, wenn der Split-Modus aktiv ist. Nur dann ist der Part 2 auf dem Keyboard verfügbar.

## 8.3.1. Pitch Bend

Das Pitch Bend-Rad ist exakt für diese Funktion gedacht. Es kann nicht geändert werden, um andere MIDI-Daten zu senden. Sie können jedoch auswählen, ob es Part 1, Part 2 oder beide beeinflusst.

#### 8.3.2. Modulation

- Mode: Wählen Sie "Control", um die verfügbaren Parameter anzuzeigen. Bei "Off" wird das Modulationsrad für Part 1 und Part 2 deaktiviert.
- Channel: Wählen Sie, ob das Modulationsrad Part 1, Part 2 oder beide Parts beeinflussen soll.
- CC Number: Das Modulationsrad sendet standardmäßig MIDI CC# 1, aber es kann auch für die Übertragung sämtlicher anderer MIDI CC#-Nummern konfiguriert werden.
- Min Value: Klicken/Ziehen Sie den Regler oder geben Sie einen Wert in das darunter liegende Feld ein, um den minimalen Wert einzustellen, den das Modulationsrad senden soll.
- Max Value: Klicken/Ziehen Sie den Regler oder geben Sie einen Wert in das darunter liegende Feld ein, um den maximalen Wert einzustellen, den das Modulationsrad senden soll.

## 8.4. Auswahl des Benutzer-Kanals

<span id="page-76-0"></span>Zwischen den Rädern und Pads finden Sie einen kleinen, rechteckigen Taster, der mit MIDI Ch beschriftet ist. Klicken Sie in die Grafik, um den Benutzer-MIDI-Kanal für das KeyLab MkII festzulegen.

jedes<br>1994: Die für den MIDI-Ch-Taster ausgewählte MIDI-Kanalnumi<br>jedes Bedienelement, dessen MIDI-Kanal auf "User" eingestellt ist. ♪: Die für den MIDI Ch-Taster ausgewählte MIDI-Kanalnummer ändert auch den MIDI-Kanal für

# 8.5. Die Pads anpassen

Im Mode-Menü können Sie einen der verfügbaren Modi separat für jedes Pad auswählen. Jeder Modus beinhaltet einen eigenen Satz von Parametern.

**auf der Register Pauf der Register Device Settim**<br>1 der Registerkarte [Device Settings](#page-91-0) [p.86] eingestellt werden.<br>2 auf der Registerkarte Device Settings [p.86] eingestellt werden. ♪: Die globalen Pad-Velocity-/Aftertouch-Kurven und der Hintergrundbeleuchtungs-Modus können

#### 8.5.1. Pad Off

Deaktiviert das Pad und verhindert, dass ein Pad versehentlich ausgelöst wird, wenn Sie es im User-Preset nicht benötigen.

#### 8.5.2. Pad MIDI Note

Diese Option wird verwendet, um Standard-MIDI-Noten mit dem Pad auszugeben.

- Color: Wählen Sie die Farbe aus, in der das Pad beim Spielen oder Umschalten leuchten soll.
- Option: Schalten Sie zwischen Gate und Toggle um. Gate aktiviert das Pad nur beim Spielen und deaktiviert es beim Loslassen, während Toggle das Pad aktiviert, wenn es gedrückt wird und erst dann deaktiviert, wenn es erneut gedrückt wird.
- Channel: Wählen Sie einen MIDI-Kanal zwischen 1 bis 16 für das ausgewählte Pad. Sie können auch "User" einstellen, so dass das Pad auf dem unter [MIDI Ch](#page-76-0) [\[p.71\]](#page-76-0) ausgewählten MIDI-Kanal sendet.
- Note: Wählen Sie eine MIDI-Note zwischen C-2 und G8, die das Pad bei der Wiedergabe ausgibt.

Die Standardnotenzuweisungen der 16 Pads sind hier [\[p.13\]](#page-18-0) ersichtlich.

Wählen Sie diese Option, um mit dem ausgewählten Pad zwischen zwei MIDI CC#-Werten umzuschalten.

- Color: Wählen Sie die Farbe aus, in der das Pad beim Spielen oder Umschalten leuchten soll.
- Option: Schalten Sie zwischen Gate und Toggle um. Gate aktiviert das Pad nur beim Spielen und deaktiviert es beim Loslassen, während Toggle das Pad aktiviert, wenn es gedrückt wird und erst dann deaktiviert, wenn es erneut gedrückt wird.
- Channel: Wählen Sie einen MIDI-Kanal zwischen 1 bis 16 für das ausgewählte Pad. Sie können auch "User" einstellen, so dass das Pad auf dem unter [MIDI Ch](#page-76-0) [\[p.71\]](#page-76-0) ausgewählten MIDI-Kanal sendet.
- CC Number: Das ausgewählte Pad kann so eingestellt werden, dass es MIDI CC# zwischen 0-127 überträgt. Viele MIDI-CC-Nummern sind im Aufklapp-Menü mit ihren Standardverwendungen bezeichnet.
- Off Value: Wenn ein Pad losgelassen wird, muss es nicht unbedingt auf einen Nullwert zurückkehren. Klicken/Ziehen Sie den Regler oder geben Sie einen Wert in das darunter liegende Feld ein, um den Mindestwert festzulegen, den das Pad beim Loslassen sendet.
- On Value: Klicken/Ziehen Sie den Regler oder geben Sie einen Wert in das darunter liegende Feld ein, um den Maximalwert festzulegen, den das Pad beim Drücken sendet.

#### 8.5.4. Pad Program Change

Mit dieser Option können Sie die Pads von KeyLab MkII verwenden, um Programmwechsel bei virtuellen Instrumenten, externen Synthesizern und weiteren Geräten auszulösen.

- Color: Wählen Sie die Farbe aus, in der das Pad beim Spielen oder Umschalten leuchten soll.
- Channel: Wählen Sie einen MIDI-Kanal zwischen 1 bis 16 für das ausgewählte Pad. Sie können auch "User" einstellen, so dass das Pad auf dem unter [MIDI Ch](#page-76-0) [\[p.71\]](#page-76-0) ausgewählten MIDI-Kanal sendet.
- Program Number: Wählen Sie die MIDI-Programmnummer, die das Pad beim Auslösen sendet. Klicken/Ziehen Sie den Regler oder geben Sie einen Wert zwischen 0 und 127 in das darunter liegende Feld ein.
- Bank LSB: Definiert den Bank Select-Wert für das Least Significant Byte (MIDI CC# 32), den das Pad beim Auslösen sendet. Klicken/Ziehen Sie den Regler oder geben Sie einen Wert zwischen 0 und 127 in das darunter liegende Feld ein. Nicht alle Geräte reagieren auf Bank-LSB. Lesen Sie daher die Dokumentation der entsprechenden Hardware- oder Softwareinstrumente, die Sie steuern möchten.
- Bank MSB: Definiert den Bank Select-Wert für das Most Significant Byte (MIDI CC# 0), den das Pad beim Auslösen sendet. Klicken/Ziehen Sie den Regler oder geben Sie einen Wert zwischen 0 und 127 in das darunter liegende Feld ein. Nicht alle Geräte reagieren auf Bank-MSB. Lesen Sie daher die Dokumentation der entsprechenden Hardware- oder Softwareinstrumente, die Sie steuern möchten.

#### 8.5.5. Pad Preset Change

Mit dieser Option können Sie die Pads des KeyLab MkII verwenden, um ein anderes Benutzer-Preset im KeyLab MkII auszuwählen.

- Color: Wählen Sie die Farbe aus, in der das Pad beim Spielen leuchten soll.
- User Preset: Wählen Sie eines der Benutzer-Presets zwischen 1 und 10.

#### 8.6. Anpassen der User-Taster

Die User-Taster befinden sich im Bereich DAW-Controls / User auf der Bedienoberfläche. Diese Taster sind den entsprechenden DAW-Funktionen im DAW-Modus und im Analog Lab-Modus zugewiesen, können aber im Benutzermodus neu zugeteilt werden:

- dedizierte DAW-Befehle oder
- frei zuweisbare MIDI-Schalter

Sie können einen der beiden Modi im Feld Daw Buttons in der Registerkarte [Device Settings](#page-91-0) [\[p.86\]](#page-91-0) auswählen.

Wenn "User" für die Einstellung der DAW-Taster in den Geräteeinstellungen ausgewählt ist, verwenden diese Schaltflächen die Einstellungen, die auf der unten beschriebenen ControllerMap-Seite festgelegt wurden.

#### 8.6.1. User Button Off

Deaktiviert den User-Taster. Dies kann verwendet werden, um ein versehentliches Drücken des Tasters zu verhindern, wenn er bei einem Benutzer-Preset nicht benötigt wird.

## 8.6.2. User Button Switched Control

- Option: Schalten Sie zwischen Gate und Toggle um. Gate aktiviert den Taster nur beim Drücken und deaktiviert ihn beim Loslassen, während Toggle den Taster aktiviert, wenn er gedrückt wird und erst dann deaktiviert, wenn er erneut gedrückt wird.
- Channel: Wählen Sie einen MIDI-Kanal zwischen 1 bis 16 für den ausgewählten Taster. Sie können auch "User" einstellen, so dass der Taster auf dem unter [MIDI](#page-76-0) Ch [\[p.71\]](#page-76-0) ausgewählten MIDI-Kanal sendet.
- CC Number: Der ausgewählte Taster kann so eingestellt werden, dass er MIDI CC# zwischen 0-127 überträgt. Viele MIDI-CC-Nummern sind im Aufklapp-Menü mit ihren Standardverwendungen bezeichnet.
- Off Value: Wenn ein Taster losgelassen wird, muss er nicht unbedingt auf einen Nullwert zurückkehren. Klicken/Ziehen Sie den Regler oder geben Sie einen Wert in das darunter liegende Feld ein, um den Mindestwert festzulegen, den der Taster beim Loslassen sendet.
- On Value: Klicken/Ziehen Sie den Regler oder geben Sie einen Wert in das darunter liegende Feld ein, um den Maximalwert festzulegen, den ein Taster beim Drücken sendet.

#### 8.6.3. User Button Program Change

- Channel: Wählen Sie einen MIDI-Kanal zwischen 1 bis 16 für den ausgewählten Taster. Sie können auch "User" einstellen, so dass der Taster auf dem unter [MIDI](#page-76-0) Ch [\[p.71\]](#page-76-0) ausgewählten MIDI-Kanal sendet.
- Program Number: Wählen Sie die MIDI-Programmwechselnummer, die der Taster beim Drücken sendet. Klicken/Ziehen Sie den Regler oder geben Sie einen Wert zwischen 0 und 127 in das darunter liegende Feld ein.
- Bank LSB: Definiert den Bank Select-Wert für das Least Significant Bute (MIDI) CC# 32), den der Taster beim Drücken sendet. Klicken/Ziehen Sie den Regler oder geben Sie einen Wert zwischen 0 und 127 in das darunter liegende Feld ein. Nicht alle Geräte reagieren auf Bank-LSB. Lesen Sie daher die Dokumentation der entsprechenden Hardware- oder Softwareinstrumente, die Sie steuern möchten.
- Bank MSB: Definiert den Bank Select-Wert für das Most Significant Bute (MIDI) CC# 0), den der Taster beim Drücken sendet. Klicken/Ziehen Sie den Regler oder geben Sie einen Wert zwischen 0 und 127 in das darunter liegende Feld ein. Nicht alle Geräte reagieren auf Bank-MSB. Lesen Sie daher die Dokumentation der entsprechenden Hardware- oder Softwareinstrumente, die Sie steuern möchten.

# 8.7. Anpassen der Drehregler

Es gibt drei separate Drehregler-Bänke, die über die Bank-Tabs ausgewählt werden.

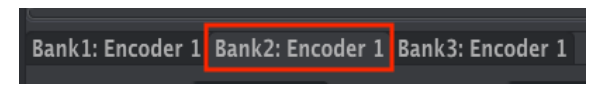

Drehregler Bank 2 ist ausgewählt

Im Mode-Menü können Sie zwischen drei verfügbaren Modi für jeden Drehregler wählen. Jeder Modus beinhaltet einen eigenen Satz von Parametern:

## 8.7.1. Encoder Off

Deaktiviert den Drehregler. Dies kann verwendet werden, um ein versehentliches Bewegen des Drehreglers zu verhindern, wenn er bei einem Benutzer-Preset nicht benötigt wird.

#### 8.7.2. Encoder Control

- Name: Hier können Sie einen benutzerdefinierten Namen für den Drehregler eingeben, der im Display angezeigt wird, wenn der Regler verwendet wird. Der Name darf maximal 12 Zeichen lang sein.
- Option: Hier können Sie das Verhalten der Drehregler von Absolut auf [Relativ #1-3](#page-81-0) [\[p.76\]](#page-81-0) ändern.
- Acceleration: Dieser Parameter legt fest, wie der Drehgeber auf die Geschwindigkeit reagiert, mit der Sie ihn drehen. Das kann wie folgt eingestellt werden:
	- None: Die Drehregler bewegen sich mit einer festgelegten Geschwindigkeit und beschleunigen nicht.
	- Medium: Die Drehregler beschleunigen, wenn sie schneller bewegt werden.
	- Fast: Die Drehregler beschleunigen noch schneller, wenn sie schneller bewegt werden.
	- 1:1: Die Drehregler stimmen exakt mit der Geschwindigkeit überein, mit der Sie den Drehregler drehen.
- Channel: Wählen Sie einen MIDI-Kanal zwischen 1 bis 16 für den ausgewählten Drehregler. Sie können auch "User" einstellen, so dass der Drehregler auf dem unter [MIDI Ch](#page-76-0) [p.71] ausgewählten MIDI-Kanal sendet.
- CC Number: Der ausgewählte Drehregler kann so eingestellt werden, dass er MIDI CC# zwischen 0-127 überträgt. Viele MIDI-CC-Nummern sind im Aufklapp-Menü mit ihren Standardverwendungen bezeichnet.
- Min Value & Max Value: Mit diesen Parametern können Sie den minimalen und maximalen Wertebereich des ausgewählten Drehreglers festlegen. Klicken und ziehen Sie den Drehregler oder geben Sie einen Wert in die Felder darunter ein, um den gewünschte Bereich festzulegen.

 Synthesizer-Parameter, wie z.B. den Ausgangspegel, nur innerhalb eines bevorzugten Bereichs zu ♪: Das Einstellen der Min & Max-Werte für die Drehregler bietet die perfekte Möglichkeit, einen kontrollieren.

## 8.7.2.1. Relative Control

<span id="page-81-0"></span>Die Steueroptionen "Relativ" sendet beim Bewegen eines Drehreglers nur wenige Werte, um Richtung und Geschwindigkeit anzugeben.

Genauer gesagt, sendet eine "relative" Einstellung die Werte 61-63, wenn gegen den Uhrzeigersinn gedreht und die Werte 65-67, wenn im Uhrzeigersinn gedreht wird. Die Drehgeschwindigkeit bestimmt, welcher Wert gesendet wird. Lesen Sie in der Dokumentation des Empfängergeräts nach, ob es auf diese Befehle angemessen reagieren kann.

Bei dieser Konfiguration bewirken die Bewegungen des Drehreglers eine Änderung des Zielparameters, indem dieser bei seiner aktuellen Einstellung beginnt, anstatt ein "absoluter" Regler zu sein und ihn auf einen anderen Wert zu bringen, sobald Sie ihn bewegen.

Dies kann eine brauchbare Funktion sein, wenn Sie Parameter wie Lautstärke-, Filteroder Effektsteuerungen ändern und nicht möchten, dass diese merklich von ihrer aktuellen Einstellung wegspringen, wenn sie geändert werden.

#### 8.7.3. Encoder RPN / NRPN

Die Drehregler bieten die Möglichkeit, registrierte Parameternummern (RPN) oder nicht registrierte Parameternummern (NRPN) zu übertragen. Dies sind Nummern, die von Herstellern verwendet werden, damit ihre proprietären Parameter von externen Geräten gesteuert werden können. Lesen Sie in der Dokumentation des Empfangsgeräts nach, ob es auf diese Befehle angemessen reagieren kann.

- Option: Wählen Sie, ob der Drehregler RPN- oder NRPN-Daten senden soll.
- Channel: Wählen Sie einen MIDI-Kanal zwischen 1 bis 16 für den ausgewählten Drehregler. Sie können auch "User" einstellen, so dass der Drehregler RPN/NRPN-Daten auf dem unter [MIDI Ch](#page-76-0) [p.71] ausgewählten MIDI-Kanal sendet.
- RPN / NRPN LSB: Definiert den RPN/NRPN-Wert für das Least Significant Bute den der Drehregler sendet. Klicken/Ziehen Sie den Regler oder geben Sie einen Wert zwischen 0 und 127 in das darunter liegende Feld ein.
- RPN / NRPN MSB: Definiert den RPN/NRPN-Wert für das Most Significant Bute, den der Drehregler sendet. Klicken/Ziehen Sie den Regler oder geben Sie einen Wert zwischen 0 und 127 in das darunter liegende Feld ein.

# 8.8. Anpassen der Schieberegler

Es gibt drei separate Schieberegler-Bänke, die über die Bank-Tabs ausgewählt werden.

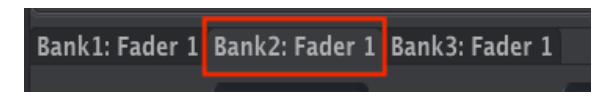

Schieberegler Bank 2 ist angewählt

Im Mode-Menü können Sie zwischen drei verfügbaren Modi für jeden Schieberegler wählen. Jeder Modus beinhaltet einen eigenen Satz von Parametern:

## 8.8.1. Fader Off

Deaktiviert den Schieberegler. Dies kann verwendet werden, um ein versehentliches Bewegen des Schiebereglers zu verhindern, wenn er bei einem Benutzer-Preset nicht benötigt wird.

## 8.8.2. Fader Control

Dies ist der Standardmodus für die Schieberegler. Sie können hier einstellen, wie jeder Fader reagiert, wenn er verwendet wird.

- Name: Hier können Sie einen benutzerdefinierten Namen für den Schieberegler eingeben, der im Display angezeigt wird, wenn der Fader verwendet wird. Der Name darf maximal 12 Zeichen lang sein.
- Option: Hiermit können Sie die Schieberegler-Funktion zwischen einem herkömmlichen Fader und einem Zugriegel (Drawbar) für die Verwendung mit virtuellen Orgelinstrumenten einstellen.
- Channel: Wählen Sie einen MIDI-Kanal zwischen 1 bis 16 für den ausgewählten Schieberegler. Sie können auch "User" einstellen, so dass der Schieberegler Daten auf dem unter [MIDI Ch](#page-76-0) [p.71] ausgewählten MIDI-Kanal sendet.
- CC Number: Der ausgewählte Schieberegler kann so eingestellt werden, dass er MIDI CC# zwischen 0-127 überträgt. Viele MIDI-CC-Nummern sind im Aufklapp-Menü mit ihren Standardverwendungen bezeichnet.
- Min Value & Max Value: Mit diesen Parametern können Sie den minimalen und maximalen Wertebereich des ausgewählten Schiebereglers festlegen. Klicken und ziehen Sie den Regler oder geben Sie einen Wert in die Felder darunter ein, um den gewünschten Bereich festzulegen.

#### 8.8.3. Fader RPN / NRPN

Die Schieberegler bieten die Möglichkeit, registrierte Parameternummern (RPN) oder nicht registrierte Parameternummern (NRPN) zu übertragen. Dies sind Nummern, die von Herstellern verwendet werden, damit deren proprietäre Parameter von externen Geräten gesteuert werden können. Lesen Sie in der Dokumentation des Empfangsgeräts nach, ob dieses auf die Befehle angemessen reagieren kann.

- Option: Wählen Sie, ob der Schieberegler RPN- oder NRPN-Daten senden soll.
- Channel: Wählen Sie einen MIDI-Kanal zwischen 1 bis 16 für den ausgewählten Schieberegler. Sie können auch "User" einstellen, so dass der Schieberegler RPN/ NRPN-Daten auf dem unter [MIDI Ch](#page-76-0) [p.71] ausgewählten MIDI-Kanal sendet.
- RPN / NRPN LSB: Definiert den RPN/NRPN-Wert für das Least Significant Byte, den der Schieberegler sendet. Klicken/Ziehen Sie den Regler oder geben Sie einen Wert zwischen 0 und 127 in das darunter liegende Feld ein.
- RPN / NRPN MSB: Definiert den RPN/NRPN-Wert für das Most Significant Byte, den der Schieberegler sendet. Klicken/Ziehen Sie den Regler oder geben Sie einen Wert zwischen 0 und 127 in das darunter liegende Feld ein.

# 8.9. Anpassen der Select-Taster

Es gibt drei separate Select-Taster-Bänke, die über die Bank-Tabs ausgewählt werden.

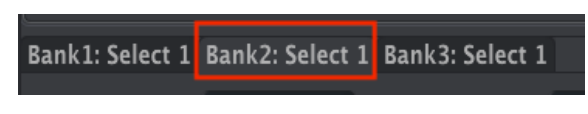

Select-Taster Bank 2 ist ausgewählt

Im Mode-Menü können Sie zwischen vier verfügbaren Modi für jeden Select-Taster wählen. Jeder Modus beinhaltet einen eigenen Satz von Parametern:

#### 8.9.1. Select Button Off

Deaktiviert den Select-Taster. Dies kann verwendet werden, um ein versehentliches Bewegen des Tasters zu verhindern, wenn er in einem Benutzer-Preset nicht benötigt wird.

#### 8.9.2. Select Button Switched Control

- Option: Schalten Sie zwischen Gate und Toggle um. Gate aktiviert den Taster nur beim Drücken und deaktiviert ihn beim Loslassen, während Toggle den Taster aktiviert, wenn er gedrückt wird und erst dann deaktiviert, wenn er erneut gedrückt wird.
- Channel: Wählen Sie einen MIDI-Kanal zwischen 1 bis 16 für den ausgewählten Taster. Sie können auch "User" einstellen, so dass der Taster auf dem unter [MIDI](#page-76-0) Ch [\[p.71\]](#page-76-0) ausgewählten MIDI-Kanal sendet.
- CC Number: Der ausgewählte Taster kann so eingestellt werden, dass er MIDI CC# zwischen 0-127 überträgt. Viele MIDI-CC-Nummern sind im Aufklapp-Menü mit ihren Standardverwendungen bezeichnet.
- Off Value: Wenn ein Taster losgelassen wird, muss er nicht unbedingt auf einen Nullwert zurückkehren. Klicken/Ziehen Sie den Regler oder geben Sie einen Wert in das darunter liegende Feld ein, um den Mindestwert festzulegen, den der Taster beim Loslassen sendet.
- On Value: Klicken/Ziehen Sie den Regler oder geben Sie einen Wert in das darunter liegende Feld ein, um den Maximalwert festzulegen, den ein Taster beim Drücken sendet.

Die Select-Taster bieten die Möglichkeit, registrierte Parameternummern (RPN) oder nicht registrierte Parameternummern (NRPN) zu übertragen. Dies sind Nummern, die von Herstellern verwendet werden, damit ihre proprietären Parameter von externen Geräten gesteuert werden können. Sehen Sie in der Dokumentation des Empfangsgeräts nach, ob dieses auf die Befehle angemessen reagieren kann.

- Option: Wählen Sie, ob der Taster RPN- oder NRPN-Daten senden soll.
- Channel: Wählen Sie einen MIDI-Kanal zwischen 1 bis 16 für den ausgewählten Taster. Sie können auch "User" einstellen, so dass der Taster RPN/NRPN-Daten auf dem unter [MIDI Ch](#page-76-0) [p.71] ausgewählten MIDI-Kanal sendet.
- RPN / NRPN LSB: Definiert den RPN/NRPN-Wert für das Least Significant Bute den der Taster sendet. Klicken/Ziehen Sie den Regler oder geben Sie einen Wert zwischen 0 und 127 in das darunter liegende Feld ein.
- RPN / NRPN MSB: Definiert den RPN/NRPN-Wert für das Most Significant Bute. den der Taster sendet. Klicken/Ziehen Sie den Regler oder geben Sie einen Wert zwischen 0 und 127 in das darunter liegende Feld ein.

#### 8.9.4. Select Button Program Change

- Channel: Wählen Sie einen MIDI-Kanal zwischen 1 bis 16 für den ausgewählten Taster. Sie können auch "User" einstellen, so dass der Taster auf dem unter [MIDI](#page-76-0) Ch [\[p.71\]](#page-76-0) ausgewählten MIDI-Kanal sendet.
- Program Number: Wählen Sie die MIDI-Programmwechselnummer, die der Taster beim Drücken sendet. Klicken/Ziehen Sie den Regler oder geben Sie einen Wert zwischen 0 und 127 in das darunter liegende Feld ein.
- Bank LSB: Definiert den Bank Select-Wert für das Least Significant Bute (MIDI CC# 32), den der Taster beim Drücken sendet. Klicken/Ziehen Sie den Regler oder geben Sie einen Wert zwischen 0 und 127 in das darunter liegende Feld ein. Nicht alle Geräte reagieren auf Bank-LSB. Lesen Sie daher die Dokumentation der entsprechenden Hard- oder Softwareinstrumente, die Sie steuern möchten.
- Bank MSB: Definiert den Bank Select-Wert für das Most Significant Byte (MIDI CC# 0), den der Taster beim Drücken sendet. Klicken/Ziehen Sie den Regler oder geben Sie einen Wert zwischen 0 und 127 in das darunter liegende Feld ein. Nicht alle Geräte reagieren auf Bank-MSB. Lesen Sie daher die Dokumentation der entsprechenden Hard- oder Softwareinstrumente, die Sie steuern möchten.

# 8.10. Anpassen des Keyboards

Auch das Keyboard des KeyLab MkII kann über das MIDI Control Center angepasst werden.

eingestellt ist. Außerdem für Part 2 und den Splitpunkt werden nur angezeigt, wenn der Split-Modus auf "On"<br>Gingestellt ist. Außerdem werden alle Parameter, die auf *Part 2* oder *Both* gesetzt sind, vom KeyLab ♪: Einstellungen für Part 2 und den Splitpunkt werden nur angezeigt, wenn der Split-Modus auf "On" MkII ignoriert, es sei denn, der Split-Modus ist aktiviert.

- Part 1 Channel: Wählen Sie einen MIDI-Ausgangskanal für Part 1 zwischen 1 und 16. Sie können auch "User" einstellen, so dass Part 1 auf dem unter [MIDI Ch](#page-76-0) [p.71] ausgewählten MIDI-Kanal sendet.
- Part 1 Semi: Mit diesem Parameter wird die chromatische Transponierung für Part 1 eingestellt. Sie können dabei Halbtöne von -11 bis +11 auswählen.
- Part 1 Octave: Mit diesem Parameter wird die Oktavverschiebung für Part 1 eingestellt. Der Bereich umfasst -3 bis +3 Oktaven.
- Velocity Curve: Fünf Einstellungen sind verfügbar: Global (Use Global), benutzerdefiniert (Custom), Linear (Lin), Logarithmisch (Log) oder Exponentiell (Exp). Diese Einstellung gilt sowohl für Part 1 als auch für Part 2.
- Split Mode: In der Einstellung "Off" ist Part 1 der einzig aktive Part, die restlichen Parameter dieser Liste werden ausgeblendet. Ist diese Option aktiviert, wird auch Part 2 aktiviert und die restlichen Parameter in dieser Liste angezeigt. Part 1 befindet sich auf der rechten Seite des Splits, Part 2 entsprechend auf der linken Seite.
- Split Point: Ermöglicht die Einstellung eines Splitpunktes zwischen Part 1 und Part  $\mathcal{L}$
- Part 2 Channel: Wählen Sie einen MIDI-Ausgangskanal für Part 2 zwischen 1 und 16. Sie können auch "User" einstellen, so dass Part 2 auf dem unter [MIDI Ch](#page-76-0) [p.71] ausgewählten MIDI-Kanal sendet.
- Part 2 Semi: Mit diesem Parameter wird die chromatische Transponierung für Part 2 eingestellt. Sie können dabei Halbtöne von -11 bis +11 auswählen.
- Part 2 Octave: Mit diesem Parameter wird die Oktavverschiebung für Part 2 eingestellt. Der Bereich umfasst -3 bis +3 Oktaven.
- Oct Buttons Assign: Stellen Sie hier ein, ob die Octave-Taster Part 1, Part 2 oder beide Parts verschieben.
- Trans Button Assign: Stellen Sie hier ein, ob Part 1, Part 2 oder beide Parts transponiert werden sollen.
- Chord Button Assign: Wählen Sie, ob Part 1, Part 2 oder beide Parts den auf dem Chord-Taster gespeicherten Akkord spielen sollen. Dies beeinflusst auch, welche Hälfte des Keyboards mit den Pads im Chord Transpose-Modus arbeitet.
- Aftertouch Assign: Wählen Sie, ob Aftertouch für Part 1, Part 2 oder beide Parts aktiv ist.

handelt Sich hierbeiter sich hierbeiter.<br>1994: Die Tastatur-Aftertouch-Kurve kann auf der Registerkarte **Device Settings** eingestellt werd.<br>1995: handelt sich hierbei um einen globalen Parameter, der nicht als Teil der Vor ♪: Die Tastatur-Aftertouch-Kurve kann auf der Registerkarte Device Settings eingestellt werden. Es

## 8.11. Anpassen des CV Modulation-Eingangs

Der CV In-Anschluss auf der Rückseite kann über die Bedienoberfläche oder im MCC angepasst werden. Nachfolgend die verfügbaren Optionen:

#### 8.11.1. Mod CV Max Voltage

Der verfügbare Bereich liegt zwischen 1 und 10 Volt. Verschiedene Hersteller verwenden unterschiedliche Spannungsstandards. Bitte lesen Sie in der jeweiligen Dokumentation zu Ihrem Gerät, welchen maximalen Spannungsbereich Sie wählen sollten.

#### 8.11.2. Mod CV Modus-Menü

Im Modus-Menü können Sie zwischen den zwei für die Pedaleingänge verfügbaren Modi wählen. Jeder Modus beinhaltet einen eigenen Satz von Parametern:

#### 8.11.2.1. Mod CV Off

Deaktiviert den CV In-Anschluss. Dies kann verwendet werden, um ein versehentliches Ändern des Sounds zu verhindern, wenn der Mod CV-Anschluss in einem Benutzer-Preset nicht benötigt wird.

#### 8.11.2.2. Mod CV Control

- Channel: Wählen Sie einen MIDI-Kanal zwischen 1 bis 16 für den ausgewählten Mod CV-Eingang. Sie können auch "User" einstellen, so dass der Mod CV-Eingang Daten an den unter [MIDI Ch](#page-76-0) [p.71] ausgewählten MIDI-Kanal weiterleitet.
- CC Number: Der Mod CV-Eingang kann so eingestellt werden, dass er MIDI CC# zwischen 0-127 überträgt. Viele MIDI-CC-Nummern sind im Aufklapp-Menü mit ihren Standardverwendungen bezeichnet.
- Min Value & Max Value: Mit diesen Parametern können Sie den minimalen und maximalen Wertebereich des Mod CV-Eingangs festlegen. Klicken und ziehen Sie den Regler oder geben Sie einen Wert in die Felder darunter ein, um den gewünschte Bereich festzulegen.

# 8.12. Anpassen der Pedale

■<br>■ ♪: Alle<br>behandelt. ♪: Alle fünf Pedal-Eingänge besitzen dieselben Parameter, daher werden in diesem Abschnitt alle

Im Mode-Menü können Sie zwischen vier verfügbaren Modi für jeden Pedal-Eingang wählen. Jeder Modus beinhaltet einen eigenen Satz von Parametern:

#### 8.12.1. Pedal Off

Deaktiviert den gewählten Pedal-Eingang. Dies kann verwendet werden, um ein versehentliches Ändern des Sounds zu verhindern, wenn der ausgewählte Pedal-Eingang in einem Benutzer-Preset nicht benötigt wird.

#### 8.12.2. Pedal Control

In diesem Modus können Sie einstellen, wie jedes Pedal bei Verwendung reagiert.

- Channel: Wählen Sie einen MIDI-Kanal zwischen 1 bis 16 für das ausgewählte Pedal. Sie können auch "User" einstellen, so dass das ausgewählte Pedal Daten an den unter [MIDI Ch](#page-76-0) [p.71] ausgewählten MIDI-Kanal weiterleitet.
- CC Number: Das ausgewählte Pedal kann so eingestellt werden, dass es MIDI CC# zwischen 0-127 überträgt. Viele MIDI-CC-Nummern sind im Aufklapp-Menü mit ihren Standardverwendungen bezeichnet.
- Min Value & Max Value: Mit diesen Parametern können Sie den minimalen und maximalen Wertebereich des ausgewählten Pedals festlegen. Klicken und ziehen Sie den Regler oder geben Sie einen Wert in die Felder darunter ein, um den gewünschte Bereich festzulegen.

den physischen Parameter Continuous Pedal Calibration [p.88] im Bereich Device Settings [p.86] können Sien (p.<br>1994 – J. Mit dem Parameter Continuous Pedal Calibration [p.88] im Bereich Device Settings [p.86] können Sien<br>1 ♪: Mit dem Parameter [Continuous Pedal Calibration](#page-93-0) [p.88] im Bereich [Device Settings](#page-91-1) [p.86] können Sie ist.

## 8.12.3. Pedal Switched Control

Diese Option kann ausgewählt werden, um Ihr Pedal als binären Schalter zu verwenden.

- Option: Schalten Sie zwischen Gate und Toggle um. Gate aktiviert das Pedal nur beim Drücken und deaktiviert es beim Loslassen, während Toggle das Pedal aktiviert, wenn es gedrückt wird und es erst deaktiviert, wenn es erneut gedrückt wird.
- Channel: Wählen Sie einen MIDI-Kanal zwischen 1 bis 16 für das ausgewählte Pedal. Sie können auch "User" einstellen, so dass das ausgewählte Pedal Daten an den unter [MIDI Ch](#page-76-0) [p.71] ausgewählten MIDI-Kanal weiterleitet.
- CC Number: Das ausgewählte Pedal kann so eingestellt werden, dass es MIDI CC# zwischen 0-127 überträgt. Viele MIDI-CC-Nummern sind im Aufklapp-Menü mit ihren Standardverwendungen bezeichnet. Um beispielsweise eines der Pedale als Haltepedal zu verwenden, setzen Sie diesen Wert auf CC# 64.
- Off Value: Wenn ein Pedal losgelassen wird, muss es nicht unbedingt auf einen Nullwert zurückkehren. Klicken/Ziehen Sie den Regler oder geben Sie einen Wert in das darunter liegende Feld ein, um den Mindestwert festzulegen, den das Pedal beim Loslassen sendet.
- On Value: Klicken/Ziehen Sie den Regler oder geben Sie einen Wert in das darunter liegende Feld ein, um den Maximalwert festzulegen, den ein Pedal beim Drücken sendet.

**Ka**<br>KeyLab Mile fünf Pedaleingänge können die Polarität eines Fußschalters automatisch erkennen, wenn das **Reicherz**<br>KeyLab MkII eingeschaltet wird. Um dies sicherzustellen, stellen Sie für den gewünschten Pedaleingang ♪: Alle fünf Pedaleingänge können die Polarität eines Fußschalters automatisch erkennen, wenn das den Switched Control-Modus ein. Es ist jedoch kein globaler Parameter. Wenn Sie also jedes Benutzer-Preset auf diese Weise konfigurieren möchten, müssen Sie diese Einstellung in jedem Benutzer-Preset auch separat speichern.

## 8.12.4. Pedal Program Change

Mit dieser Option können Sie einen Pedaleingang verwenden, um MIDI Program Changes zu senden.

- Channel: Wählen Sie einen MIDI-Kanal zwischen 1 bis 16 für das ausgewählte Pedal. Sie können auch "User" einstellen, so dass das ausgewählte Pedal Daten an den unter [MIDI Ch](#page-76-0) [p.71] ausgewählten MIDI-Kanal weiterleitet.
- Program Number: Wählen Sie die MIDI-Programmwechselnummer, die das Pedal beim Drücken sendet. Klicken/Ziehen Sie den Regler oder geben Sie einen Wert zwischen 0 und 127 in das darunter liegende Feld ein.
- Bank LSB: Definiert den Bank Select-Wert für das Least Significant Byte (MIDI CC# 32), den das Pedal beim Drücken sendet. Klicken/Ziehen Sie den Regler oder geben Sie einen Wert zwischen 0 und 127 in das darunter liegende Feld ein. Nicht alle Geräte reagieren auf Bank-LSB. Lesen Sie daher die Dokumentation der entsprechenden Hard- oder Softwareinstrumente, die Sie steuern möchten.
- Bank MSB: Definiert den Bank Select-Wert für das Most Significant Byte (MIDI CC# 0), den das Pedal beim Drücken sendet. Klicken/Ziehen Sie den Regler oder geben Sie einen Wert zwischen 0 und 127 in das darunter liegende Feld ein. Nicht alle Geräte reagieren auf Bank-MSB. Lesen Sie daher die Dokumentation der entsprechenden Hard- oder Softwareinstrumente, die Sie steuern möchten.

## 8.13. Anpassen des Pitch Out-Ausgangs

Klicken Sie in der grafischen Darstellung der Rückseite auf den Anschluss CV Out, um die folgenden Einstellungen im MCC vornehmen zu können.

- Pitch CV Output: Es gibt zwei Standards: Volt pro Oktave und Hertz pro Volt. Die Auswahl, die Sie für diesen Parameter treffen, bestimmt, welche der nächsten beiden Einstellungen für den folgenden Parameter verfügbar ist. In der Dokumentation des zu steuernden Hardwaregeräts können Sie sicherlich nachlesen, welcher Standard unterstützt wird.
- 0V MIDI Note (wenn Volts pro Octave ausgewählt): Die Standardeinstellung ist C-2 (MIDI-Note 0), kann aber auch beliebig zwischen C-2 und G8 (MIDI-Note 127) eingestellt werden.
- 1V MIDI Note (wenn Hertz per Volt ausgewählt): Die Standardeinstellung ist C0 (MIDI Note 24), kann aber auch beliebig zwischen C-2 und G8 (MIDI Note 127) eingestellt werden.
- Note Priority: Der Pitch Out-Anschluss ist monophon. Da das KeyLab MkII ein polyphoner Keyboard-Controller ist, müssen Sie festlegen, ob die Steuerspannung auf der tiefsten Note in einem Akkord (Low), der höchsten Note in einem Akkord (High) oder der zuletzt gespielten Note (Last) basieren soll.
- Pitch Bend Range (in Halbtönen): Dieser Parameter bestimmt, wie stark sich die Steuerspannung ändert, wenn das Pitch Bend-Rad des KeyLab mk II verwendet wird. Sie können den Bereich auf einen beliebigen Wert zwischen 1 Halbton und 24 Halbtönen (2 Oktaven) einstellen.
- Pitch Assignment: Mit diesem Parameter können Sie bestimmen, ob der Pitch Out-Anschluss seine Steuerspannungen von Part 1 oder Part 2 erhält.

#### 8.14. Anpassen des Gate Out

Der Gate Out-Anschluss wird verwendet, um Note On und Note Off Informationen von der Tastatur in Trigger-Status-Events zu konvertieren. Für diesen Parameter gibt es drei Optionen: S-Trig, V-Trig 5V und V-Trig 12V. In der Dokumentation des zu steuernden Hardwaregeräts können Sie nachlesen, welcher Standard unterstützt wird.

# 8.15. Anpassen der Mod 1 / Mod 2-Ausgänge

**nachfolgenden Abschnitt behandelt.**<br>Inachfolgenden Abschnitt behandelt.<br>. ♪: Beide Modulationsausgänge besitzen dieselben Parameter, daher werden beide auch im

Diese beiden Modulationsausgänge bieten zusätzlich kontinuierliche Steuerspannungen zur Verwendung mit modularen Synthesizern.

- Mod CV Source: Die Standardquelle ist die Anschlagsgeschwindigkeit (Velocity) der Tastatur, aber Sie können auch eine der kontinuierlichen Bedienelemente des KeyLab MkII verwenden. Die Select-Taster können ebenfalls verwendet werden, diese schalten zwischen der maximalen und minimalen Spannung um, die durch den nächsten Parameter definiert wird.
- Mod CV Max Voltage: Hier können Sie den Spannungsbereich festlegen, der von der ausgewählten Modulationsquelle erzeugt wird, wobei die Maximalwerte zwischen 1 und 10 Volt liegen können. In der Dokumentation des zu steuernden Hardwaregeräts können Sie nachlesen, welcher Spannungsstandard unterstützt wird.

### <span id="page-91-1"></span>8.16. Der Device Settings-Reiter

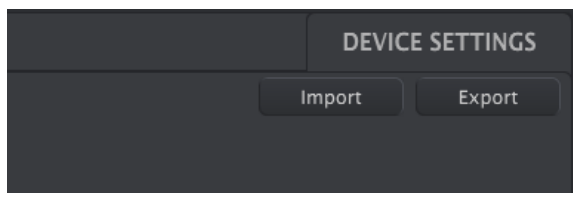

<span id="page-91-0"></span>In der oberen rechten Ecke des MCC befindet sich die Registerkarte Device Settings. Hier finden Sie die globalen Einstellungen für das KeyLab MkII. Es gibt dort mehrere Abschnitte mit jeweils zwei oder mehr Einstellungen. Schauen wir uns nachfolgend genauer an, was die einzelnen Parameter machen.

## 8.16.1. Der Global Parameter-Bereich

- Low Power Mode: Wenn dieser Parameter auf "On" eingestellt ist, werden die Startsequenz und der Vegas-Modus deaktiviert.
- Vegas Mode: Wenn das KeyLab MkII etwa 5 Minuten lang unbenutzt bleibt, startet ein bunte Lichtshow. Sie können den Vegas-Modus aktivieren oder deaktivieren, indem Sie diesen Parameter entsprechend an- (On) oder ausschalten (Off).
- Octave Button Blink: Wenn diese Option aktiviert ist, blinken die Oktavtaster, wenn eine Transposition nach oben oder unten aktiv ist. In der Einstellung Off leuchten die Oktavtaster kontinuierlich, wenn eine Transposition aktiv ist.
- User Fader Mode: Diese Einstellung legt fest, wie die Schieberegler des KeyLab MkII im Benutzermodus reagieren. Die zwei Einstellungen sind:
	- Pickup: Die Schieberegler Ihres Benutzer-Presets erzeugen solange keine neuen Werte, bis sie mit dem zuletzt übertragenen Wert übereinstimmen. Dies ist wichtig, wenn Sie mit drei Schieberegler-Bänken arbeiten: Wenn Sie von Bank 1 in Bank 2 wechseln, dort einige Fader bewegen und dann zu Bank 1 zurückkehren, möchten Sie möglicherweise nicht, dass die Werte der Parameter von der vorherigen Bank gesteuert werden, so dass diese springen.
	- Jump: Die Fader Ihrer Benutzer-Presets erzeugen neue Werte, sobald sie bewegt werden; unabhängig von den zuvor gesendeten Werten.

#### 8.16.2. Der DAW-Bereich

- DAW Map: Hier können Sie im MCC auswählen, welches DAW-Preset Ihr KeuLab MkII verwenden soll. Die vollständige Liste der Presets finden Sie hier [\[p.34\].](#page-39-0)
- DAW Fader Mode: Hier legen Sie fest, wie die Schieberegler des KeyLab MkII in Ihrer Aufnahmesoftware reagieren. Die zwei verfügbaren Modi sind:
	- Pickup: Der Fader in Ihrer DAW bewegt sich solange nicht, bis die Fader-Position auf Ihrem Controller die aktuelle DAW-Fader-Position überschreitet.
	- Jump: Der Fader in Ihrer DAW springt sofort nach dem Bewegen des Schiebereglers zur aktuellen Position des Faders auf Ihrem Controller und folgt von dort aus der Bewegung.
- DAW Buttons: Legt fest, wie die DAW-Steuertaster im Benutzermodus funktionieren:
	- DAW: Die Taster senden Standard-DAW-Kanalbefehle wie Solo/Mut /Rec und können nicht anders zugewiesen werden. Weitere Informationen im Zusammenhang mit Ihrer verwendeten DAW finden Sie in der [DAW Preset-Befehlsübersicht](#page-74-0) [p.69].
	- User: Die Taster können angewiesen werden, um Noten, Control Changes (an/aus) und Programmwechselbefehle zu senden oder um Benutzer-Presets abzurufen.
- Track Control-Taster: Wählt die Funktion der Track Control-Taster aus:
	- Single Track: Die Track Control-Taster wenden eine Funktion (Solo, Mute usw.) auf die aktuell ausgewählte Spur an.
	- Multi Track: Die Track Control-Taster wählen eine Funktion (Solo, Mute usw.) aus, die auf Spuren angewendet wird, wenn die entsprechenden Select-Taster gedrückt wurden. Mit dieser Option können Sie schnell mehrere Spuren gleichzeitig steuern.

#### 8.16.3. Der Pads-Bereich

- Pads Velocity Curve: Bestimmt die Velocity-Kurve, die für die Pads verwendet wird. Vier Einstellungen sind verfügbar: Linear (Lin), Logarithmisch (Log), Exponentiell (Exp) oder Fixed (Fix).
- Pads Aftertouch Curve: Bestimmt die Aftertouch-Kurve, die für die Pads verwendet wird. Drei Einstellungen sind verfügbar: Linear (Lin), Logarithmisch (Log) oder Exponentiell (Exp).
- Pads Aftertouch Min: Legt den minimalen Aftertouch-Wert fest, der von den Pads erzeugt wird.
- Pads Aftertouch Max: Legt den maximalen Aftertouch-Wert fest, der von den Pads erzeugt wird.
- Pads Backlight: Legt fest, ob die Pads kontinuierlich leuchten (Always On) oder nur, wenn sie gedrückt werden (Light on Trig).

#### 8.16.4. Keys-Bereich

Global Velocity Curve: Stellt eine global Velocity-Kurve ein (die für alle Speicherbereichen genutzt wird).

Custom Velocity Curve: Hier können Sie die voreingestellten Velocity-Kurven wählen oder die folgenden 5 Parametern zum Definieren einer benutzerdefinierten Velocity-Kurve:

- Min Velocity: Der Wert, der gesendet wird, wenn die Tastatur so sanft wie möglich gespielt wird; die Standardeinstellung beträgt 1.
- Piano Velocity: Einstellbarer Zwischenwert mit der Standardeinstellung 12.
- Mezzo Velocity: Einstellbarer Zwischenwert mit der Standardeinstellung 42.
- Forte Velocity: Einstellbarer Zwischenwert mit der Standardeinstellung 95.
- Max Velocity: Der Wert, der gesendet wird, wenn die Tastatur so fest wie möglich gespielt wird; die Standardeinstellung beträgt 127.
- Keus Aftertouch Curve: Mit diesen Parametern können Sie das Aftertouch-Verhalten der KeyLab MkII-Tastatur ändern. Drei Einstellungen sind verfügbar: Linear (Lin), Logarithmisch (Log) oder Exponentiell (Exp).
- Keys Aftertouch Min: Legt den minimalen Aftertouch-Wert fest, der von den Keyboard-Tasten erzeugt wird.
- Keys Aftertouch Max: Legt den maximalen Aftertouch-Wert fest, der von den Keyboard-Tasten erzeugt wird.

#### 8.16.5. MIDI Thru-Bereich

Diese beiden Einstellungen legen fest, ob Daten zwischen den MIDI- und USB-Anschlüssen in beide Richtungen, nur in eine Richtung oder gar nicht übertragen werden.

- MIDI IN to USB: Die Einstellung 'On' ermöglicht es. Daten, die am phusischen MIDI In-Anschluss empfangen werden, über USB an Ihre DAW oder ein anderes USB-Gerät zu übertragen. Die Einstellung "Off" verhindert dies.
- USB to MIDI Out: Die Einstellung "On" ermöglicht es, über USB empfangene Daten über den physischen MIDI-Out-Anschluss an externe Geräte zu senden. Die Einstellung "Off" verhindert dies.

#### 8.16.6. Continuous Pedal-Kalibrierung

<span id="page-93-0"></span>**behandelt.**<br>Behandelt. ♪: Alle fünf Pedal-Eingänge besitzen dieselben Parameter, daher werden in diesem Abschnitt alle

Wenn der Modus eines Pedals auf "Control" eingestellt ist (im Gegensatz zu "Switched Control"), ist es möglich, den Eingang so einzustellen, dass er mit einer Vielzahl von variablen Pedalen funktioniert.

- Pedal Min: Setzt den Wert auf das untere Ende des Widerstandsbereichs.
- Pedal Max: Setzt den Wert auf das obere Ende des Widerstandsbereichs.

# 8.17. Die Import und Export-Taster

Sie können auch einen Import und Export aller Geräteeinstellungen vornehmen, wodurch Sie mehrere KeyLab MkII mit Ihren bevorzugten Einstellungen konfigurieren können. Eine exportierte Geräteeinstellungsdatei trägt die Erweiterung .keulabMkII\_ds.

## 8.18. Firmware Updates

Direkt unter dem Controller-Namen oben links ist ein Feld für die Firmware-Revision zu sehen. Dieses zeigt die aktuelle Firmware-Version des angeschlossenen KeyLab MkII. Wenn ein neues Firmware-Update verfügbar ist, wird möglicherweise weiter unten eine Meldung eingeblendet. Um die Firmware zu aktualisieren, drücken Sie auf den Taster (der die aktuelle Firmware-Versionsnummer anzeigt), um den Aktualisierungsvorgang zu starten und befolgen dann die Anweisungen auf dem Bildschirm.

sind, müssen Sie möglicher Sie möglicher Sie möglicher Sie möglicher Sie in Sie möglicher Sie möglicherweise d<br>Sind, müssen Sie möglicherweise die Firmware auf die neueste Version aktualisieren.<br>Sind, müssen Sie möglicherw ♪: Falls einige der in diesem Handbuch erklärten Funktionen nicht bei Ihrem KeyLab MkII verfügbar

## 9. SOFTWARE LIZENZVEREINBARUNG

ACHTUNG: DIESES DOKUMENT GILT NUR FÜR KUNDEN, DIE DIE SOFTWARE IN EUROPA ERWORBEN HABEN.

Diese Endbenutzer-Lizenzvereinbarung ("EULA") ist eine rechtswirksame Vereinbarung zwischen Ihnen (entweder im eigenen Namen oder im Auftrag einer juristischen Person), nachstehend manchmal "Sie/Ihnen" oder "Endbenutzer" genannt und Arturia SA (nachstehend "Arturia") zur Gewährung einer Lizenz an Sie zur Verwendung der Software so wie in dieser Vereinbarung festgesetzt unter den Bedingungen dieser Vereinbarung sowie zur Verwendung der zusätzlichen (obligatorischen) von Arturia oder Dritten für zahlende Kunden erbrachten Dienstleistungen. Diese EULA nimmt - mit Ausnahme des vorangestellten, in kursiv geschriebenen vierten Absatzes ("Hinweis:...") - keinerlei Bezug auf Ihren Kaufvertrag, als Sie das Produkt (z.B. im Einzelhandel oder über das Internet) gekauft haben.

Als Gegenleistung für die Zahlung einer Lizenzgebühr, die im Preis des von Ihnen erworbenen Produkts enthalten ist, gewährt Ihnen Arturia das nicht-exklusive Recht, eine Kopie des MIDI Control Center Software (im Folgenden "Software") zu nutzen. Alle geistigen Eigentumsrechte an der Software hält und behält Arturia. Arturia erlaubt Ihnen den Download, das Kopieren, die Installation und die Nutzung der Software nur unter den in dieser Lizenzvereinbarung aufgeführten Geschäftsbedingungen.

Die Geschäftsbedingungen, an die Sie sich als Endnutzer halten müssen, um die Software zu nutzen, sind im Folgenden aufgeführt. Sie stimmen den Bedingungen zu, indem Sie die Software auf Ihrem Rechner installieren. Lesen Sie die Lizenzvereinbarung daher sorgfältig und in Ihrer Gänze durch. Wenn Sie mit den Bedingungen nicht einverstanden sind, dürfen Sie die Software nicht installieren.

Hinweis: Eventuell besteht bei Ablehnung der Lizenzvereinbarung die Möglichkeit für Sie, das neuwertige Produkt inklusive unversehrter Originalverpackung und allem mitgelieferten Zubehör, sowie Drucksachen an den Händler zurückzugeben, bei dem Sie es gekauft haben. Dies ist jedoch, abgesehen vom 14-tägigen Widerrufsrecht bei Fernabsatzgeschäften in der EU, ein freiwilliges Angebot des Handels. Bitte lesen Sie in den allgemeinen Geschäftsbedingungen des Händlers, welche Optionen Ihnen offenstehen und setzen Sie sich vor einer etwaigen Rückgabe mit dem Händler in Verbindung.

#### 1. Eigentum an der Software

Arturia behält in jedem Falle das geistige Eigentumsrecht an der gesamten Software, unabhängig davon, auf welcher Art Datenträger oder über welches Medium eine Kopie der Software verbreitet wird. Die Lizenz, die Sie erworben haben, gewährt Ihnen ein nichtexklusives Nutzungsrecht - die Software selbst bleibt geistiges Eigentum von Arturia.

#### 2. Lizenzgewährung

Arturia gewährt nur Ihnen eine nicht-exklusive Lizenz, die Software im Rahmen der Lizenzbedingungen zu nutzen. Eine Weitervermietung, das Ausleihen oder Erteilen einer Unterlizenz sind weder dauerhaft noch vorübergehend erlaubt.

Sie dürfen die Software nicht innerhalb eines Netzwerks betreiben, wenn dadurch die Möglichkeit besteht, dass mehrere Personen zur selben Zeit die Software nutzen. Die Software darf jeweils nur auf einem Computer zur selben Zeit genutzt werden.

Das Anlegen einer Sicherheitskopie der Software ist zu Archivzwecken für den Eigenbedarf zulässig.

Sie haben bezogen auf die Software nicht mehr Rechte, als ausdrücklich in der vorliegenden Lizenzvereinbarung beschrieben. Arturia behält sich alle Rechte vor, auch wenn diese nicht ausdrücklich in dieser Lizenzvereinbarung erwähnt werden.

#### 3. Aktivierung der Software

Das Produkt enthält zum Schutz gegen Raubkopien eine Produktaktivierungsroutine. Die Software darf nur nach erfolgter Registrierung und Aktivierung genutzt werden. Für den Registrierungs- und den anschließenden Aktivierungsprozess wird ein Internetzugang benötigt. Wenn Sie mit dieser Bedingung oder anderen in der vorliegenden Lizenzvereinbarung aufgeführten Bedingungen nicht einverstanden sind, so können Sie die Software nicht nutzen.

In einem solchen Fall kann die unregistrierte Software innerhalb von 30 Tagen nach Kauf zurückgegeben werden. Bei einer Rückgabe besteht kein Anspruch gemäß § 11.

#### 4. Support, Upgrades und Updates nach Produktregistration

Technische Unterstützung, Upgrades und Updates werden von Arturia nur für Endbenutzer gewährt, die Ihr Produkt in deren persönlichem Kundenkonto registriert haben. Support erfolgt dabei stets nur für die aktuellste Softwareversion und, bis ein Jahr nach Veröffentlichung dieser aktuellsten Version, für die vorhergehende Version. Arturia behält es sich vor, zu jeder Zeit Änderungen an Art und Umfang des Supports (telef. Hotline, E-Mail, Forum im Internet etc.) und an Upgrades und Updates vorzunehmen, ohne speziell darauf hinweisen zu müssen.

Im Rahmen der Produktregistrierung müssen Sie der Speicherung einer Reihe persönlicher Informationen (Name, E-Mail-Adresse, Lizenzdaten) durch Arturia zustimmen. Sie erlauben Arturia damit auch, diese Daten an direkte Geschäftspartner von Arturia weiterzuleiten, insbesondere an ausgewählte Distributoren zum Zwecke technischer Unterstützung und der Berechtigungsverifikation für Upgrades.

#### 5. Keine Auftrennung der Softwarekomponenten

Die Software enthält eine Vielzahl an Dateien, die nur im unveränderten Gesamtverbund die komplette Funktionalität der Software sicherstellen. Sie dürfen die Einzelkomponenten der Software nicht voneinander trennen, neu anordnen oder gar modifizieren, insbesondere nicht, um daraus eine neue Softwareversion oder ein neues Produkt herzustellen.

#### 6. Übertragungsbeschränkungen

Sie dürfen die Lizenz zur Nutzung der Software als Ganzes an eine andere Person bzw. juristische Person übertragen, mit der Maßgabe, dass (a) Sie der anderen Person (I) diese Lizenzvereinbarung und (II) das Produkt (gebundelte Hard- und Software inklusive aller Kopien, Upgrades, Updates, Sicherheitskopien und vorheriger Versionen, die Sie zum Upgrade oder Update auf die aktuelle Version berechtigt hatten) an die Person übergeben und (b) gleichzeitig die Software vollständig von Ihrem Computer bzw. Netzwerk deinstallieren und dabei jegliche Kopien der Software oder derer Komponenten inkl. aller Upgrades, Updates, Sicherheitskopien und vorheriger Versionen, die Sie zum Upgrade oder Update auf die aktuelle Version berechtigt hatten, löschen und (c ) der Abtretungsempfänger die vorliegende Lizenzvereinbarung akzeptiert und entsprechend die Produktregistrierung und Produktaktivierung auf seinen Namen bei Arturia vornimmt.

Die Lizenz zur Nutzung der Software, die als NFR ("Nicht für den Wiederverkauf bestimmt") gekennzeichnet ist, darf nicht verkauft oder übertragen werden.

#### 7. Upgrades und Updates

Sie müssen im Besitz einer gültigen Lizenz der vorherigen Version der Software sein, um zum Upgrade oder Update der Software berechtigt zu sein. Es ist nicht möglich, die Lizenz an der vorherigen Version nach einem Update oder Upgrade der Software an eine andere Person bzw. juristische Person weiterzugeben, da im Falle eines Upgrades oder einer Aktualisierung einer vorherigen Version die Lizenz zur Nutzung der vorherigen Version des jeweiligen Produkts erlischt und durch die Lizenz zur Nutzung der neueren Version ersetzt wird.

Das Herunterladen eines Upgrades oder Updates allein beinhaltet noch keine Lizenz zur Nutzung der Software.

#### 8. Eingeschränkte Garantie

Arturia garantiert, dass, sofern die Software auf einem mitverkauften Datenträger (DVD-ROM oder USB-Stick) ausgeliefert wird, dieser Datenträger bei bestimmungsgemäßem Gebrauch binnen 30 Tagen nach Kauf im Fachhandel frei von Defekten in Material oder Verarbeitung ist. Ihr Kaufbeleg ist entscheidend für die Bestimmung des Erwerbsdatums. Nehmen Sie zur Garantieabwicklung Kontakt zum deutschen Arturia-Vertrieb Tomeso auf, wenn Ihr Datenträger defekt ist und unter die eingeschränkte Garantie fällt. Ist der Defekt auf einen von Ihnen oder Dritten verursachten Unfallschaden, unsachgemäße Handhabung oder sonstige Eingriffe und Modifizierung zurückzuführen, so greift die eingeschränkte Garantie nicht.

Die Software selbst wird "so wie sie ist" ohne jegliche Garantie zu Funktionalität oder Performance bereitgestellt.

#### 9. Haftungsbeschränkung

Arturia haftet uneingeschränkt nur entsprechend der Gesetzesbestimmungen für Schäden des Lizenznehmers, die vorsätzlich oder grob fahrlässig von Arturia oder seinen Vertretern verursacht wurden. Das Gleiche gilt für Personenschaden und Schäden gemäß dem deutschen Produkthaftungsgesetz oder vergleichbaren Gesetzen in anderen etwaig geltenden Gerichtsbarkeiten.

Im Übrigen ist die Haftung von Arturia für Schadenersatzansprüche – gleich aus welchem Rechtsgrund – nach Maßgabe der folgenden Bedingungen begrenzt, sofern aus einer ausdrücklichen Garantie von Arturia nichts anderes hervorgeht:

I. Für Schäden, die durch leichte Fahrlässigkeit verursacht wurden, haftet Arturia nur insoweit, als dass durch sie vertragliche Pflichten (Kardinalpflichten) beeinträchtigt werden. Kardinalpflichten sind diejenigen vertraglichen Verpflichtungen die erfüllt sein müssen, um die ordnungsgemäße Erfüllung des Vertrages sicherzustellen und auf deren Einhaltung der Nutzer vertrauen können muss. Insoweit Arturia hiernach für leichte Fahrlässigkeit haftbar ist, ist die Haftbarkeit Arturias auf die üblicherweise vorhersehbaren Schäden begrenzt.

II. Die Haftung von Arturia für Schäden, die durch Datenverluste und/oder durch leichte Fahrlässigkeit verlorene Programme verursacht wurden, ist auf die üblichen Instandsetzungskosten begrenzt, die im Falle regelmäßiger und angemessener Datensicherung und regelmäßigen und angemessenen Datenschutzes durch den Lizenznehmer entstanden wären.

III. Die Bestimmungen des oben stehenden Absatzes gelten entsprechend für die Schadensbegrenzung für vergebliche Aufwendungen (§ 284 des Bürgerlichen Gesetzbuchs [BGB]).

Die vorstehenden Haftungsbeschränkungen gelten auch für die Vertreter Arturias.

#### USA

#### Important notice: DO NOT MODIFY THE UNIT!

This product, when installed as indicate in the instructions contained in this manual, meets FCC requirement. Modifications not expressly approved by Arturia may avoid your authority, granted by the FCC, to use the product.

IMPORTANT: When connecting this product to accessories and/or another product, use only high quality shielded cables. Cable (s) supplied with this product MUST be used. Follow all installation instructions. Failure to follow instructions could void your FFC authorization to use this product in the USA.

NOTE: This product has been tested and found to comply with the limit for a Class B Digital device, pursuant to Part 15 of the FCC rules. These limits are designed to provide a reasonable protection against harmful interference in a residential environment. This equipment generate, use and radiate radio frequency energy and, if not installed and used according to the instructions found in the users manual, may cause interferences harmful to the operation to other electronic devices. Compliance with FCC regulations does not guarantee that interferences will not occur in all the installations. If this product is found to be the source of interferences, witch can be determined by turning the unit "OFF" and "ON", please try to eliminate the problem by using one of the following measures:

- Relocate either this product or the device that is affected by the interference.
- Use power outlets that are on different branch (circuit breaker or fuse) circuits or install AC line filter(s).
- In the case of radio or TV interferences, relocate/ reorient the antenna. If the antenna lead-in is 300 ohm ribbon lead, change the lead-in to coaxial cable.
- If these corrective measures do not bring any satisfied results, please the local retailer authorized to distribute this type of product. If you cannot locate the appropriate retailer, please contact Arturia.

The above statements apply ONLY to those products distributed in the USA.

#### CANADA

NOTICE: This class B digital apparatus meets all the requirements of the Canadian Interference-Causing Equipment Regulation.

AVIS: Cet appareil numérique de la classe B respecte toutes les exigences du Règlement sur le matériel brouilleur du Canada.

## EUROPE

# $\epsilon$

Das Produkt wird in Übereinstimmung mit der Richtlinie des Europäischen Parlamentes und des Rates RoHS-konform gefertigt und ist somit frei von Blei, Quecksilber, Cadmium und sechswertigem Chrom. Dennoch handelt es sich bei der Entsorgung dieses Produktes um Sondermüll, der nicht über die gewöhnliche Hausmülltonne entsorgt werden darf!

Das Produkt entspricht der Europäischen Direktive 89/336/EEC. Eine hohe elektrostatische Ladung kann unter Umständen zu einer Fehlfunktion des Produkts führen. Falls es dazu kommt, starten Sie das Produkt einfach neu.